## vSphere Client SDK Developer Guide

03 MAY 2018 VMware vSphere vSphere Client SDK

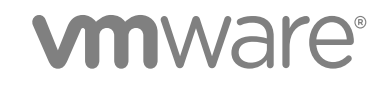

You can find the most up-to-date technical documentation on the VMware website at:

<https://docs.vmware.com/>

If you have comments about this documentation, submit your feedback to

[docfeedback@vmware.com](mailto:docfeedback@vmware.com)

**VMware, Inc.** 3401 Hillview Ave. Palo Alto, CA 94304 www.vmware.com

Copyright <sup>©</sup> 2018 VMware, Inc. All rights reserved. [Copyright and trademark information](http://pubs.vmware.com/copyright-trademark.html).

## **Contents**

[About This Book 6](#page-5-0)

[Revision History 7](#page-6-0)

#### **1** [About the vSphere Web Client and the vSphere Client 8](#page-7-0)

Un[derstanding the vSphere Client Architecture 8](#page-7-0) Ov[erview of the User Interface Layer Components 10](#page-9-0) Un[derstanding Extensibility in the vSphere Client 10](#page-9-0) Ext[ending the User Interface Layer 11](#page-10-0) Ext[ending the Java Service Layer 12](#page-11-0)

#### **2** [About the vSphere Client SDK 13](#page-12-0)

Kn[owledge Requirements for Using the vSphere Client SDK 13](#page-12-0) SD[K Versions and Compatibility 13](#page-12-0) vS[phere Client SDK Contents 14](#page-13-0)

#### **3** [vSphere Client SDK Setup 16](#page-15-0)

Sof[tware Requirements 16](#page-15-0) De[velopment Environment Requirements Overview 16](#page-15-0) Set[ting Up for HTML-Based Plug-In Development 17](#page-16-0) Set [Up for Java Development 17](#page-16-0) Aut[omate the Plug-In Build Process 18](#page-17-0) Do[wnload the vSphere Client SDK 18](#page-17-0) Set [Up the Eclipse Integrated Development Environment \(optional\) 19](#page-18-0) Ins[tall the vSphere Client Tools Eclipse Plug-In \(optional\) 21](#page-20-0) Re[gister Your Local vSphere Client with the vCenter Server Instance 21](#page-20-0) Co[nfigure the Virgo Server in Your Eclipse IDE 23](#page-22-0)

#### **4** [Using the vSphere Client SDK Samples 25](#page-24-0)

Loc[ation of Sample Plug-in in the vSphere Client SDK 25](#page-24-0) vS[phere HTML SDK Sample 25](#page-24-0) Bui[ld and Deploy the vSphere HTML SDK Sample Plug-in 26](#page-25-0) Ru[nning the vSphere HTML SDK Sample 26](#page-25-0)

#### **5** [Creating a vSphere Client SDK Solution 28](#page-27-0)

Bef[ore Creating an HTML Plug-In 28](#page-27-0) Cre[ating an HTML Plug-In Project 28](#page-27-0) Ge[nerate an HTML Plug-In Project with a Script 29](#page-28-0) Cre[ate an HTML Plug-In Project with Eclipse 29](#page-28-0) Co[ntents of the HTML Plug-In Project Template 30](#page-29-0) Bui[lding a Plug-In Package from the Project Template 32](#page-31-0) Tes[ting the Generated Plug-Ins 33](#page-32-0) De[ploy the Plug-In on a Local vSphere Client 33](#page-32-0) De[ploying Your Plug-In on a Remote vSphere Client 34](#page-33-0)

#### **6** [List of Extension Points in the vSphere Client 36](#page-35-0)

Glo[bal Extension Points 36](#page-35-0) Obj[ect Navigator Extension Points 38](#page-37-0) Obj[ect Workspace Extension Points 39](#page-38-0) Act[ions Extension Points 44](#page-43-0) Ext[ension Templates 47](#page-46-0) Cu[stom Object Extension Points 48](#page-47-0)

#### **7** [Using the vSphere Client JavaScript API 53](#page-52-0)

vS[phere Client JavaScript API: Modal Interface 53](#page-52-0) vS[phere Client JavaScript API: Application Interface 54](#page-53-0) vS[phere Client JavaScript API: Event Interface 56](#page-55-0) Ex[ample Using the modal API 56](#page-55-0)

#### **8** [Developing HTML-Based User Interface Extensions 58](#page-57-0)

Ov[erview 58](#page-57-0) Glo[bal View Extensions 59](#page-58-0) Ext[ending the vCenter Object Workspace 60](#page-59-0) Ext[ending an Existing Object Workspace 60](#page-59-0) Cr[eating an Object Workspace for a Custom Object 62](#page-61-0) Cr[eating Extensions to the Summary Tab 62](#page-61-0) Cre[ating Data View Extensions 62](#page-61-0) Cre[ating Actions Extensions 64](#page-63-0) Act[ions Framework Overview 64](#page-63-0) Def[ining an Action Set 65](#page-64-0) Def[ining Individual Actions for HTML-Based Action Extensions 65](#page-64-0) Ha[ndling Actions for HTML-Based Action Extensions 68](#page-67-0) Ha[ndling Locales 69](#page-68-0) Gui[delines for Creating Plug-Ins Compatible with the vSphere Client 71](#page-70-0)

#### **9** [Developing for the vSphere Client Service Layer 74](#page-73-0)

De[veloping Extensions to the Service Layer 74](#page-73-0) Un[derstanding the vSphere Web Client Data Service 74](#page-73-0) Ov[erview of Data Service Queries 78](#page-77-0)

Ext[ending the Data Service with a Data Service Adapter 81](#page-80-0)

Cr[eating a Custom Java Service 92](#page-91-0) Im[porting a Service in a User Interface Plug-In Module 94](#page-93-0)

#### **10** [Creating and Deploying Plug-In Packages 95](#page-94-0)

Plu[g-In Package Overview 95](#page-94-0) XM[L Elements of the Plug-In Package Manifest File 96](#page-95-0) De[ploying a Plug-In Package 98](#page-97-0) De[ploying a Plug-In Package From a Remote Server 98](#page-97-0) Re[gister a Plug-In Package as a vCenter Server Extension 99](#page-98-0) Cr[eating the vCenter Server](#page-99-0) Extension Data Object 100 Ver[ifying Your Plug-In Package Deployment 101](#page-100-0) Un[register a Plug-In Package 102](#page-101-0)

#### **11** [Best Practices for Developing Extensions for the vSphere Client 103](#page-102-0)

Be[st Practices for Creating Plug-In Packages 103](#page-102-0) Be[st Practices for Plug-In Modules Implementation 105](#page-104-0) Be[st Practices for Developing HTML-Based Extensions 105](#page-104-0) Be[st Practices for Extending the User Interface Layer 106](#page-105-0) Be[st Practices for Extending the Service Layer 107](#page-106-0) OS[Gi-Specific Recommendations 108](#page-107-0) DataService [-Specific Best Practices 110](#page-109-0) Be[st Practices for Deploying and Testing Your vSphere Client Extensions 112](#page-111-0)

## <span id="page-5-0"></span>About This Book

The *vSphere Client SDK Developer Guide* provides information about developing, deploying and troubleshooting HTML-5 extensions to the vSphere Client user interface.

VMware provides many APIs and SDKs for different applications and goals. This documentation provides information about the extensibility framework of the vSphere Client for developers who are interested in extending the Web application with custom functionality

## Intended Audience

This information is intended for anyone who wants to extend the vSphere Client with custom functionality. Users typically are software developers who use HTML and JavaScript to create graphical user interface components that work with VMware vSphere<sup>®</sup>.

## VMware Technical Publications Glossary

VMware Technical Publications provides a glossary of terms that might be unfamiliar to you. For definitions of terms as they are used in VMware technical documentation, go to <http://www.vmware.com/support/pubs>.

## <span id="page-6-0"></span>Revision History

This *vSphere Client SDK Developer Guide* is updated with each release of the product or when necessary.

This table provides the update history of the *vSphere Client SDK Developer Guide*.

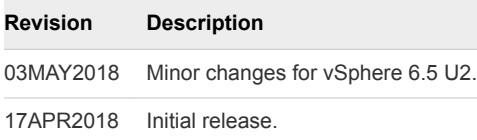

# <span id="page-7-0"></span>About the vSphere Web Client<br>and the vSphere Client

VMware vSphere $^{\circledR}$  Web Client and the VMware vSphere $^{\circledR}$  Client provide means for connecting to VMware vCenter Server $^{\circledR}$  systems and managing the objects in the vSphere 6.5 infrastructure.

Starting with vSphere 6.5, VMware provides the vSphere Client that is an HTML5 Web browser-based application which you can use to connect to vCenter Server systems and manage vSphere objects.

This chapter includes the following topics:

- Understanding the vSphere Client Architecture
- [Overview of the User Interface Layer Components](#page-9-0)
- [Understanding Extensibility in the vSphere Client](#page-9-0)

## Understanding the vSphere Client Architecture

The vSphere Client architecture consists of three layers: the user interface layer, the Java service layer, and the back end layer.

**User Interface Layer** The user interface layer consists of an HTML platform that provides a framework for plug-in extensions displayed in a Web browser. The HTML application contains all user interface elements with which the user interacts, such as menus, commands, home screen shortcuts, and other views. You can use the user interface elements to view information about an object in the vSphere environment and to make changes to your vSphere infrastructure.

The vSphere Client platform ensures that each plug-in view is isolated from the vSphere Client application, which allows you to use the UI technology of your choice when developing HTML plug-ins. You can also use any library to implement the UI components within your views.

At the user interface layer vSphere Client plug-ins use the JavaScript API to communicate with the HTML platform components.

**Java Service Layer** The Java service layer provides session management, a data query interface, controller components, and communication with the back end layer. HTML platform components use RESTful API calls over HTTPS to communicate with the Java platform in the service layer.

> The service layer is based on the Spring MVC and the OSGI framework. Both the platform services and the vSphere Client plug-ins run in this environment.

**Back End Layer** The back end layer consists of services belonging to VMware vCenter Server, and of services created by third parties. Java components in the service layer use the vSphere Web Services SDK to access one or more instances of vCenter Server, or any custom or standard API to access third party services.

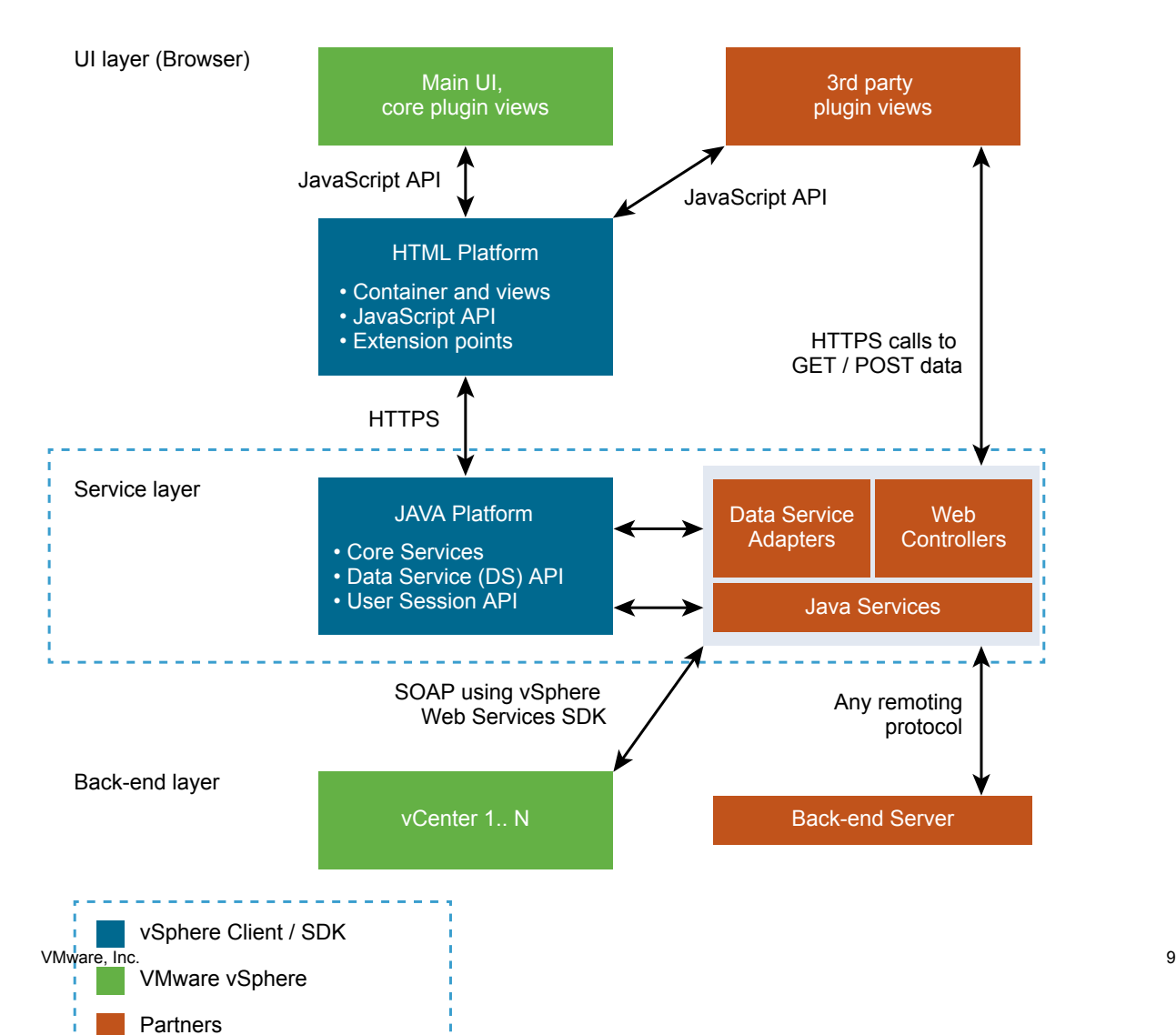

## <span id="page-9-0"></span>Overview of the User Interface Layer Components

The user interface layer of the vSphere HTML5 Web Client 6.5 contains a limited set of the views and the features that are provided by the vSphere Web Client for managing vSphere objects.

The user interface layer of the vSphere HTML5 Web Client contains HTML views, such as the data views, portlets, navigation options, and search bar. The vSphere HTML5 Web Client provides a vSphere objects navigator, the same top-level tabs for the vSphere objects in the main workspace area, and a panel that displays the recent tasks and events.

You navigate through the user interface of the vSphere HTML5 Web Client application in the same way as you do with the vSphere Web Client.

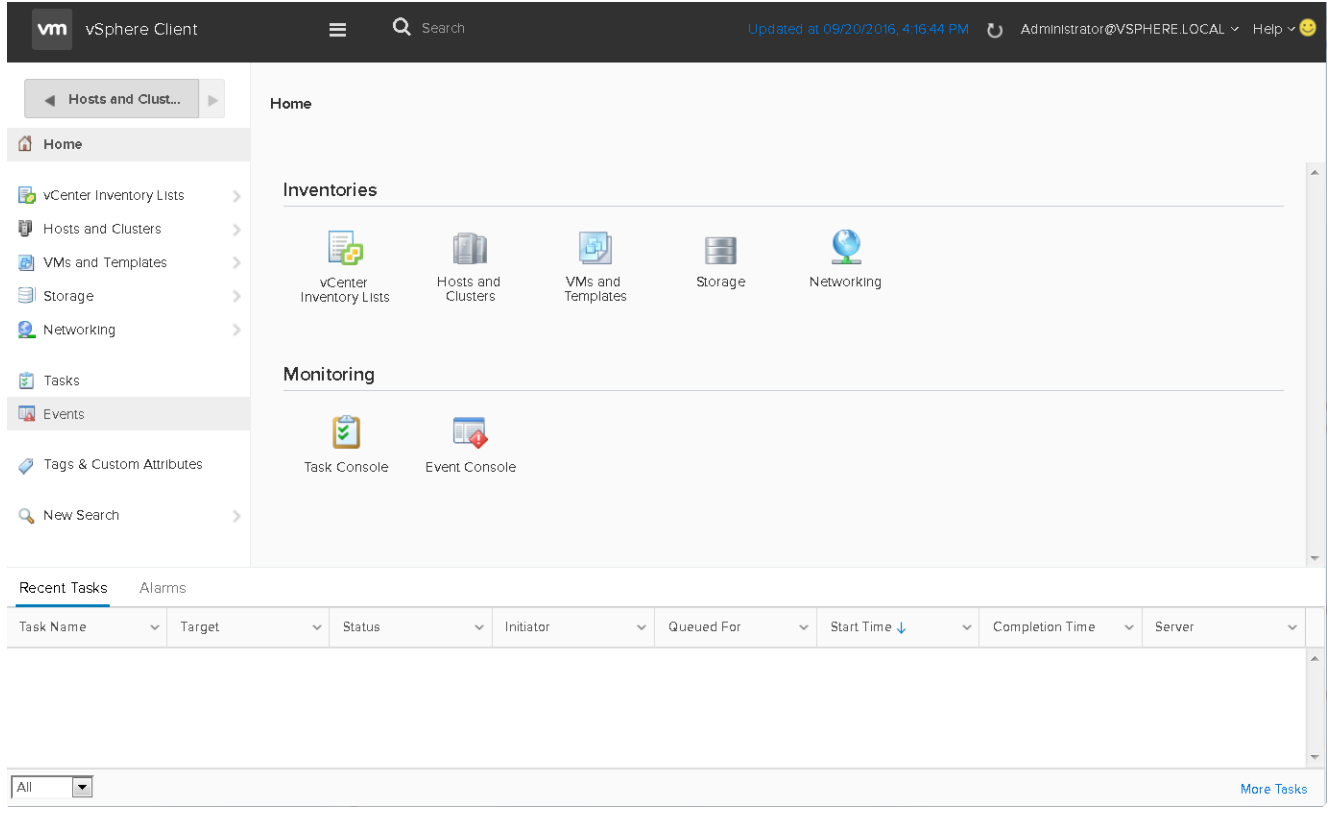

## Understanding Extensibility in the vSphere Client

The vSphere Client provides a modular architecture that enables plug-in developers to add new user interface elements and business logic to the VMware feature set.

When you add to the user interface layer, you create one or more extensions, which contain the HTML content that you want to visualize. This can be views, menus, or any other UI controls.

When you extend the Java service layer, you create one or more web services that provide data or perform actions on behalf of your UI extensions.

<span id="page-10-0"></span>Each plug-in module extends either the user interface layer or the service layer of the vSphere Client. The user interface plug-in modules and service plug-in modules together form a complete solution to add new capabilities to the vSphere Client graphical user interfaces.

In general, you extend the vSphere Client for one of the following reasons.

- You extended the vSphere environment by adding a new type of object to the environment, or by adding more data to an existing object. If you extend vSphere in this way, you can extend the vSphere Client with new user interface elements that allow users to observe, monitor, and control these new objects.
- You extended the vSphere Client without having added new objects or data to the vSphere environment. For example, you might want to collect existing vSphere data on a single screen or location in the user interface. Shortcuts, global views, and object navigator inventory lists are examples of extensions that you can use for these purposes. You can also create a new second-level tab, portlet, or other data view that displays existing vSphere data, such as performance data, as a custom graph or chart.

Extending the vSphere Client can involve creating both user interface plug-in modules and service plug-in modules. For more information about the architecture of the vSphere Client, see Understanding the vSphere Client Architecture.

#### **Extending the User Interface Layer**

A user interface plug-in module adds one or more extensions to the vSphere HTML5 Web Client and the vSphere Web Client user interface layer.

**[Extending the Java Service Layer](#page-11-0)** 

You can add new Java services to the service layer. The Java services you add can perform any of the functions of a typical Java Web service.

### Extending the User Interface Layer

A user interface plug-in module adds one or more extensions to the vSphere HTML5 Web Client and the vSphere Web Client user interface layer.

Extensions to the user interface layer can include new data views, either in the virtual infrastructure or as global views. When you create a data view extension, you must also create the actual GUI objects in Adobe Flex or in HTML and package them in the plug-in module. These GUI objects rely on data from the vSphere HTML5 Web Client and the vSphere Web Client service layers. You can use the libraries included with the vSphere Web Client SDK to enable communication between your GUI objects and the service layer or if you create an HTML plug-in, you can use a library of your choice.

Other user interface extensions can include new workspaces for custom objects, shortcuts added to the object navigator or home screen, new relations between vSphere objects, and new actions associated with vSphere objects.

#### <span id="page-11-0"></span>Concepts for Extending the User Interface Layer in the vSphere Client

There are three main concepts in vSphere Client UI extensibility.

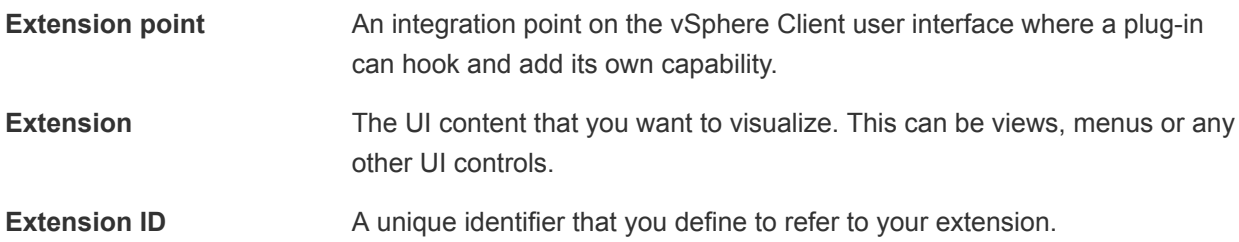

### Extending the Java Service Layer

You can add new Java services to the service layer. The Java services you add can perform any of the functions of a typical Java Web service.

The Java services you add to the Java service layer are used to retrieve data from the vSphere environment and display the data in the user interface layer, or to make changes to the vSphere environment in response to actions in the user interface layer.

#### Getting Data from the vSphere Environment

Service plug-in modules that gather data from the vSphere environment usually extend the native services on the vSphere HTML5 Web Client and the vSphere Web Client application servers, such as the Data Service. You can create standalone custom Java services for data gathering, but a best practice is to extend the built-in services in the vSphere Web Client SDK. Extensions to the built-in services in the vSphere Web Client SDK are often simple wrappers around existing Java services that you create.

In general, you must extend the Data Service if your extension solution meets any of the following criteria.

- Your extension provides new data about existing vSphere objects. If your extension provides a GUI element to display data that the vSphere HTML5 Web Client or the vSphere Web Client services do not already provide, you must extend the Data Service to provide such data.
- You want to add a new type of object to the vSphere environment. If you are adding a new type of object to the vSphere environment, you can extend the Data Service to provide data for objects of the new type.

The service extensions you create can access data from any source, either inside or outside of the vSphere environment. For example, you can create an extension to the Data Service that retrieves data from an external Web server, rather than from vCenter Server.

#### Making Changes to the vSphere Environment

Service plug-in modules that make changes to the vSphere environment are standalone Java services that you create. These services are used when the user starts an action in the vSphere HTML5 Web Client or the vSphere Web Client user interfaces. If you create an action extension,

you must also create the Java service that performs the action operation on the vSphere environment as a service plug-in module.

## <span id="page-12-0"></span>About the vSphere Client SDK

This chapter includes the following topics:

- Knowledge Requirements for Using the vSphere Client SDK
- SDK Versions and Compatibility
- [vSphere Client SDK Contents](#page-13-0)

## Knowledge Requirements for Using the vSphere Client SDK

Developing extensions for the vSphere Client by using the vSphere Client SDK, requires expertise with HTML, JavaScript, and Java.

- The vSphere Client application servers provide the Virgo server that consists of a collection of Java services. These Java services communicate with vCenter Server, ESXi hosts, and other data sources. Basic understanding in Java development is required.
- <sup>n</sup> You can extend the vSphere Client if you have a good understanding in Web application development by using JavaScript and HTML. You can use any user interface technology to create views for the vSphere Client UI layer. The sample provided within the SDK uses Angular, TypeScript, and the Clarity Design System.

## SDK Versions and Compatibility

When you upgrade from an older version of the vSphere Client SDK, you must consider whether your plug-ins will be compatible with the new vSphere Client.

You can refer to the following tables for more information about the compatibility of the plug-ins you developed with the different versions of the vSphere Client SDK.

<span id="page-13-0"></span>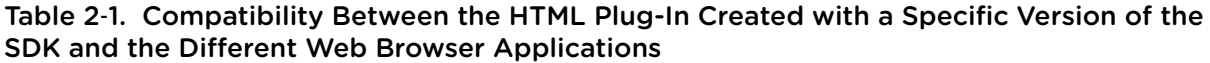

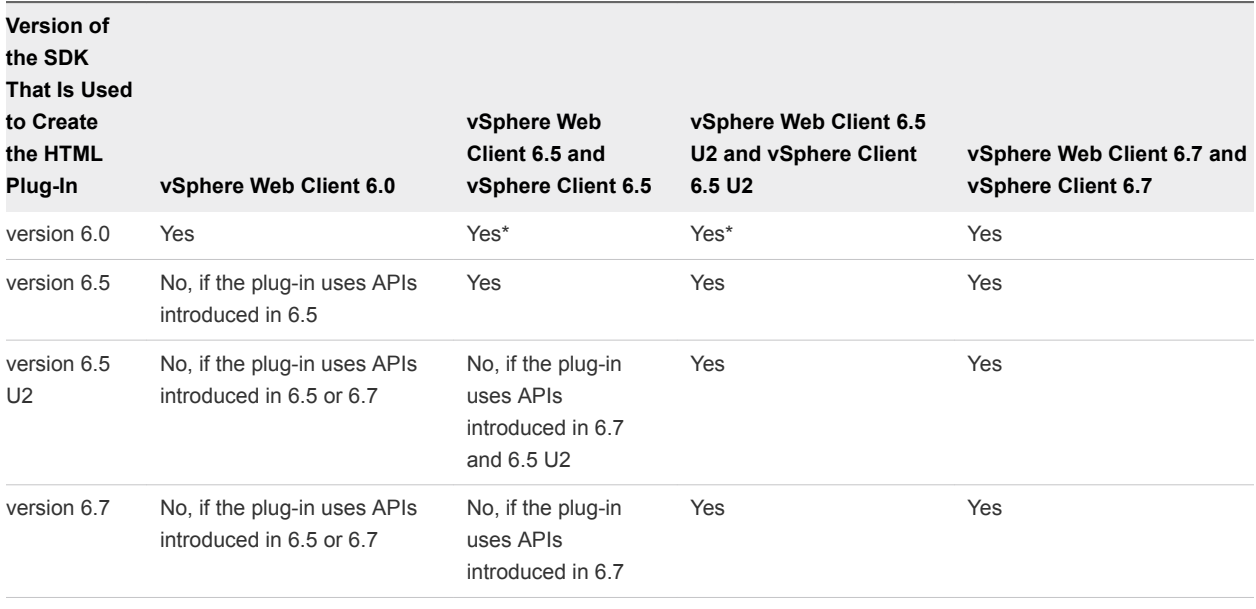

**Note** \* If you have HTML-based plug-ins that are created with the vSphere Web Client SDK 6.0, you must follow the steps for upgrading your plug-in to ensure compatibility with the 6.5 versions of the vSphere Web Client and the vSphere Client.

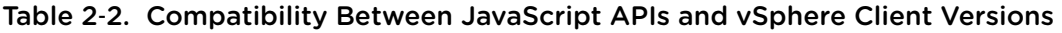

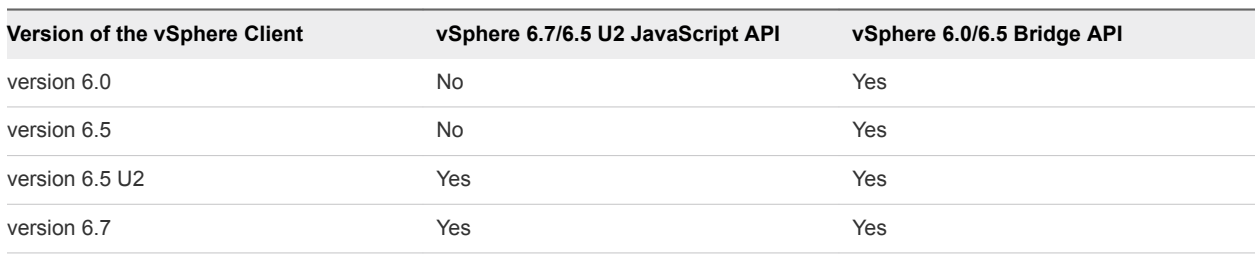

**Note** The Bridge API is deprecated in the vSphere 6.7 release and the vSphere 6.5 U2 release. The Bridge API will no longer be supported in vSphere Client releases after the 6.7 series of releases and the 6.5 series of releases.

## vSphere Client SDK Contents

The vSphere Client SDK contains the following directories to aid developers who create plug-ins.

- **docs n** Detailed instructions for setting up IDEs.
	- **n** Javadoc for service layer libraries.
	- Documentation for JavaScript API used by UI components of plug-ins.

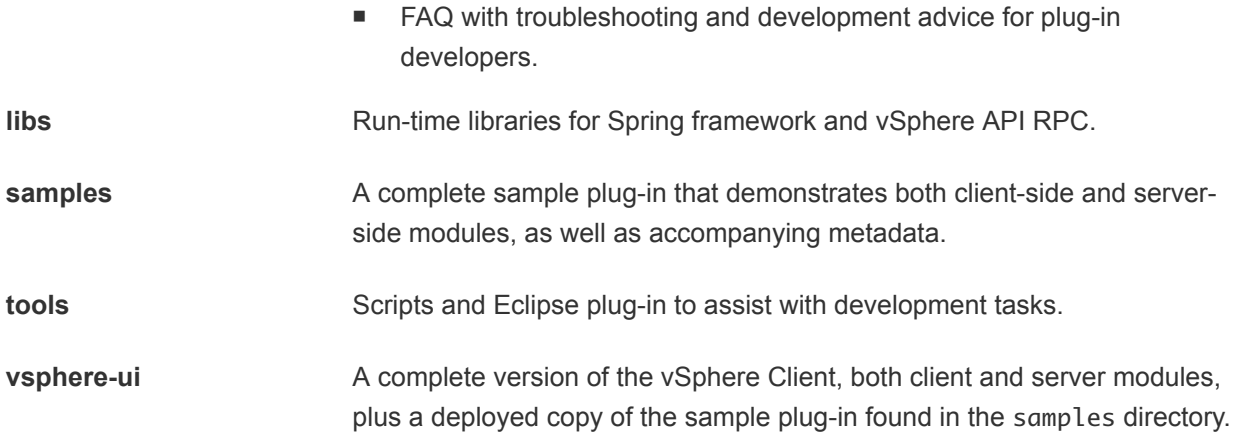

## <span id="page-15-0"></span>vSphere Client SDK Setup

To develop HTML plug-ins for the vSphere Client, you must first set up your development environment.

This chapter includes the following topics:

- Software Requirements
- **n** Development Environment Requirements Overview
- [Setting Up for HTML-Based Plug-In Development](#page-16-0)

## Software Requirements

You can set up your development environment for developing HTML-based plug-ins by using specific software components.

To set up your development environment, you can use the following software components with their respective versions.

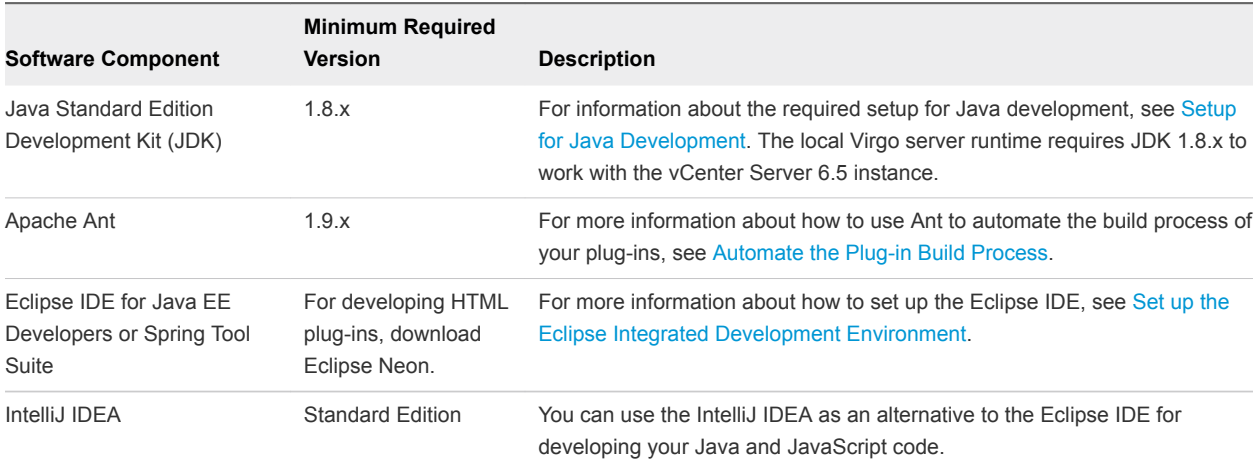

## Development Environment Requirements Overview

Before you start setting up your development environment, you must download the vSphere Client SDK to your working machine and have access to a vCenter Server for Windows or a vCenter Server Appliance instance.

<span id="page-16-0"></span>To create a vSphere Client plug-in, your development environment must include the following items.

- A development environment capable of developing Web applications by using JavaScript and HTML.
- A development environment capable of developing Java-based Web applications. You can use the Eclipse IDE or IntelliJ IDEA.
- Access to an instance of vCenter Server for Windows or a vCenter Server Appliance instance to register your plug-in. Plug-in registration allows the vSphere Client to download and install the plug-in.

You can set up the vSphere Client SDK on a machine with Windows or Mac OS operating systems. Before you begin the SDK setup, you can set up your Java environment and Apache Ant, and install and configure the Eclipse IDE or IntelliJ IDEA.

## Setting Up for HTML-Based Plug-In Development

The vSphere Client SDK contains libraries, sample plug-ins, and various SDK tools that help you develop and build plug-ins for the vSphere Client.

Setting up your development environment for creating HTML plug-ins for the vSphere Client involves several tasks.

## Set Up for Java Development

You must set up your Java development environment to create extensions to the Service Layer.

You might already have the Java platform installed on your development machine. To check the version of your Java installation, open a command prompt and enter java -version.

#### Procedure

**1** From the Oracle Web site at [http://www.oracle.com/technetwork/java/javase/downloads/index.html,](http://www.oracle.com/technetwork/java/javase/downloads/index.html) download the Java SE Development Kit installer.

For developing HTML plug-ins, download JDK 1.8.x.

Download the 64-bit version of the JDK installer if you need to allocate more memory.

**2** Install the JDK following the instructions of Oracle for the operating system of your development machine.

#### <span id="page-17-0"></span>**3** Specify the location of the JDK.

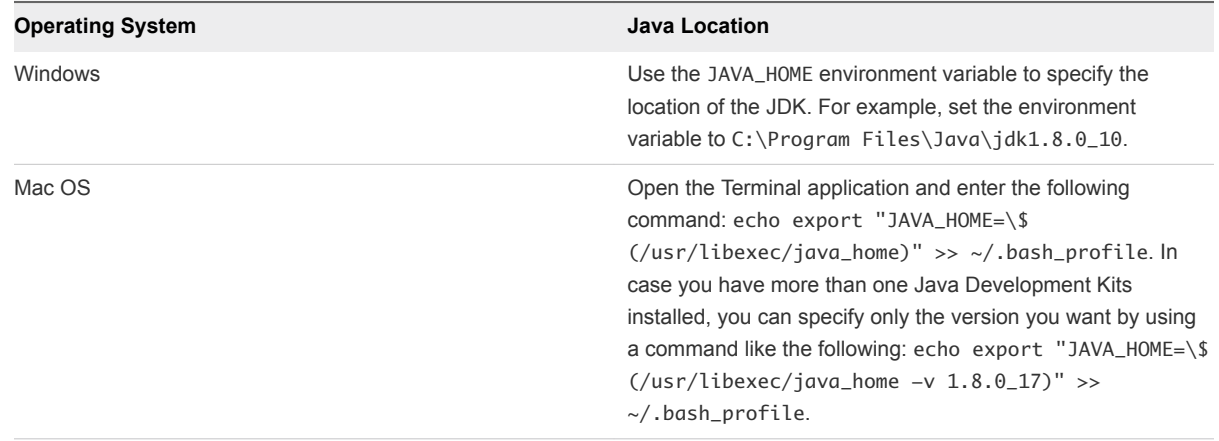

#### What to do next

Set the Java compiler compliance level to Java 1.7 in your automation build scripts or in Eclipse, so that your plug-in will generate code compatible with older versions of vCenter Server .

#### Automate the Plug-In Build Process

Apache Ant is used by the scripts in the SDK to generate plug-in project templates and to build plug-ins.

You can set up Apache Ant in your development environment to generate plug-in project templates and build plug-ins out of the projects. You can also build the samples provided with the vSphere Client SDK.

To use the SDK build scripts inside Eclipse, you can use the Apache Ant version provided with the Eclipse package. The following procedure sets up Apache Ant for running scripts by using the command line console.

#### Prerequisites

Verify that you have a Java environment installed on your development machine. See [Set Up for Java](#page-16-0) [Development.](#page-16-0)

#### Procedure

**1** From the Apache Ant site at [http://ant.apache.org/bindownload.cgi,](http://ant.apache.org/bindownload.cgi) download the Apache Ant binary distribution.

For developing HTML plug-ins, download Apache Ant 1.9.x.

- **2** Install Apache Ant by following the provided instructions for the operating system of your development machine.
- **3** Set the ANT\_HOME environment variable to the directory on your development machine where you installed Apache Ant.

### Download the vSphere Client SDK

Download the .zip file that contains all components of the vSphere Client SDK.

#### <span id="page-18-0"></span>Prerequisites

Create a My VMware account at <https://my.vmware.com/web/vmware/>.

#### Procedure

**1** Download the vSphere Client SDK from the VMware Web site at [https://my.vmware.com/web/vmware/downloads.](https://my.vmware.com/web/vmware/downloads)

The vSphere Client SDK is part of the VMware vCloud Suite and VMware vSphere, listed under Datacenter & Cloud Infrastructure.

**2** Confirm the md5sum is correct.

See the VMware Web site topic Using MD5 Checksums at <http://www.vmware.com/download/md5.html>.

**3** Extract the content of the SDK in a directory on your development machine.

**Note** The name of the directory where you extract the vSphere Client SDK must be short and without spaces.

**4** Set the VSPHERE\_SDK\_HOME environment variable to the directory on your development machine where you extracted the vSphere Client SDK.

For example:

VSPHERE\_SDK\_HOME=C:\sdk\html-client-sdk

- **5** Set up the VMWARE\_CFG\_DIR environment variable on your local machine to point to one of the following directories:
	- For a Windows development environment, set C:\ProgramData\VMware\vCenterServer\cfg\ as a value to the variable.
	- For a Mac OS development environment, set /var/lib/vmware/vsphere-ui as a value to the variable.

#### What to do next

Open the README.html file and review the information about the other files and directories in the vSphere Client SDK.

## Set Up the Eclipse Integrated Development Environment (optional)

You can use an IDE of your choice to develop custom plug-ins for the vSphere Client. The SDK provides an Eclipse plug-in to assist the development process for those who use the Eclipse IDE.

#### Procedure

**1** From the Eclipse Web site at<http://www.eclipse.org/downloads/eclipse-packages/>, download the Eclipse IDE for Java EE Developers package.

- **2** Extract the contents of the downloaded file into an appropriate location on your development machine.
- **3** If you do not have the minimum and maximum heap size automatically set up for Eclipse, edit the eclipse.ini file before you start Eclipse. You must add the location to the JDK you installed and increase the heap space and the maximum permanent space used by the JVM.

You must add or edit the Eclipse initialization file to contain the following lines:

```
-vmC:/<your JAVA_HOME directory>/bin/java.exe
-Xmx1024m-XX:MaxPermSize=512m
```
- **4** Start Eclipse and edit the Eclipse preferences to set up your workspace for developing plug-ins for the vSphere Client.
	- a Open the Preferences dialog.
		- On a Microsoft Windows platform, choose **Window > Preferences**.
		- On a Macintosh platform, choose **Eclipse > Preferences**.

The Preferences dialog opens.

- b From the General page, select the **Show heap status** option to display information about the current Java heap usage.
- c From **General > Network Connections**, configure the proxy settings to be used when opening a connection.
- d From **General > Workspace**, select the **Build automatically** and **Refresh using native hooks or polling** check boxes.
- e From **Java > Code Style > Formatter**, configure your code and naming conventions.
- f From **Java > Installed JREs**, add the location of the JDK you installed. See [Set Up for Java](#page-16-0) [Development.](#page-16-0)
- g From **General > Workspace > Linked Resources**, set the location of your SDK.

Set the path to the html-client-sdk folder as a value of the VSPHERE\_CLIENT\_SDK path variable.

h From **Java > Build Path > Classpath Variables**, set the location of your SDK.

Set the path to the html-client-sdk folder as a value of the VSPHERE\_CLIENT\_SDK classpath variable.

#### What to do next

After you install and set up the Eclipse IDE on your development machine, you can install the vSphere Client SDK Tools Eclipse plug-in.

## <span id="page-20-0"></span>Install the vSphere Client Tools Eclipse Plug-In (optional)

The vSphere Client SDK provides an Eclipse plug-in that adds tools and wizards to your Eclipse IDE to ease your HTML plug-in development process. This step is useful only if you use the Eclipse IDE for developing HTML plug-ins.

#### Prerequisites

**•** Configure the proxy to be used for your development machine. For more information, see [Set Up the](#page-18-0) [Eclipse Integrated Development Environment \(optional\)](#page-18-0).

#### Procedure

- **1** Start Eclipse on your development machine.
- **2** From **Help > Install New Software ...**, click **Add** in the Install dialog box.

The Add Repository dialog box appears.

**3** In the Name text box, enter a name for this local site, such as vSphere Client plug-in site.

You can reuse the created repository, if you install a new version of Eclipse at the same place on your machine.

- **4** Click **Local ...** and browse to the *your\_SDK\_location*/tools/Eclipse plugin site directory, then click **Open**.
- **5** Select the vSphere Client SDK Tools node from the discovered software and click **Next**.
- **6** Check the installation details and accept the license agreement.
- **7** Click **Finish** to complete the wizard.

Click **Install anyway** on the security warning pop-up dialog box that shows up during the installation process.

**8** Restart your Eclipse SDK to apply the changes.

#### What to do next

Verify that the Eclipse plug-in is installed correctly by going to **Help > About Eclipse** and selecting **Installation Details**.

## Register Your Local vSphere Client with the vCenter Server Instance

If you want to verify your custom plug-ins, you can deploy the plug-ins first on your local vSphere Client. You must register your local instances of the Web browser applications with the vCenter Server Appliance or vCenter Server for Windows to be able to deploy your plug-ins locally.

The SDK provides a registration script that you can run in the vCenter Server instance. The files generated by this script connect your local Web browser application to the remote vCenter Server system.

#### Prerequisites

■ Verify that you have access to a vCenter Server instance.

#### Procedure

- **1** Navigate to the vCenter registration scripts folder under tools in your SDK installation.
- **2** Copy the dev-setup script to one of the following locations on the vCenter Server system depending on your vSphere deployment.
	- n On the vCenter Server Appliance, use the root directory to copy the script. You must make the file executable.
	- On the vCenter Server for Windows, use the C:\Users\Administrator directory to copy the script.
- **3** Run the dev-setup script in the corresponding directory.

The script generates the following files: webclient.properties, store.jks, and ds.properties.

**4** Copy the generated files on your development machine in one of the following locations.

**Note** On a Windows operating system, you might not be able to see the ProgramData folder. To change the way items are displayed on a Windows machine, use **Folder Options** from **Control Panel**.

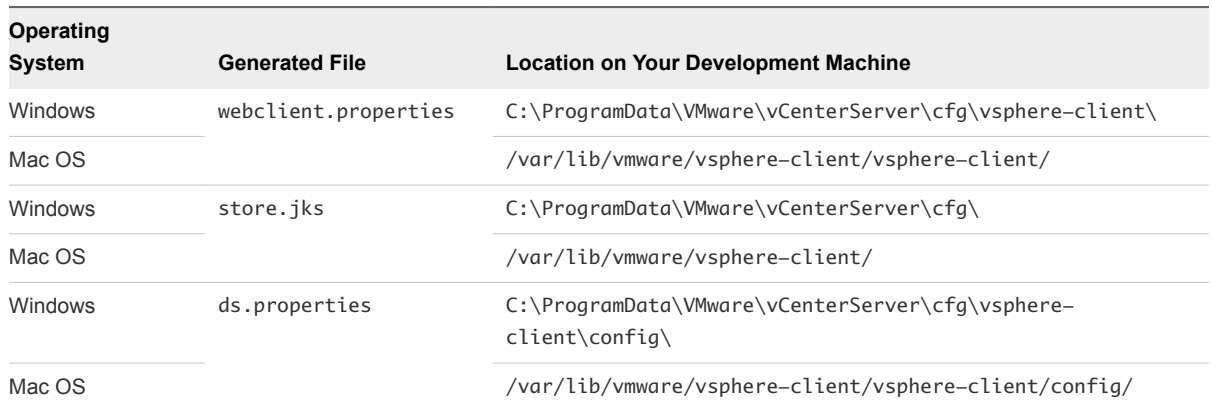

- **5** If you use a Mac OS development environment, edit the webclient.properties file and set the keystore.jks.path property to point to the /var/lib/vmware/vsphere-client/store.jks file.
- **6** If you use a Mac OS development environment, edit the ds.properties file and set the solutionUser.keyStorePath property to point to the /var/lib/vmware/vsphereclient/store.jks file.

<span id="page-22-0"></span>**7** If you use a Mac OS development environment, before you connect your local Web browser application to the vCenter Server system for the first time, edit the tomcat-server.xml file. Change the value of the certificateKeystoreFile attribute of the <Certificate> element to /var/lib/vmware/vsphere-client/store.jks.

You can locate the file at *your\_SDK\_folder*/vsphere-client-sdk/html-client-sdk/vsphereui/server/configuration.

**8** Start the local vSphere Client by running the startup script located at the bin directory of the server folder.

For example, if you use a Mac OS development environment, the script for starting the vSphere Client is located at *your\_SDK\_folder*/vsphere-client-sdk/html-clientsdk/vsphere-ui/server/bin.

**Note** You might need to make the script executable: chmod +x startup.sh

**9** Open a Web browser and log into your local vSphere Client at https://localhost:9443/ui.

Your local vSphere Client connects to the vCenter Server instance and displays the vSphere inventory.

#### What to do next

You can deploy your custom plug-ins to the local vSphere Client and verify whether the plug-ins function properly in your development environment before deploying them on the remote Web browser applications.

#### Configure the Virgo Server in Your Eclipse IDE

You can use the Virgo server from the Eclipse IDE in your development environment to test easily your HTML plug-ins. This step is required only if you use the Eclipse IDE for developing HTML plug-ins.

#### Prerequisites

- **n** Configure the proxy to be used for your development machine. For more information, see [Set Up the](#page-18-0) [Eclipse Integrated Development Environment \(optional\)](#page-18-0).
- Register your local vSphere Client with a vCenter Server instance. See [Register Your Local vSphere](#page-20-0) [Client with the vCenter Server Instance](#page-20-0).

#### Procedure

- **1** Start Eclipse on your development machine.
- **2** From **Help > Install New Software ...**, click **Add** in the Install dialog box.

The Add Repository dialog box appears.

- **3** In the Name text box, enter a name for the Virgo server tools and in the Location text box, enter http://download.eclipse.org/virgo/snapshot/tooling.
- **4** From the displayed software, select **Eclipse Virgo Tools** and click **Next**.
- **5** Check the installation details and accept the license agreement.
- **6** Click **Finish** to complete the wizard.

Click **OK** on the warning pop-up dialog box that shows up during the installation process.

- **7** Restart your Eclipse SDK to apply the changes.
- **8** When Eclipse starts again, go to **Window > Show View > Servers**, right-click in the Servers view, and select **New > Server**.
- **9** In the New Server wizard, select **EclipseRT > Virgo Runtime** and click **Next**.
- **10** Use the **Browse** button to navigate to the your\_SDK\_folder\vsphere-client-sdk\html-clientsdk\vsphere-ui\server directory on your development machine.
- **11** Click **Finish** to complete the Virgo server creation.

#### What to do next

Before you start the local Virgo server application, you must register the server with a vCenter Server instance. See [Register Your Local vSphere Client with the vCenter Server Instance](#page-20-0).

You must reconfigure also the following settings:

- <sup>n</sup> Set the VMWARE\_CFG\_DIR environmental variable in the **Edit Configuration** dialog box that opens when you select **Open launch configuration** from the **General Information** pane.
	- **n** In a Mac OS development environment, click the **Environment** tab and set the /var/lib/vmware/vsphere-client value to the variable.
	- In a Windows development environment, click the **Environment** tab and set the C:/ProgramData/VMware/vCenterServer/cfg/ value to the variable.
- <sup>n</sup> From the **Overview** page of the Virgo server instance that opens when you double-click in the instance in the Server view, configure the following options:
	- From the **Server Startup Configuration** pane, select the **Tail application trace files into Console view** and **Start server with -clean option** startup options.
	- From the **Redeploy Behavior** pane, remove the  $*$ , xml file extension.
	- From the General Information pane, select Open launch configuration. Click the Arguments tab and under VM arguments add the following lines at the end of the text:

```
-XX:+CMSClassUnloadingEnabled
-XX:MaxPermSize=512m
```
# <span id="page-24-0"></span>Using the vSphere Client SDK<br>Samples

The vSphere Client SDK provides a sample to illustrate ways you can extend the vSphere Client. You can use the scripts provided in the SDK to rebuild and run the sample.

This chapter includes the following topics:

- Location of Sample Plug-in in the vSphere Client SDK
- vSphere HTML SDK Sample
- [Build and Deploy the vSphere HTML SDK Sample Plug-in](#page-25-0)
- [Running the vSphere HTML SDK Sample](#page-25-0)

## Location of Sample Plug-in in the vSphere Client SDK

When you download the vSphere Client SDK, you can find the sample plug-in in the SDK/vsphereclient-sdk/html-client-sdk/samples directory. The sample code is already built and deployed in the Virgo server location: SDK/vsphere-client-sdk/html-client-sdk/vsphere-ui/pluginpackages.

The sample plug-in code demonstrates how you can create a custom object and a customized workspace for this object based on your business needs. The sample demonstrate best practices for single entry point, plug-in structure organization such as a Welcome page, a Settings page, and navigation between views. The sample uses Clarity Components and a design similar to the theme of the vSphere Client. The sample also demonstrates the usage of internationalization for different locales. For more information about the Clarity Design System, see [https://vmware.github.io/clarity/.](https://vmware.github.io/clarity/)

## vSphere HTML SDK Sample

The vSphere Client SDK contains a sample plug-in that demonstrates the use of the following extension points.

- vise.navigator.nodespecs
- vise.global.views
- vsphere.core.menus.solutionMenus

<span id="page-25-0"></span>■ vise.action.sets

## Build and Deploy the vSphere HTML SDK Sample Plug-in

The vSphere Client SDK contains a sample plug-in that demonstrates the use of several extension points. Use this procedure after you modify the sample.

After you modify the sample plug-in, you must re-build and re-deploy it. To build the html-sample, execute the following steps from the command line.

#### Prerequisites

Before you modify the sample, see vSphere Client SDK Setup for instructions to install and configure all required components. In particular, you need the following tools installed:

- $\blacksquare$  nodejs 6.9.x or higher
- $\blacksquare$  npm 5.x.x
- **n** Angular-CLI

Also you must set the following environment variables:

- Set the environment variable ANT\_HOME to your Apache Ant folder.
- Set the environment variable VSPHERE\_SDK\_HOME to your vSphere Client SDK folder.

#### Procedure

**1** In a command shell, change to the html-sample-ui directory.

cd samples/html-sample-ui

**2** Build the modified sample.

On a MacOS system, run ./build-plugin-package.sh.

On a Windows system, run build-plugin-package.bat.

The build output is in samples/html-sample-ui/target.

**3** Copy the output folders to the plugin-packages directory, confirming that you want to replace existing files.

```
cp -r samples/html-sample-ui/target vsphere-ui/plugin-packages
```
The vsphere-ui/plugin-packages directory is where local plug-ins are picked up automatically when the server starts.

## Running the vSphere HTML SDK Sample

Use this procedure to run the vSphere HTML SDK sample.

#### Procedure

**1** Start or restart the Virgo server from the command line

On a MacOS system, run vsphere-ui/server/bin/startup.sh [-debug] in a shell window.

The -debug option allows you to specify a debug port, if desired. The default, if no port is specified, is 8000.

On a Windows system, run vsphere-ui/server/bin/startup.bat -debug in a shell window.

- **2** Check that there are no errors in the console or in the Virgo logs.
- **3** Log in to your local HTML Client at<https://localhost:9443/ui/>.
- **4** Click the vSphere HTML SDK Sample entry in the **Policies and profiles** section to explore the sample functionality.

#### What to do next

If you need to modify the logging level, modify the file html-client-sdk/vsphereui/server/configuration/serviceability.xml. The XML file contains instructions to modify the logging level.

To stop running samples in your local client, delete the sample folders from the vsphere-ui/pluginpackages directory and restart the server.

**Note** Do not delete other plugin packages. Do not delete the entire plugin-packages directory.

# <span id="page-27-0"></span>Creating a vSphere Client SDK<br>Solution

After you successfully install and configure your vSphere Client development environment, you can easily create an HTML plug-in project, then build and test your plug-in with a local or remote vSphere Client.

This chapter includes the following topics:

- Before Creating an HTML Plug-In
- Creating an HTML Plug-In Project
- [Generate an HTML Plug-In Project with a Script](#page-28-0)
- [Create an HTML Plug-In Project with Eclipse](#page-28-0)
- [Contents of the HTML Plug-In Project Template](#page-29-0)
- [Building a Plug-In Package from the Project Template](#page-31-0)
- [Testing the Generated Plug-Ins](#page-32-0)
- [Deploy the Plug-In on a Local vSphere Client](#page-32-0)
- **n** [Deploying Your Plug-In on a Remote vSphere Client](#page-33-0)

## Before Creating an HTML Plug-In

Before you create a plug-in, you must set up your development environment to use the vSphere Client SDK.

To set up your development machine, see Setting Up for HTML-Based Plug-In Development.

## Creating an HTML Plug-In Project

HTML plug-ins for the vSphere Client have two components. User interface components run in the Web browser and Java service components run on the Virgo server. The vSphere Client SDK provides tools for creating an HTML plug-in project template for each of these components.

You have two options for creating the HTML plug-in project template. Choose an option depending on your development setup:

■ Create the project template by using the scripts provided in the vsphere-client-sdk\htmlclient-sdk\tools\Plugin generation scripts directory.

<span id="page-28-0"></span>**n** Create an HTML plug-in project by using the vSphere Client Tools Eclipse plug-in. For more information about how to set up the Eclipse plug-in, see Set up the Eclipse Integrated Development Environment.

## Generate an HTML Plug-In Project with a Script

You can run the plug-in project generation scripts to create an HTML plug-in project template and build a plug-in out of the project.

The vSphere Client SDK provides two project generation scripts which you can use depending on the operating system of your development environment.

#### Prerequisites

Verify that you set up the correct paths for the ANT\_HOME and VSPHERE\_SDK\_HOME environment variables. See [Automate the Plug-In Build Process](#page-17-0).

#### Procedure

- **1** In your development environment, open a command prompt or launch the Terminal application.
- **2** Navigate to the Plugin generation scripts folder.

On a Windows machine, the generation scripts are located at *SDK\_folder*\vsphere-clientsdk\html-client-sdk\tools\Plugin generation scripts.

- **3** Run the create-html-plugin.bat or the create-html-plugin.sh script depending on your OS.
- **4** When prompted, enter the plug-in name, the directory on your machine where the project template folder structure will be created, and the plug-in package name.

If you do not specify a value when prompted, the generation script uses predefined default values.

The script generates two folders, myplugin-service and myplugin-ui. For more information about the contents of each folder, see [Contents of the HTML Plug-In Project Template.](#page-29-0)

#### What to do next

After you generate the HTML plug-in project template, you can build the plug-in package and test whether your plug-in works by deploying the plug-in on the vSphere Client. For detailed information, see [Building a](#page-31-0) [Plug-In Package from the Project Template](#page-31-0) and [Testing the Generated Plug-Ins](#page-32-0).

## Create an HTML Plug-In Project with Eclipse

If you have the Eclipse IDE set up on your development environment, you can create HTML plug-in projects by using the vSphere Client Tools Eclipse plug-in.

#### Prerequisites

• Verify that you have the Eclipse IDE installed and configured correctly on your development environment. See [Set Up the Eclipse Integrated Development Environment \(optional\)](#page-18-0).

- <span id="page-29-0"></span>• Verify that you have the vSphere Client Tools Eclipse plug-in installed and configured in the Eclipse IDE. See Install the vSphere Client Tools Eclipse Plug-In.
- **•** Verify that you have the Virgo server set up in your Eclipse IDE. See [Configure the Virgo Server in](#page-22-0) [Your Eclipse IDE.](#page-22-0)

#### Procedure

- **1** Start Eclipse on your development machine.
- **2** From **File > New**, select **Other**.

The New wizard appears.

**3** From the New wizard, select the HTML Plug-in Project node under the vSphere Client folder and click **Next**.

The New vSphere Client HTML plug-in dialog box appears.

**4** In the New vSphere Client HTML plug-in dialog box, enter the name of the plug-in project and click **Finish**.

Best practice is to use -ui at the end of the project name for the user interface components and to use lowercase letters for the project name. The project name is used to create the Web context path of the plug-in.

Optionally, you can change the location where your plug-in project is stored and also the default plugin and plug-in package names.

Two plug-in projects are created for the HTML plug-in, user interface project and Java service project. Before you start editing the files generated by the wizard, make sure that you understand what each file must contain. For detailed information about the structure of the HTML plug-in project template, see Contents of the HTML Plug-In Project Template.

#### What to do next

Before you start editing the generated HTML project files, you can build and deploy the HTML plug-in on the vSphere Client.

## Contents of the HTML Plug-In Project Template

Once you create a template project for your HTML plug-in, you must be familiar with the folder structure of the project and the purpose of each file inside the project. This knowledge will help you to easily create your custom plug-ins for the vSphere Client.

The following tables contain detailed information about the structure of the UI and Java service components of the HTML plug-in project template.

#### **UI Project Template Structure**

- <sup>n</sup> **myplugin-id/src/**
	- **n app/ app/ Main source files for the plug-in user interface, including Javascript** and Typescript files.
	- <sup>n</sup> **assets/**
		- <sup>n</sup> **css/** CSS files used in the plug-in. The css folder contains the pluginicons.css file that you can use to define the external icons.
		- **n** i18n/ **i18n/** Localized resources used in the plug-in.
		- **images/** Images used in the plug-in.
	- main/webapp/
		- **n plugin.xml** Manifest file of the plug-in. Defines extensions and resources.
		- <sup>n</sup> **META-INF/**
			- **NANIFEST.MF** Manifest file of the WAR bundle.
		- **NEB-INF/spring/** Spring configuration.
		- **n** bundle-context.xml Declares the service that this UI bundle uses.

#### **Java Service Project Template Structure**

<sup>n</sup> **myplugin-service/**

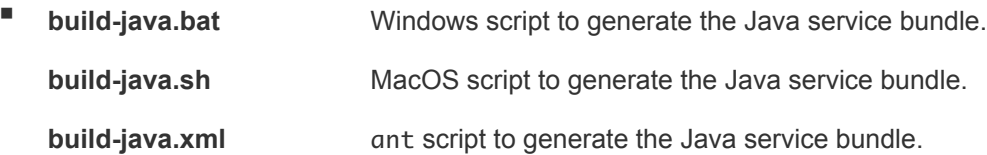

- **n** src/main/
	- <sup>n</sup> **resources/META-INF/**
		- **NANIFEST.MF** The bundle manifest file.
		- spring/<br>
		Spring configuration files.
- <span id="page-31-0"></span><sup>n</sup> **java/com/mycompan y/myplugin/**
	- **services/** Interfaces and implementations for plug-in services.
	- model/ Data models for plug-in services.
	- **controllers/** Controllers for plug-in services.

## Building a Plug-In Package from the Project Template

You build an HTML plug-in from the plug-in project template by using the automation scripts provided with the SDK.

To build a plug-in package from the project template, run the build-plugin-package.bat or the buildplugin-package.sh script depending on your operating system. You can locate these scripts in the *plugin\_name*-ui folder of the project template.

After you run the script, you see the *plugin\_name* folder that contains the plugin-package.xml manifest file and the plugins folder with the WAR and JAR files generated for the UI and service components.

## Example: Plug-In Package Manifest File

The following example shows the contents of the plugin-package.xml manifest file that is generated for the template HTML plug-in.

```
<pluginPackage id="com.mycompany.myplugin" version="1.0.0"
       type="html" name="myplugin"
       description="Add plugin description" vendor="Add vendor"
    <dependencies>
       <pluginPackage id="com.vmware.vsphere.client" version="6.5.0" />
       <pluginPackage id="com.vmware.vsphere.client.html" version="6.5.0" />
   </dependencies>
    <bundlesOrder>
       <!-- Include a 3rd-party library (for example gson) -->
       <bundle id="com.google.gson" />
       <!-- Include my plug-in modules -->
      \langle-- These are example IDs; prefix should match the package ID -->
       <bundle id="com.mycompany.myplugin.myplugin-service" />
       <bundle id="com.mycompany.myplugin.myplugin-ui" />
    </bundlesOrder>
</pluginPackage>
```
Follow these recommendations for the plugin-package.xml file to ensure that your plug-in can be deployed on the vSphere Client:

- Specify a unique plug-in package ID for the id attribute of the pluginPackage XML element.
- Add the type="html" attribute to the pluginPackage elements. This attribute is required if you want your plug-in to be deployed on the vSphere Client.
- <span id="page-32-0"></span>■ Specify that your plug-in depends on the com. vmware. vsphere.client package and the com.vmware.vsphere.client.html package, version 6.5.0. This dependency ensures that your plug-in can be deployed on the vSphere Client 6.5.
- $\blacksquare$  To specify an Update release as the minimum version supported by your plug-in, you need to use a special numbering system. For example, to specify that your plug-in supports only 6.5 Update 2 or above, use the version 6.5.0.20000 for the dependency.

## Testing the Generated Plug-Ins

You can verify that your plug-in packages work correctly with the vSphere Client by deploying the plug-ins on a local and remote vSphere Client.

## Deploy the Plug-In on a Local vSphere Client

This procedure describes how you can use the pickup directory to speed up your development process. You can repeat the steps for each new version of the UI and Java service components of your plug-in.

Using the pickup during development is convenient for debugging, but it imposes a performance penalty in production.

#### **Prerequisites**

- Register the local vSphere Client with the vCenter Server instance. See [Register Your Local vSphere](#page-20-0) [Client with the vCenter Server Instance](#page-20-0).
- **•** Verify that you run successfully the automation script for generating the plug-in package folder for your plug-in. See [Building a Plug-In Package from the Project Template](#page-31-0).
- $\blacksquare$  Set the option pickup.deployer=true in the webclient.properties file.

#### Procedure

**1** Navigate to the plugin folder where the WAR and JAR files of your plug-in are generated.

For example, on a Windows machine if you used the default settings of the plug-in generation script, go to *your\_SDK\_location*\vsphere-client-sdk\html-client-sdk\tools\Plugin generation scripts\plugin-packages\myplugin\plugin.

**2** Start the vSphere Client Virgo server by running the startup script under bin.

For example, on a Windows machine you can find the startup script at *your\_SDK\_location*\vsphere-client-sdk\flex-client-sdk\vsphere-client\server\bin.

The string resources are reloaded when you restart the Virgo server.

<span id="page-33-0"></span>**3** Copy JAR files to the pickup folder on the server. If the JAR files are deployed successfully, copy the WAR files to the same folder.

For example, on a Windows machine you can paste the files in the *your\_SDK\_location*\vsphereclient-sdk\html-client-sdk\vsphere-ui\server\pickup directory.

The Virgo server console is updated when the bundles are deployed on the local vSphere Client.

**4** Refresh your Web browser at https://localhost:9443/ui to see the changes.

#### What to do next

To complete the verification of your plug-in, deploy the plug-in on a remote vSphere Client.

## Deploying Your Plug-In on a Remote vSphere Client

You can verify whether your custom plug-in runs as expected by deploying the plug-ins on a remote vSphere Client.

You can register your plug-ins with the remote Web browser applications by using one of the following options:

- **F** Create an Extension data object and register the data object with the ExtensionManager by using the Managed Object Browser (MOB) of your vCenter Server instance.
- Use the vCenter Server plug-in registration tool provided with the vSphere Client SDK.

#### vCenter Server Plug-In Registration Tool

The vSphere Client SDK provides a tool to ease the registration of custom plug-ins with the vSphere Client. You can locate the tool at the vCenter plugin registration folder under htmlclient-sdk\tools.

The prebuilt folder contains the extension-registration script that allows you to register and unregister your plug-ins as extensions to the vCenter Server instance. You can also update the registration of an existing plug-in extension to vCenter Server.

The project folder contains the source code and build scripts for the plug-in registration tool which you can use to extend the logic of the tool.

To use the plug-in registration tool, run the script from the command line by providing the following command-line options:

```
extension-registration -action <action> [-c <company>] [-k <key>]
  [-n <name>] [-p <vc pass>] [-pu <plugin url>] [-s <summary>]
  [-show] [-st <server thumbprint>] [-u <vc user>] [-url <vc url>]
  [-v <version>]
```
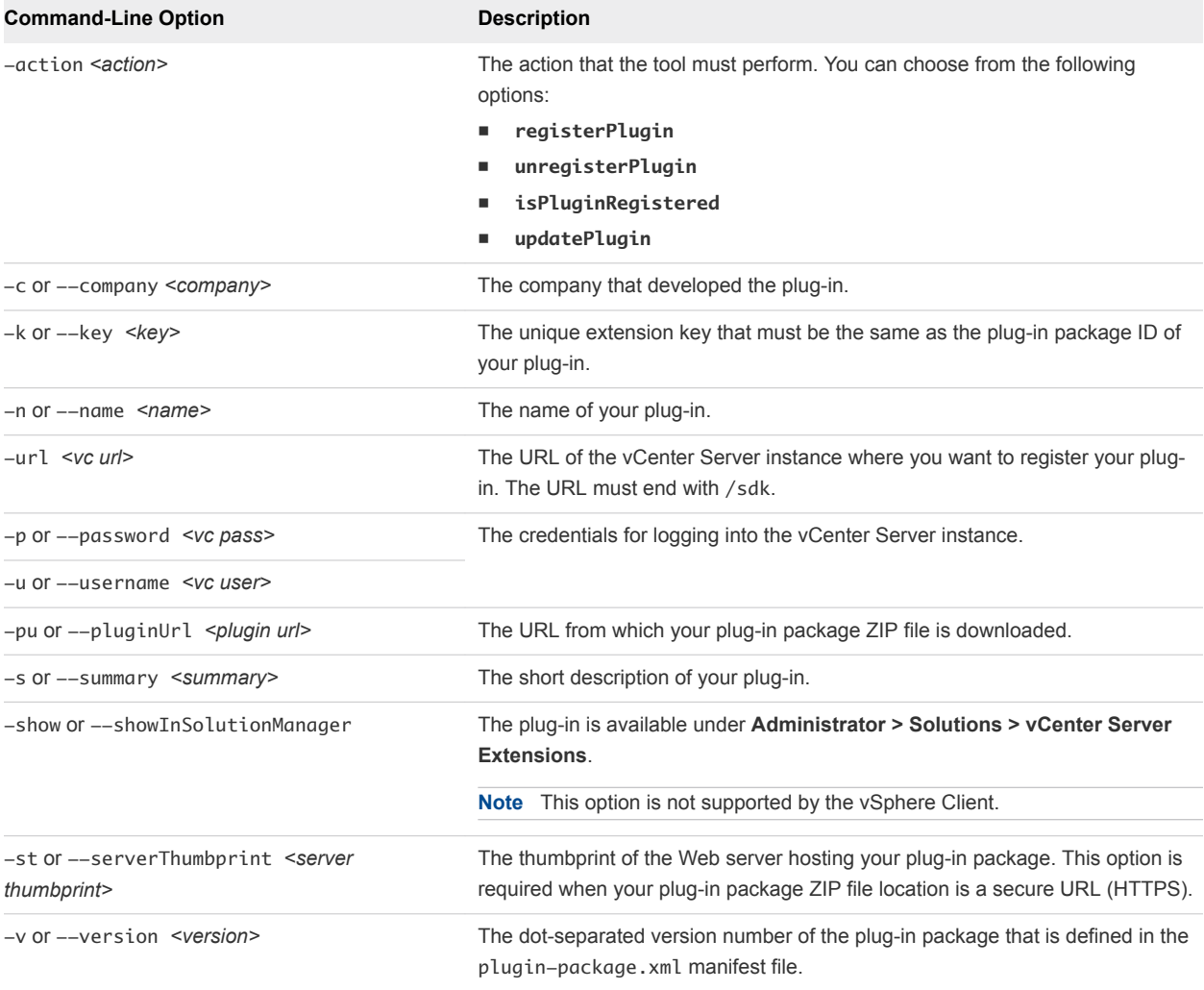

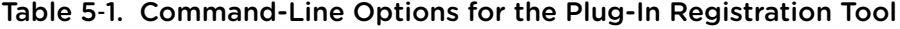

For example, to register the com. acme.myplugin plug-in with version 1.0.0 that is located at https://150.20.23.254/MyPluginpackage.zip, use the following command on a Mac OS development machine:

./extension-registration.sh -url https://10.23.222.35/sdk -username administrator@vsphere.local password administrator -action registerPlugin -key com.acme.myplugin -version 1.0.0 -pluginUrl https://150.20.23.254/MyPluginpackage.zip -serverThumbprint 99:FD:2B:0D:12:85:37:AA:DA:A0:08:E1:F4:3B: 4A:E6:08:AC:49:CD

After you register your custom plug-in, log in the vSphere Client to verify that the plug-in is visible in the remote vSphere Client. You can also use the MOB of your vCenter Server instance to view all registered plug-ins.

# <span id="page-35-0"></span>List of Extension Points in the<br>vSphere Client

The vSphere Client publishes extension points that you can use to create your extensions. The following sections contain a list of the currently supported extension points, including a brief description of each extension point and the required extension definition type.

This chapter includes the following topics:

- **n** Global Extension Points
- [Object Navigator Extension Points](#page-37-0)
- [Object Workspace Extension Points](#page-38-0)
- **n** [Actions Extension Points](#page-43-0)
- **[Extension Templates](#page-46-0)**
- **n** [Custom Object Extension Points](#page-47-0)

## Global Extension Points

Global extension points allow you to extend the home screen, to add a global view to the main workspace, or to control application-wide settings.
#### **vise.global.views**

Adds a global UI view to the main area that is not related to vSphere objects.

Requires a data object of type GlobalViewSpec with available properties:

- name user-visible name of the global view.
- contentSpec
	- url relative URL to the HTML page that loads the view content.
	- metadata (optional)
		- n key "hasTitle"
		- value "false" opens an empty iframe, without a title.

Accessibility: can be a target of any navigation request.

Example:

```
<extension id="com.vmware.samples.h5.globalview.mainView">
    <extendedPoint>vise.global.views</extendedPoint>
   <object>
       <name>My Global View</name>
       <contentSpec>
          <url>/ui/globalview/resources/mainView.html</url>
          <metadata><entry><key>hasTitle</key><value>false</value></entry></metadata>
       </contentSpec>
    </object>
</extension>
```
#### **vise.home.shortcuts deprecated**

Adds a home screen shortcut to a global view or other data view.

Requires a data object of type ShortcutSpec with available properties:

- $\Box$  name user-visible name of the shortcut
- icon (optional) resource ID of 32x32 shortcut icon.
- categoryUid ID of the category this shortcut will be displayed in. Supported values are "vsphere.core.controlcenter.inventoriesCategory" and "vsphere.core.controlcenter.monitoringCategory".

■ targetViewUid - identifier of the extension to navigate to when the shortcut is clicked.

Accessibility on vSphere Client: Shortcuts.

```
<extension id="com.vmware.samples.h5.globalview.shortcut">
    <extendedPoint>vise.home.shortcuts</extendedPoint>
   <object>
      <name>My Shortcut</name>
      <icon>#{appIcon}</icon>
       <categoryUid>vsphere.core.controlcenter.monitoringCategory</categoryUid>
       <targetViewUid>com.vmware.samples.h5.globalview.mainView</targetViewUid>
   </object>
</extension>
```
#### **vsphere.core.objectTypes deprecated**

Declares UI information that is associated with a custom object type.

Requires a data object of type com. vmware.core.specs.ObjectTypeSpec with available properties:

- **u** types list of type names applicable to the same type info.
- icon resource ID of a 18x18 icon associated with this object type.
- $\blacksquare$  label localized type name.
- labelPlural plural of the localized type name.
- listViewId (optional) ID of the list view extension used to display multiple objects of this object type. If missing or null, the default \${namespace}.list is used.

Accessibility: Not directly displayed, just declares the new object type.

#### Example:

```
<extension id="com.vmware.samples.chassisa.objectType">
    <extendedPoint>vsphere.core.objectTypes</extendedPoint>
    <object>
       <types>
          <String>samples:ChassisA</String>
       </types>
       <label>Chassis</label>
       <labelPlural>ChassisA's</labelPlural>
       <icon>#{chassis.icon}</icon>
    </object>
</extension>
```
# Object Navigator Extension Points

You can extend the object navigator by creating new nodes and categories on each page. You can customize also any object collection node that you create by adding a new icon and label.

#### **vise.navigator.nodespecs**

Adds an object collection node, category, or pointer node extension to the object navigator.

Requires a data object of type ObjectNavigatorNodeSpec with available properties:

- $\blacksquare$  title user-visible node title.
- icon (optional) 18x18 node icon resource ID.
- navigationTargetUid (optional) ID of the view extension to navigate to when the node is selected.
- viewOpenedUponFocus (optional) open a new empty object navigator for this view.
- n parentUid ID of the parent extension this node will be displayed in. This can be another vise.navigator.nodespecs extension ID defined by your plug-in or it can be "vsphere.core.navigator.solutionsCategory". Accessibility: Object Navigator root.

```
<extension id="com.vmware.samples.entryPoint">
   <extendedPoint>vise.navigator.nodespecs</extendedPoint>
   <object>
      <title>ChassisA Category</title>
      <parentUid>vsphere.core.navigator.solutionsCategory</parentUid>
       <navigationTargetUid>com.vmware.samples.htmlsample.welcomeView</navigationTargetUid>
    </object>
</extension>
```
#### **vise.inventory.representationspecs deprecated**

<span id="page-38-0"></span>Defines one or more new icon and label sets for an object collection node in the object navigator, along with the conditions under which the icon and label sets appear.

Requires a data object of type ObjectRepresentationSpec with available properties:

- objectType type of objects to which the specs apply.
- specCollection array of IconLabelSpec objects, each of which contains:
	- iconId (optional) 18x18 icon resource ID.
	- labelId (optional) label or its resource ID.
	- conditionalProperties (optional) array of property names. The icon and label are applicable only if the values of all properties evaluate to "true". Note: To test for "false" use the negation operator "!" in front of the property name.
	- n conditions (optional) array of PropertyConstraint-s. The icon and label are applicable only if all constraints are satisfied.

Accessibility: Object Navigator  $\rightarrow$  Global Inventory Lists. Example:

```
<extension id="com.vmware.samples.chassisa.iconLabelSpecCollection">
   <extendedPoint>vise.inventory.representationspecs</extendedPoint>
   <object>
      <objectType>samples:ChassisA</objectType>
      <specCollection>
          <com.vmware.ui.objectrepresentation.model.IconLabelSpec>
             <iconId>#{chassis}</iconId>
          </com.vmware.ui.objectrepresentation.model.IconLabelSpec>
      </specCollection>
   </object>
</extension>
```
# Object Workspace Extension Points

Each vSphere object type's object workspace provides a set of extension points. Each extension point corresponds to a specific data view, such as the **Summary** tab view or the **Configure** tab view. Every object workspace extension point requires a data object of type com. vmware.ui.views.ViewSpec.

Most object workspace extension points follow the format vsphere.core. \${objectType}. \${view}. The \${objectType} placeholder corresponds to the type of vSphere object, and the \${view} placeholder corresponds to the specific view. For example, the extension point

vsphere.core.cluster.manageViews is the extension point for the **Configure** tab view for Cluster objects. The following names are valid \${objectType} values.

- cluster: ClusterComputeResource object
- datacenter: Datacenter object
- dscluster: StoragePod object
- dvs: DistributedVirtualSwitch object
- dvPortgroup: DistributedVirtualPortgroup object
- folder: Folder object
- host: HostSystem object
- hp: HostProfile object

- network: Network object
- resourcePool: ResourcePool object
- datastore: Datastore object
- vApp: VirtualApp object
- vm: VirtualMachine object
- template: Virtual Machine template object

#### **vsphere.core.\${objectType}.summarySectionViews.html**

Adds an HTML portlet to the **Summary** tab view.

Requires a data object of type ViewSpec with available properties:

- name user-visible name of the global view.
- icon (optional) 18x18 portlet icon resource ID.
- contentSpec
	- url relative URL to the HTML page that loads the view content.
	- $\blacksquare$  dialogTitle portlet title.
	- dialogSize portlet width and height.

Accessibility:  $\{vSphere object\} \rightarrow Summary page$ .

Example:

```
<extension id="com.vmware.samples.vspherewssdk.vm.summary2">
   <extendedPoint>vsphere.core.vm.summarySectionViews.html</extendedPoint>
   <object>
      <name>#{summaryView.title}</name>
      <contentSpec>
          <url>/ui/vspherewssdk/resources/vm-summary.html</url>
          <dialogTitle>WSSDK Summary Sample</dialogTitle>
          <dialogSize>440,400</dialogSize>
       </contentSpec>
    </object>
</extension>
```
#### **vsphere.core.\${objectType}.monitorCategories**

Adds a sub-view category to the **Monitor** tab view.

Requires a data object of type CategorySpec with available properties:

 $\blacksquare$  label - user-visible name of the Monitor view category.

Accessibility: {vSphere object} → Monitor page

```
<extension id="com.vmware.samples.vspherewssdk.vm.monitor.category">
   <extendedPoint>vsphere.core.vm.monitorCategories</extendedPoint>
   <object>
      <label>WSSDK Category</label>
   </object>
</extension>
```
#### **vsphere.core.\${objectType}.monitorViews**

Adds a sub-view to the **Monitor** tab view.

Requires a data object of type ViewSpec with available properties:

- name user-visible name of the Monitor view.
- categoryUid (optional) ID of the category this Monitor view belongs to.
- contentSpec
- url relative URL to the HTML page that loads the view content.

Accessibility: {vSphere object} → Monitor page

Example:

```
<extension id="com.vmware.samples.vspherewssdk.vm.monitor">
   <extendedPoint>vsphere.core.vm.monitorViews</extendedPoint>
   <object>
       <name>Monitor view</name>
       <categoryUid>com.vmware.samples.vspherewssdk.vm.monitor.category</categoryUid>
       <contentSpec>
          <url>/ui/vspherewssdk/resources/vm-monitor.html</url>
       </contentSyec>
    </object>
</extension>
```
#### **vsphere.core.\${objectType}.manageCategories**

Adds a sub-view category to the **Configure** tab view.

Requires a data object of type CategorySpec with available properties:

```
\blacksquare label - user-visible name of the Configure view category.
```

```
Accessibility: \{vSphere object\} \rightarrow Configure page
```

```
<extension id="com.vmware.samples.vspherewssdk.vm.manage.category">
   <extendedPoint>vsphere.core.vm.manageCategories</extendedPoint>
   <object>
      <label>WSSDK Category</label>
   </object>
</extension>
```
#### **vsphere.core.\${objectType}.manageViews**

Adds a sub-view to the **Configure** tab view.

Requires a data object of type ViewSpec with available properties:

- name user-visible name of the Configure view.
- categoryUid (optional) ID of the category this Configure view belongs to.
- contentSpec
- url relative URL to the HTML page that loads the view content.

Accessibility: {vSphere object} → Configure page

```
<extension id="com.vmware.samples.vspherewssdk.vm.manage">
   <extendedPoint>vsphere.core.vm.manageViews</extendedPoint>
   <object>
       <name>Configure view</name>
       <categoryUid>com.vmware.samples.vspherewssdk.vm.manage.category</categoryUid>
       <contentSpec>
          <url>/ui/vspherewssdk/resources/vm-configure.html</url>
       </contentSpec>
    </object>
</extension>
```
#### **vise.relateditems.specs deprecated**

Creates a new relation between object types, either vSphere objects or custom objects

Requires a data object of type ObjectRelationSetSpec with available properties:

- type vSphere/Custom object type.
- relationViewId ID of a view that can display object relations.
- n conditionalProperty (optional) property name to introduce additional constraints on the object type for a relation.

Note: To test for "false" use the negation operator "!" in front of the property name.

- n relationSpecs
	- id relation ID
	- $\blacksquare$  label user-visible label of the relation.
	- icon 18x18 relation icon resource ID.
	- listViewId ID of a view that can display relation items.
	- relation (optional) property name wrapped into a RelationalConstraint.
	- inverseRelation (optional) property name used to check if an object applies to the relation.
	- conditionalProperty (optional) property name wrapped into a PropertyConstraint.

Note: To test for "false" use the negation operator "!" in front of the property name.

- targetType (optional) target type name used in any kind of Constraint.
- constraint (optional) general constraint used in case of relations that cannot be expressed in terms of targetType, relation and conditionalProperty

Accessibility: {vSphere object} → {related object type} in case of single relation; {vSphere object} → More objects in case of multiple relations.

Example:

```
<extension id="com.vmware.samples.relateditems.specs.host">
    <extendedPoint>vise.relateditems.specs</extendedPoint>
   <object>
      <type>HostSystem</type>
       <relationsViewId>vsphere.core.host.related</relationsViewId>
       <relationSpecs>
          <com.vmware.ui.relateditems.model.RelationSpec>
             <id>chassisForHost</id>
             <icon>#{chassis}</icon>
             <label>Chassis relation</label>
             <relation>chassis</relation>
             <targetType>samples:ChassisB</targetType>
             <listViewId>com.vmware.samples.chassisb.list</listViewId>
          </com.vmware.ui.relateditems.model.RelationSpec>
       </relationSpecs>
    </object>
</extension>
```
#### **vsphere.core.\${objectType}.monitor.performanceViews deprecated**

Adds a view under the **Performance** second-level tab of the **Monitor** tab view.

Accessibility: {vSphere object} → Monitor → Performance

#### **vsphere.core.\${objectType}.manage.settingsViews deprecated**

Adds a view under the **Settings** second-level tab of the **Configure** tab view.

Accessibility: {vSphere object} → Configure → Settings

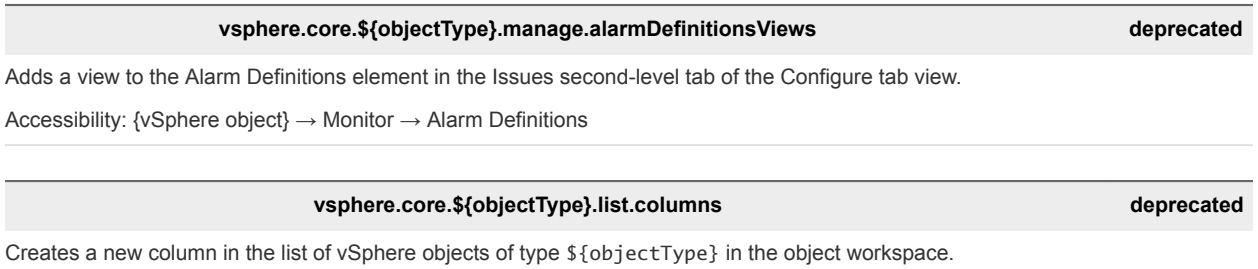

Requires a data object of type com.vmware.ui.lists.ColumnSetContainer.

Note: Only the XML representation is supported.

Accessibility: {vSphere object list}

# Actions Extension Points

Actions are invoked in the vSphere Client from menus or toolbars. The actions extension points allow you to add actions to global or contextual menus, and to prioritize the placement of actions within menus and toolbars.

#### **vise.actions.sets**

Defines a set of actions, each of which is represented by the class ActionSpec.

Requires a data object of type ActionSpec with available properties:

- uid action ID.
- label user-visible action label.
- actionUrl URL of the action target.
- dialogTitle target dialog title.
- dialogSize target dialog width and height.
- className accepts the following classes:
	- com.vmware.vsphere.client.HtmlPluginModalAction opens a modal dialog by using the JavaScript API method modal.open().
	- com.vmware.vsphere.client.HtmlPluginHeadlessAction initiates a function call with no associated UI view.
	- com.vmware.vsphere.client.htmlbridge.HtmlActionDelegate opens a modal dialog or initiates a headless function using the deprecated htmlbridge JavaScript API.

```
Accessibility: {object} → {menu} → {plugin sub-menu}
Example:
```

```
<extension id="com.vmware.samples.htmlsample.vmActionSet">
  <extendedPoint>vise.actions.sets</extendedPoint>
   <object>
     <actions>
       <com.vmware.actionsfw.ActionSpec>
         <uid>com.vmware.samples.htmlsample.vm.action</uid>
         <label>#{action1.label}</label>
         <delegate>
           <className>com.vmware.vsphere.client.HtmlPluginModalAction</className>
             <object><root>
               <actionUrl>/ui/html-sample/index.html?view=vm-action-modal</actionUrl>
               <dialogTitle>#{actionModelTitle}</dialogTitle>
               <dialogSize>500,250</dialogSize>
             </root></object>
         </delegate>
       </com.vmware.actionsfw.ActionSpec>
     </actions>
   </object>
   <metadata>
     <objectType>VirtualMachine</objectType>
   </metadata>
</extension>
```
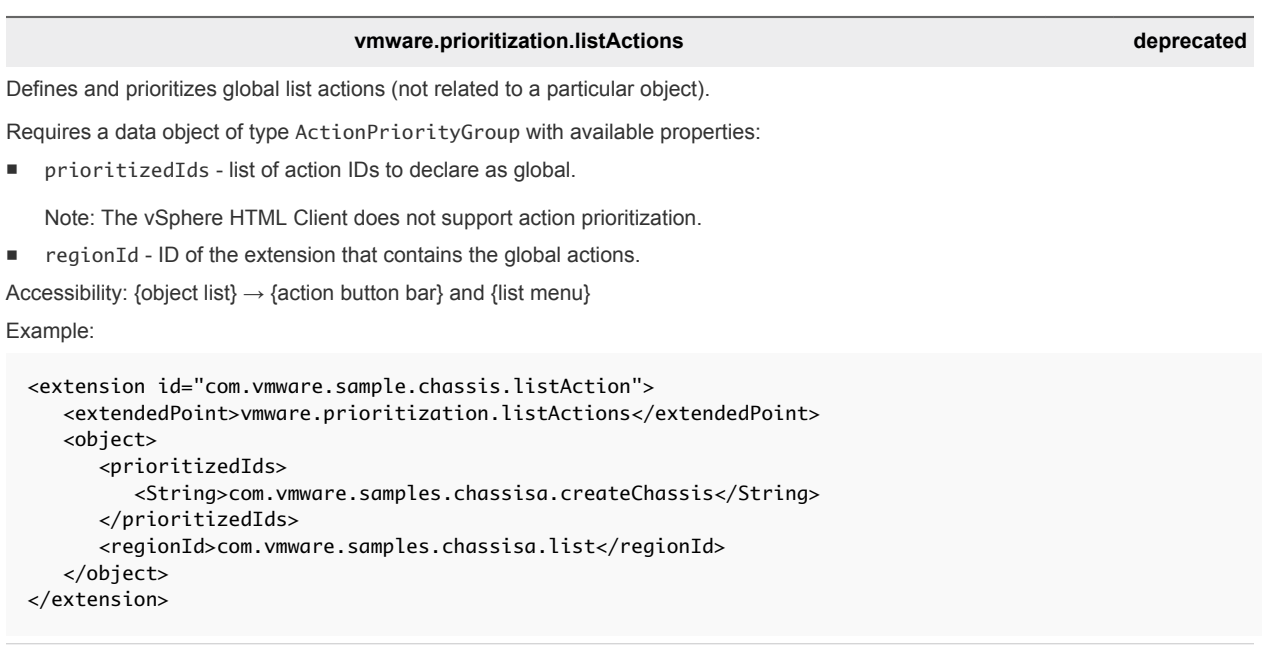

#### **vsphere.core.menus.solutionMenus** Defines a custom sub-menu including actions, separators, and nested menus. Requires a data object of type ActionMenuItemSpec with available properties: uid - menu item ID. ■ type - type of menu item. Supported values are "menu", "action" and "separator".  $\blacksquare$  label - (optional) user-visible label of the menu item. If omitted and the type is "action", the label defined in the action declaration will be used. ■ icon - (optional) 18x18 icon resource ID. If omitted and the type is "action", the icon defined in the action declaration will be used. ■ children - (optional) array of child menu items (ActionMenuItemSpec) if the type is "menu". Accessibility: {object} → {menu} Example: <extension id="com.vmware.samples.vspherewssdk.vmMenu"> <extendedPoint>vsphere.core.menus.solutionMenus</extendedPoint> <object> <label>WSSDK menu</label> <children> <Array> <com.vmware.actionsfw.ActionMenuItemSpec> <type>action</type> <uid>com.vmware.samples.vspherewssdk.myVmAction1</uid> </com.vmware.actionsfw.ActionMenuItemSpec> <com.vmware.actionsfw.ActionMenuItemSpec> <type>separator</type> </com.vmware.actionsfw.ActionMenuItemSpec> <com.vmware.actionsfw.ActionMenuItemSpec> <type>action</type> <uid>com.vmware.samples.vspherewssdk.myVmAction2</uid> </com.vmware.actionsfw.ActionMenuItemSpec> </Array> </children> </object>

#### <metadata> <objectType>VirtualMachine</objectType> </metadata> </extension>

# Extension Templates

When you add custom vSphere objects, use the extension templates to make the vSphere Client user interface consistent.

#### **vsphere.core.inventory.objectViewTemplate deprecated**

Creates a complete object workspace for a given custom object type. When you create an instance of the objectViewTemplate, the vSphere Client generates an extension point for each of the standard object workspace tabs, second-level tabs, and views.

Requires the following variables:

- namespace plugin-specific prefix to use in all extension IDs of the template. A best practice is to use reverse domain naming, such as com.myCompany, to start the namespace name, followed by a unique extension name. For example, if your company name is Acme, and you create a plug-in for a custom object called Rack, you could use the namespace com.acme.plugin01.rack.
- objectType custom object type of the instance. Should be qualified with its own namespace to avoid collisions.

The objectViewTemplate creates extension points in the format *namespace*.*extension-point-name*. To continue the previous example, one extension point might be com.acme.plugin01.rack.monitorViews.

For the full list of object workspace extension points, see Custom Object Extension Points. A given tab does not appear in the vSphere Client user interface unless you explicitly create an extension that references that tab's extension point. Example:

```
<templateInstance id="com.vmware.samples.chassisb.viewTemplateInstance">
    <templateId>vsphere.core.inventory.objectViewTemplate</templateId>
    <variable name="namespace" value="com.vmware.samples.chassisb"/>
    <variable name="objectType" value="samples:ChassisB"/>
</templateInstance>
```
#### **vsphere.core.inventorylist.objectCollectionTemplate deprecated**

Creates an object collection node in the object navigator for a given custom object type.

Requires the following variables:

- namespace plugin-specific prefix to use in all extension IDs of the template. It must be different than the one in objectViewTemplate.
- title custom object title or its resource ID.
- icon 18x18 custom object icon resource ID.
- n objectType custom object type of the instance. Should be qualified with its own namespace to avoid collisions.
- listViewId container view ID for the current object collection.
- parentUid extension ID of the category node which the current node belongs to.

Example:

```
<templateInstance id="com.vmware.samples.lists.allChassis">
   <templateId>vsphere.core.inventorylist.objectCollectionTemplate</templateId>
   <variable name="namespace" value="com.vmware.samples.chassisb_collection"/>
   <variable name="title" value="Chassis"/>
   <variable name="icon" value="#{chassis}"/>
   <variable name="objectType" value="samples:ChassisB"/>
    <variable name="listViewId" value="com.vmware.samples.chassisb.list"/>
    <variable name="parentUid" value="com.vmware.samples.chassisBCategory"/>
</templateInstance>
```
# Custom Object Extension Points

When you instantiate a objectViewTemplate for your custom object, the template creates a number of extension points that you can use to fill out the user interface for the object.

The extension points that are created for a custom object include some of the listed extension points in [Object Workspace Extension Points.](#page-38-0) In addition, the objectViewTemplate creates the following list of extension points at runtime for a particular namespace.

You can use the extension points to define views and tabs for the custom object workspace. If you want a specific view or tab to appear in the vSphere Client user interface for a custom object, you must explicitly create an extension that references the extension point of the view or tab.

#### **\${namespace}.views deprecated**

Adds a top-level tab view for custom objects.

Requires a data object of type ViewSpec with available properties:

- name user-visible name of the Getting Started view.
- contentSpec
	- url relative URL to the HTML page that loads the view content.

Accessibility: {custom object root}

Example:

```
<extension id="com.vmware.samples.chassisa.MainView">
    <extendedPoint>com.vmware.samples.chassisa.views</extendedPoint>
   <object>
       <name>Chassis Main</name>
       <contentSpec>
          <url>/ui/chassisa/resources/chassis-main.html</url>
       </contentSpec>
    </object>
</extension>
```
#### **\${namespace}.summaryViews deprecated**

Adds a Summary tab view for custom objects.

Requires a data object of type ViewSpec with available properties:

- name user-visible name of the global view.
- icon (optional) 18x18 portlet icon resource ID.
- contentSpec
	- url relative URL to the HTML page that loads the view content.
	- dialogTitle-portlet title.
	- dialogSize- portlet width and height.

Accessibility: {custom object root}

```
<extension id="com.vmware.samples.chassisa.SummaryView">
    <extendedPoint>com.vmware.samples.chassisa.summaryViews</extendedPoint>
   <object>
       <name>Chassis Summary</name>
       <contentSpec>
          <url>/ui/chassisa/resources/chassis-summary.html</url>
       </contentSpec>
   </object>
</extension>
```
#### **\${namespace}.monitorViews deprecated**

Adds a sub-view to the Monitor tab view for custom objects.

Requires a data object of type ViewSpec with available properties:

- name user-visible name of the Monitor view.
- categoryUid (optional) ID of the category this monitor view belongs to.
- contentSpec
- url relative URL to the HTML page that loads the view content.

Accessibility: {custom object root}  $\rightarrow$  Monitor page

Example:

```
<extension id="com.vmware.samples.chassisa .monitor">
    <extendedPoint>com.vmware.samples.chassisa.monitorViews</extendedPoint>
   <object>
       <name>Monitor view</name>
       <categoryUid>com.vmware.samples.chassisa.monitor.category</categoryUid>
       <contentSpec>
          <url>/ui/vspherewssdk/resources/vm-monitor.html</url>
       </contentSpec>
    </object>
</extension>
```
#### **\${namespace}.manageViews deprecated**

Adds a sub-view to the Configure tab view for custom objects.

Requires a data object of type ViewSpec with available properties:

- name user-visible name of the Configure view.
- categoryUid (optional) ID of the category this Configure view belongs to.
- contentSpec
	- url relative URL to the HTML page that loads the view content.

Accessibility: {custom object root}  $\rightarrow$  Configure page

```
<extension id="com.vmware.samples.chassisa.manage">
    <extendedPoint>com.vmware.samples.chassisa.manageViews</extendedPoint>
    <object>
       <name>Configure view</name>
       <categoryUid>com.vmware.samples.chassisa.manage.category</categoryUid>
       <contentSpec>
          <url>/ui/vspherewssdk/resources/vm-configure.html</url>
       </contentSpec>
</extension>
```
#### **\${namespace}.list.columns deprecated**

Creates a new column in the list of custom objects.

Requires a data object of type com. vmware.ui.lists.ColumnSetContainer which is a collection of columns with available properties:

- headerText column header text.
- n requestedProperties object properties whose value representation will be displayed in the column (commonly a 1-element array).
- requestedParameters parameters of the requested object properties.
- sortProperty enables column sorting by header selection.
- exportProperty enables exporting column data.

**Note** Only the XML representation is supported.

Accessibility: {custom object list}

Example:

```
<extension id="com.vmware.samples.chassisa.list.sampleColumns">
    <extendedPoint>com.vmware.samples.chassisa.list.columns</extendedPoint>
    <object>
       <items>
          <com.vmware.ui.lists.ColumnContainer>
             <uid>com.vmware.samples.chassisa.column.name</uid>
             <dataInfo>
                <com.vmware.ui.lists.ColumnDataSourceInfo>
                   <headerText>Name</headerText>
                   <requestedProperties>
                      <String>name</String>
                   </requestedProperties>
                   <sortProperty>name</sortProperty>
                   <exportProperty>name</exportProperty>
                </com.vmware.ui.lists.ColumnDataSourceInfo>
             </dataInfo>
          </com.vmware.ui.lists.ColumnContainer>
 ...
       </items>
    </object>
</extension>
```
#### **\${namespace}.gettingStartedViews deprecated**

Adds a Getting Started tab view for custom objects.

Requires a data object of type ViewSpec with available properties:

- name user-visible name of the Getting Started view.
- categoryUid (optional) ID of the category this Getting Started view belongs to.
- contentSpec parameters of the requested object properties.
	- url relative URL to the HTML page that loads the view content.

Accessibility: {custom object root}

#### **\${namespace}.monitor.issuesViews deprecated**

Adds a sub-view under the Issues second-level tab of the Monitor tab view for custom objects.

Requires a data object of type ViewSpec.

Accessibility: {custom object root} → Monitor → Issues

i,

L,

 $\overline{\phantom{0}}$ 

÷

L

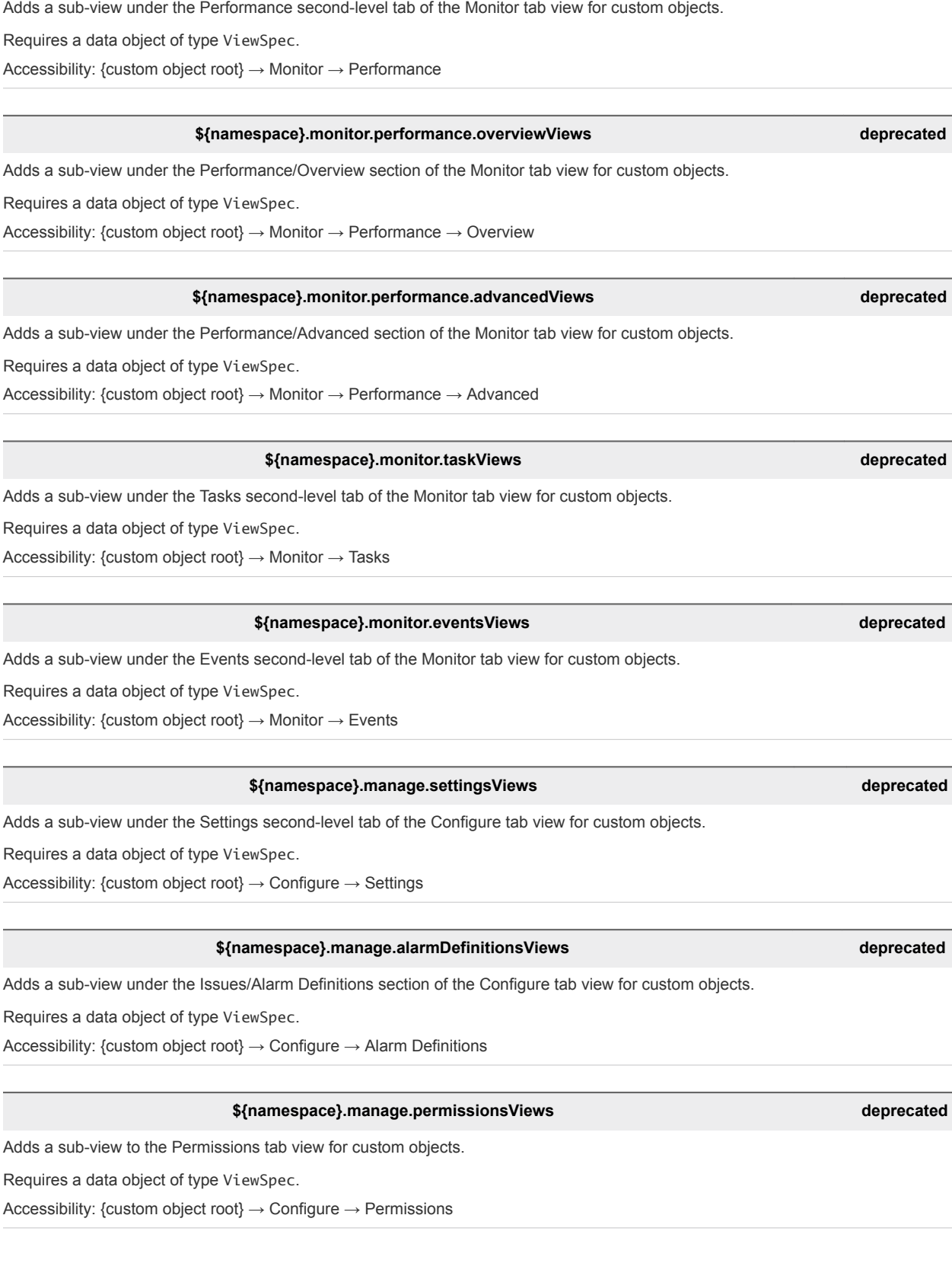

**\${namespace}.monitor.performanceViews deprecated**

# Using the vSphere Client<br>JavaScript API

The vSphere Client provides several interfaces that your plug-in can use to communicate with the HTML5 platform. These JavaScript methods are documented here as if they have TypeScript signatures, but they run as pure JavaScript, and all complex types are plain old Javascript objects.

Each plug-in runs in an iframe that has the same origin as the vSphere Client.

This chapter includes the following topics:

- vSphere Client JavaScript API: Modal Interface
- [vSphere Client JavaScript API: Application Interface](#page-53-0)
- [vSphere Client JavaScript API: Event Interface](#page-55-0)
- **[Example Using the modal API](#page-55-0)**

# vSphere Client JavaScript API: Modal Interface

The modal interface enables your plug-in to manage modal dialog windows.

## modal.open method

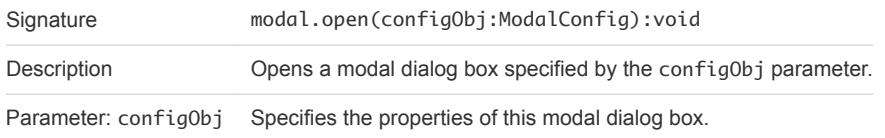

# modal.close method

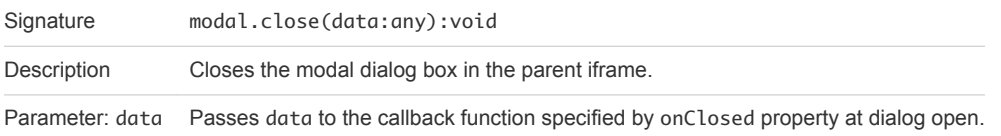

## <span id="page-53-0"></span>modal.setOptions method

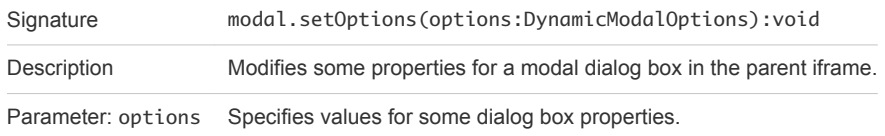

## modal.getCustomData method

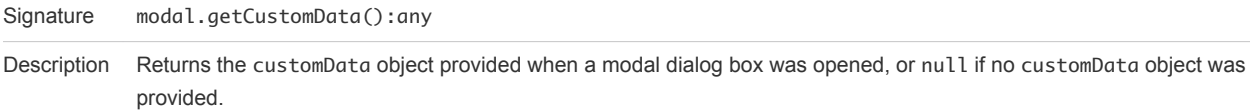

## modal.DynamicModalOptions type

Description Specifies values for some properties of a modal dialog box.

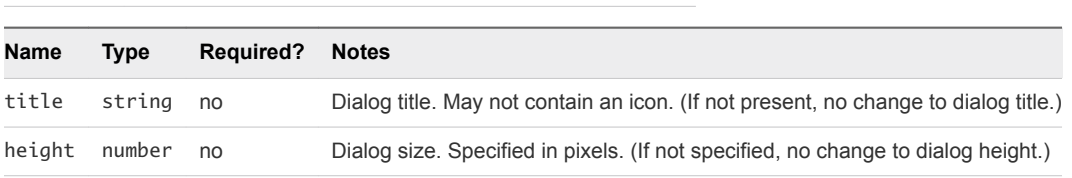

## modal.ModalConfig type

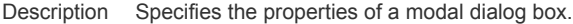

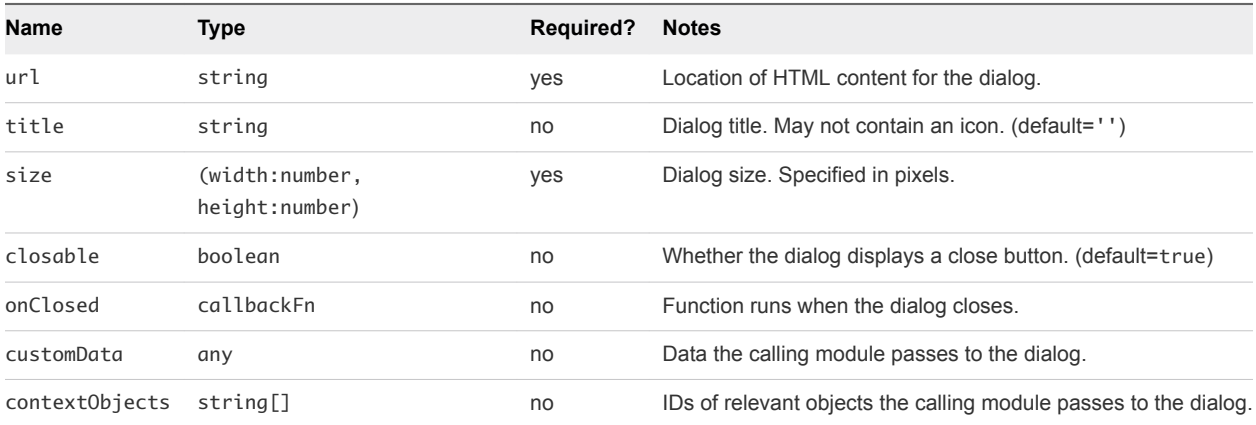

# vSphere Client JavaScript API: Application Interface

The app interface helps your plug-in navigate and control the vSphere Client user interface.

## app.getContextObjects method

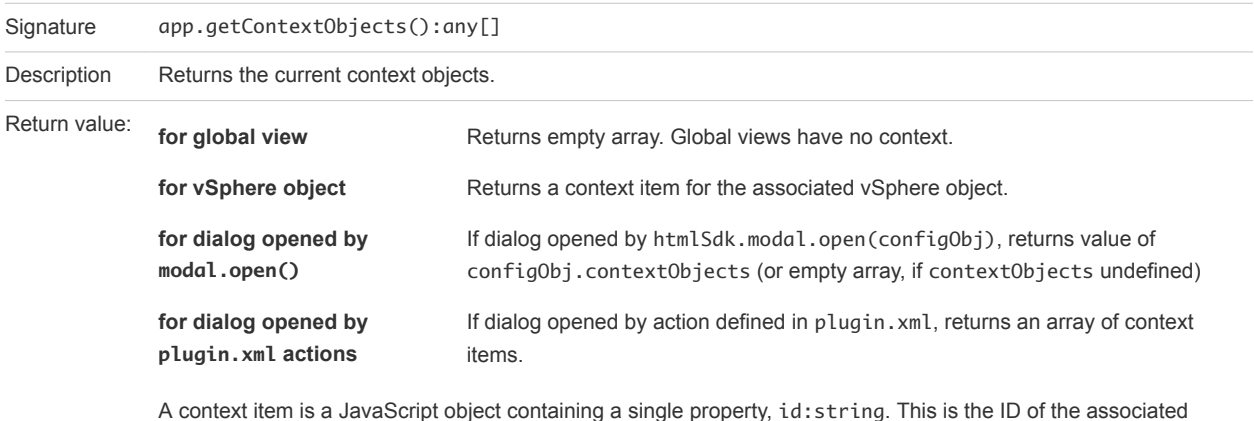

vSphere object.

## app.navigateTo method

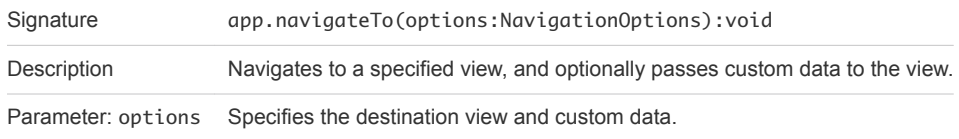

# app.getNavigationData method

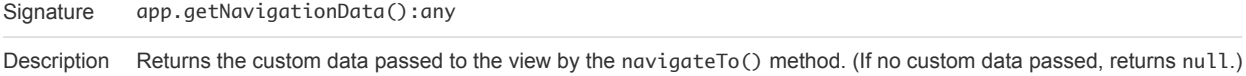

# app.getClientInfo method

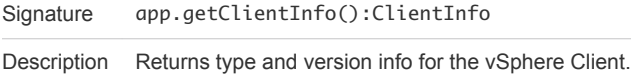

## app.getClientLocale method

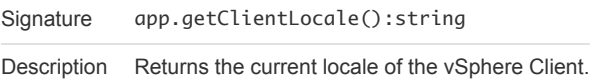

# app.ClientInfo type

Description Documents type and version of vSphere Client.

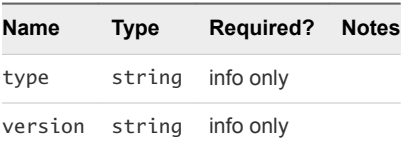

## <span id="page-55-0"></span>app.NavigationOptions type

Description Specifies a destination view and custom data for the view.

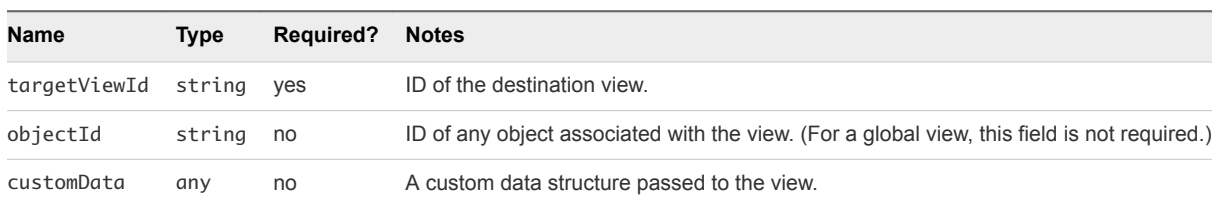

# vSphere Client JavaScript API: Event Interface

The event interface helps your plug-in with event management.

## event.onGlobalRefresh method

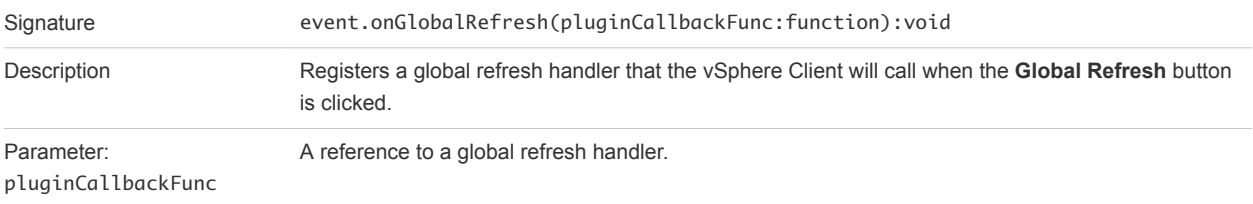

# Example Using the modal API

## modal.html

```
<html>
  <head>
     <script src="http://code.jquery.com/jquery-latest.min.js"
             type="text/javascript"></script>
     <script type='text/javascript'>
       function handler(event)
       {
         var choice = $('input[name=heads_or_tails]:checked').val();
         htmlSdk.modal.setOptions({title: choice});
         settimeout(function(){htmlSdk.modal.close(choice);}, 3000);
       }
     </script>
  </head>
  <body>
     <form name='flip' onSubmit='return handler()'>
       <p><input type='radio' name='heads_or_tails' value='HEADS' />HEADS</p>
       <p><input type='radio' name='heads_or_tails' value='TAILS' />TAILS</p>
```

```
 <input type='submit' name='submit' value='Submit' />
     </form>
  </body>
</html>
```
# modal.js

```
# Set vSphere Client JS API namespace.
htmlSdk = window.frameElement.htmlclientSdk;
# Select correct answer.
correct = ['heads', 'tails'][2*Math.random()-1];
# Create callback function.
checker = function(choice){
   var correct = htmlSdk.modal.getCustomData();
   if (choice === correct) {
     alert('You chose wisely.');
   } else {
     alert('Sorry, you lose.');
   }}
# Configure modal dialog.
var config ={
   url: "example/dialog.html",
   title: 'Choose!',
   size: { width: 490, height: 240 },
   onClosed: checker,
   customData: correct}
# Open modal dialog.
```
htmlSdk.modal.open(config);

# Developing HTML-Based User<br>Interface Extensions

The vSphere Client is a Web browser-based application that provides an extensible plug-in architecture. The user interface layer contains every visual component of the application, including data views, portlets, and navigation controls.

You can add UI features by creating user interface extensions. A UI plug-in contains one or more extensions, which add UI elements to the vSphere Client user interface.

This chapter includes the following topics:

- **n** Overview
- **E** [Global View Extensions](#page-58-0)
- [Extending the vCenter Object Workspace](#page-59-0)
- [Creating Data View Extensions](#page-61-0)
- [Creating Actions Extensions](#page-63-0)
- **[Handling Locales](#page-68-0)**
- [Guidelines for Creating Plug-Ins Compatible with the vSphere Client](#page-70-0)

# **Overview**

The vSphere Client provides an extensible plug-in architecture which you can use to create custom solutions for your environment. Use the vSphere Client SDK to develop HTML plug-ins that are compatible with the vSphere Client.

The vSphere Client SDK provides the following features:

- You can use the JavaScript libraries of your choice to develop the user interface components of your extensions.
- You can examine the sample HTML plug-in provided with the vSphere Client SDK. The sample demonstrates how you can add different extensions to the vSphere Client.
- **•** You can create extensions to the Java service layer by using Java APIs provided in the SDK.

# <span id="page-58-0"></span>Accessing Data

Each global view extension is an independent HTML element that must communicate with the plug-in back-end service or the vSphere environment to retrieve data, or send commands, that the view requires. The vSphere Client SDK includes a JavaScript library that you can use when creating UI extensions. The JavaScript API provides access to user interface data such as a list of objects selected in the UI, locale of the vSphere Client, and navigation to a specified view.

The JavaScript code can use REST-based Ajax queries to retrieve data from the plug-in back-end service to retrieve data that the plug-in displays in the UI view. Alternatively, a user interface plug-in can redirect to another view by submitting HTML forms.

# Global View Extensions

In the vSphere Client, you can create global view extensions to create custom solutions for the user interface.

A global view extension can have nearly any function, including aggregating data about different types of vSphere objects onto a single screen, or displaying data from sources outside the vSphere environment. A global view can be a simple single-level data view that uses the entire vSphere Client main workspace, or a complex nested view with its own internal navigation structure and organization. Creating a global view extension has a few restrictions:

- <sup>n</sup> Global views are displayed in the vSphere Client main workspace, but exist outside of the virtual infrastructure hierarchy. The user selects a global view directly, either through a pointer in the object navigator or a shortcut on the vSphere Client home screen.
- To create a global view extension, you must define the extension by using the XML elements in the plug-in module manifest file, and create the HTML code that appears in the main workspace.

# Use Cases

You can use global view extensions to create dashboard-style data views or console-style applications.

A dashboard aggregates data from different sources in the vSphere environment together in one unified data view. For example, you can create a dashboard that brings together status information about vSphere objects from different vCenter Servers.

Console-style applications are displayed in the vSphere Client main content area. For example, the vSphere Client Task Console and Event Console are console-style applications.

# Creating Global View Extensions

You create global view extensions by using the vise.global.views extension point. To define a global view extension, you need only the view name and the content URL.

Since there is no context object for a global view extension, the global view document is opened with a request that contains only the locale parameter.

# <span id="page-59-0"></span>Extending the vCenter Object Workspace

The vSphere Client displays a standard object workspace for each type of vSphere object. Your plug-ins can extend the object navigator with new categories, such as **Settings**, **Custom Objects List**, and so on.

The object workspace is a collection of data views with a tabbed navigation structure and detailed views with table of contents entries. The workspace for a given vSphere object appears in the vSphere Client main workspace for a selected object from the virtual infrastructure.

Each vSphere object type has **Summary**, **Monitor**, **Configure**, and categorized object relations top-level tabs , and may contain additional detailed views within each tab. You can add extensions to create your own sub-views and detailed views within the **Monitor** and **Configure** tab views. You can also create new object workspaces with the default top-level tab, sub-tabs and detailed views structure.

# Use Cases

You can either add a new data view to the existing object workspace for any type of vSphere object, or you can create an object workspace for a plug-in specific object navigator item or entry point.

In general, you add a data view extension to an existing object workspace to convey additional information about a vSphere object that is not included in the standard workspace of the object.

To implement a new workspace, you add an object navigator item that links to a global view extension. Within the global view extension, you have the freedom to implement any view structure you want, including a view with tabs and nested views.

When you create an object workspace, use XML extension templates as demonstrated in the sample code.

# Extending an Existing Object Workspace

To add HTML extensions to the **Monitor** and **Configure** tabs in the vSphere Client, use the following generic extension points. These extension points generate a subordinate view inside that tab.

- <sup>n</sup> vsphere.core.\${objectType}.monitorViews
- vsphere.core. \${objectType}.manageViews

For example, if you define an extension that extends the vsphere.core.vm.manageViews extension point, your extension appears as an entry in the table of contents under the **Configure** tab in the object workspace for virtual machine objects.

For a complete list of object workspace extension points available for the vSphere Client, see [Object](#page-38-0) [Workspace Extension Points](#page-38-0).

## Types of Data Views

A data view extension appears differently depending on the vSphere object that you specified with the extension point. Data views can appear in the object workspace having one of the following structures.

- <sup>n</sup> Table of contents entry If you define an extension to a top-level tab, such as **Monitor**, or **Configure**, a data view extension appears as an entry in the table of contents on the left in the object workspace.
- Portlet If you define the portlet extension point, a data view extension appears as a portlet in the object workspace.

### Configure and Monitor Views Extensions

You can extend a vSphere object view under the **Configure** and **Monitor** tabs by using the generic extension points vsphere.core.\${objectType}.monitorViews and vsphere.core.\$ {objectType}.manageViews to specify the generic HTML class that implements the new data view. You must also specify the URL to the HTML source of the data view.

### Example: Adding a Host Monitor View

Following is an example of how you can add an HTML view to the **Monitor** tab of host objects.

```
 <extension id="com.vmware.samples.vspherewssdk.host.monitor">
    <extendedPoint>vsphere.core.host.monitorViews</extendedPoint>
    <object>
       <name>#{monitorHtml.label}</name>
       <contentSpec>
          <url>/ui/plugin-name/monitor-view.html</url>
       </contentSpec>
    </object>
 </extension>
```
The value of the  $\langle$ url  $\rangle$  property is a relative URL that starts with the Web context path of the plugin, /ui/. You must set the same URL without the first slash as a value to the Web-ContextPath manifest header of the Web application MANIFEST.MF file.

To display content from another domain in the view, you can use HTTPS URLs. Note that the content is not loaded the first time that the user open the view, unless the domain certificate is already verified. You must not use HTTP URLs because the contemporary Web browsers are designed to block any insecure content that you try to display inside the secure vSphere Client domain.

The monitor-view.html document view is opened with a REST request that contains the following parameters:

- $\blacksquare$  objectId The context object ID of the view.
- objectType The context object type.
- locale The current locale of the Web browser.

# <span id="page-61-0"></span>Creating an Object Workspace for a Custom Object

If your vSphere environment contains a custom vSphere object, you can create the object workspace by using the provided extension templates.

For more information about the extension templates, see Extension Templates.

# Creating Extensions to the Summary Tab

To create vSphere object views, you add portlets to the **Summary** tab.

You can add a portlet to the **Summary** tab of a vSphere object by using the vsphere.core. {objectType}.summarySectionViews.html HTML-specific extension point.

## Adding Portlets to the Summary Tab

You create portlet views at the <namespace>.summarySectionViews.html extension point by using the generic HtmlView component class.

## Example: Adding Portlet Views to the Summary Tab

The following example creates a portlet in the **Summary** view of a host.

```
 <extension id="com.vmware.samples.vspherewssdk.host.summary2">
    <extendedPoint>vsphere.core.host.summarySectionViews.html</extendedPoint>
    <object>
       <name>#{summaryView.title}</name>
       <contentSpec>
          <url>/ui/vspherewssdk/resources/host-summary.html</url>
          <dialogTitle>WSSDK Summary Sample</dialogTitle>
          <dialogSize>440,400</dialogSize>
       </contentSpec>
    </object>
 </extension>
```
# Creating Data View Extensions

When you create data view extensions for the vSphere Client user interface layer, follow these general recommendations:

- You do not need to change the Data Adapter services running in the service layer.
- You can use the generic DataAccessController Java class provided with each generated plug-in project to handle HTTP JSON GET data requests.
- **You must access data through the vSphere Client server and avoid calling directly your back end** services or database.

# Common Data Access Pattern

You can use the pattern demonstrated in the html-sample in the SDK to access data from the vCenter Server system from your plug-ins:

The Ajax GET request created in your JavaScript code has the following format:

/*plugin\_context\_path*/rest/data/properties/*objectId*?properties=*properties-list*

, where *objectId* is the object ID of the currently selected vSphere object, and *properties-list* is the comma-separated list of properties that must be retrieved for that object.

The web.xml deployment descriptor located in the WEB-INF folder of the UI bundle of your plug-in contains the <servlet-mapping> element that defines the /rest/\* URL pattern for invoking the springServlet servlet.

```
 <servlet-mapping>
    <servlet-name>springServlet</servlet-name>
    <url-pattern>/rest/*</url-pattern>
 </servlet-mapping>
```
The bundle-context.xml file located in the WEB-INF\spring folder declares the dataAccessController bean for the DataAccessController class that is available in the Java service bundle of your plug-in.

```
<bean name="dataAccessController" 
     class="com.vmware.samples.vspherewssdk.mvc.DataAccessController" />
```
■ The DataAccessController class included in the Java service bundle of your plug-in has the @RequestMapping annotation set to process the HTTP JSON GET for the /data endpoint. The getProperties() generic method has the @RequestMapping annotation set to the /properties/{objectId} value to handle the Ajax GET requests created in your JavaScript code.

```
 ...
@Controller
@RequestMapping(value = "/data", method = RequestMethod.GET)
public class DataAccessController {
     ...
   @RequestMapping(value = "/properties/{objectId}")
   @ResponseBody
   public Map<String, Object> getProperties(
             @PathVariable("objectId") String encodedObjectId,
             @RequestParam(value = "properties", required = true) String properties)
```
...

...

<span id="page-63-0"></span>The getProperties() generic method uses the QueryUtil class to create a Data Service query for the requested list of vSphere object properties. The query results are returned to the Web browser as JSON data.

```
 Object ref = getDecodedReference(encodedObjectId);
    String objectId = _objectReferenceService.getUid(ref);
    String[] props = properties.split(",");
    PropertyValue[] pvs = QueryUtil.getProperties(_dataService, ref, props);
    Map<String, Object> propsMap = new HashMap<String, Object>();
    propsMap.put(OBJECT_ID, objectId);
    for (PropertyValue pv : pvs) {
       propsMap.put(pv.propertyName, pv.value);
    }
   return propsMap;
 }
```
The JavaScript code can display the data returned by the Ajax GET request as needed.

# Creating Actions Extensions

You can extend the vSphere Client by adding actions. You can add actions to existing vSphere objects, or create actions associated with a new type of vSphere object.

In the vSphere Client, actions represent commands that the user can issue to manage, administer, or otherwise manipulate the objects in the vSphere environment. Each action in the vSphere Client is associated with one or more specific vSphere object types. For example, the user might perform an action to change the power state of a selected Virtual Machine object, or to cause a Host object to enter or exit maintenance mode.

When you add an action extension to the vSphere Client user interface layer, you must also extend the vSphere Client service layer with a Java service. The Java service is responsible for performing the action operation on the target vSphere object.

## Use Cases

You can extend the vSphere Client by adding actions associated with an existing type of vSphere object, or with a new type of vSphere object. You might add actions to an existing object type if you have created a custom version of that vSphere object, such as a custom host.

In addition to creating the action extension in the user interface layer, you might need to add a Java service to the vSphere Client service layer. This Java service is used to perform the action operation on the target vSphere object.

## Actions Framework Overview

The Actions Framework governs all available actions in the vSphere Client. All actions in the Actions Framework are organized into groups called action sets. When you create action extensions to the vSphere Client, you must define one or more action sets in the Actions Framework.

Each action in the Actions Framework is associated with one or more specific types of objects in the vSphere environment. Actions associated with virtual machines, for example, are available only when the user has selected a virtual machine object. Available actions are displayed in the actions drop-down menu at the top of the main workspace, or in a context menu when the user right-clicks on an object in the object navigator.

## Action Controllers for HTML Extensions

In the plug-in module that contains your action extension, you must create a Java actions controller. The controller runs on the Virgo application server and acts as a dispatcher for commands. The HTML UI component sends commands to the actions controller using a REST API, and the controller routes the commands to services that implement the actions.

# Defining an Action Set

An extension that adds one or more actions to the vSphere Client must define an action set. You add each action set extension to a specific extension point in the vSphere Client user interface layer, named vise.actions.sets.

Your extension definition must define an action set and the individual actions within that action set. An action set is a data object of type com.vmware.actionsfw.ActionSetSpec. The ActionSetSpec object contains an <actions> property, which is an array of action data objects. You specify each individual action in the set inside the <actions> property, using a separate data object for each.

You associate each action set extension with a particular type of vSphere object. A best practice is to use the vSphere Client extension filtering mechanism to ensure that the actions are only visible when the user selects the relevant type of vSphere object. See Filtering Extensions.

Note If you omit the <metadata> element for extension filtering in your action set extension definition, your action is shown for all vSphere objects. Use the <metadata> element to ensure that your actions appear only for the correct type of vSphere custom objects.

# Defining Individual Actions for HTML-Based Action Extensions

HTML-based extensions do not use the <command> property of the ActionSpec object. Instead they contain a <delegate> object.

The <delegate> object requires a <className> property and an <object> element that contains only an embedded <root> element. The <className> property specifies one of the following, depending on whether the action is modal or headless:

- <sup>n</sup> com.vmware.vsphere.client.HtmlPluginHeadlessAction for a headless action
- com.vmware.vsphere.client.HtmlPluginModalAction for a modal (UI) action

The following table lists the properties that you can use in the <root> element.

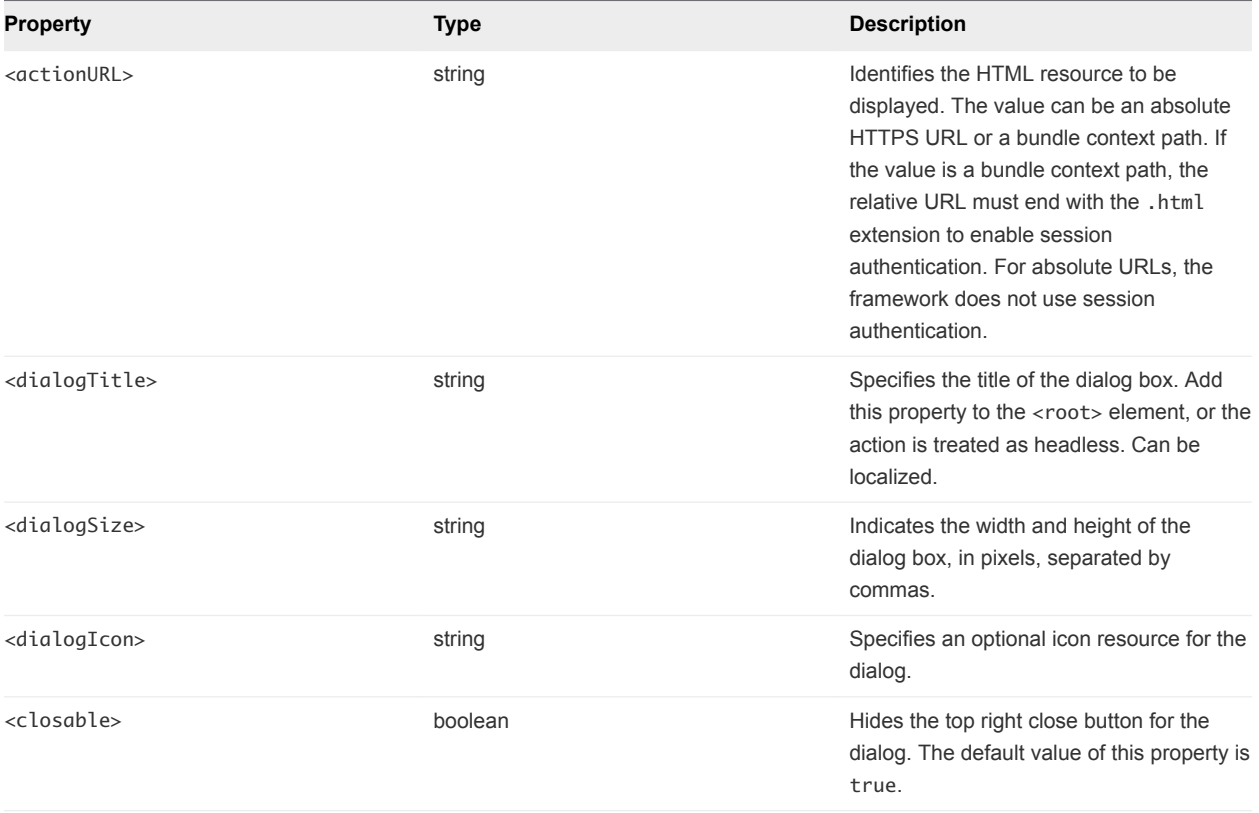

There are two types of HTML-based action extensions. One type, known as a UI action, displays a modal dialog box for user input or confirmation before submitting a service request. The other type, known as a headless action, initiates a request to a service without additional user input. An extension definition for a UI action specifies the size and title of the dialog box, while a headless action definition omits the dialog box properties.

## Invoking Headless HTML Actions

Your HTML-based action extension can invoke headless actions on its own initiative by specifying com.vmware.vsphere.client.HtmlPluginHeadlessAction as the delegate class name. of the action extension point.

■ The value of the actionUrl parameter has the following form.

```
/ui/html-sample/rest/vm-headless-ction
```
■ The value of the jsonData parameter is a JSON map of parameters passed to the actions controller, or null if no parameters are needed.

## Example: HTML-Based Headless Action Extension Definition

The following example shows an extension definition for an HTML-based headless action extension.

```
<!-- Plugin Action set -->
<extension id="com.vmware.samples.htmlsample.vm.actionSet">
  <extendedPoint>vise.actions.sets</extendedPoint>
    <object>
       <actions>
...
          <!-- Plugin Headless Action -->
          <com.vmware.actionsfw.ActionSpec>
             <uid>com.vmware.samples.htmlsample.vm.headless.action</uid>
             <label>#{vmHeadlessActionLabel}</label>
             <delegate>
                <className>com.vmware.vsphere.client.HtmlPluginHeadlessAction</className>
               <object><root>
                   <actionUrl>/ui/html-sample/rest/vm-headless-action</actionUrl>
                </root></object>
             </delegate>
          </com.vmware.actionsfw.ActionSpec>
...
       </actions>
    </object>
    <metadata>
       <objectType>VirtualMachine</objectType>
    </metadata>
</extension>
```
When the headless action is invoked the JavaScript API makes a POST request to the actions controller on the Virgo server, using the actionUrl property. The following parameters are added to the URL.

- actionUid The <uid> of the ActionSpec object defined in the plugin.xml file
- targets A comma-separated list of objectIds

By default, the targets parameter takes only one objectId. To specify more than one objectId, set the flag acceptsMultipleTargets to true.

In this example, the full URL takes the following form.

```
/vsphere-client/chassis/rest/actions.html?
actionUid=com.vmware.samples.chassis.deleteChassis&targets=objectId
```
#### UI Actions

You can implement a UI action that displays a modal dialog in response to a menu click or a toolbar button. You can implement also other types of pop-up dialogs that are specific to an object view or a global view.

When you define a UI action, you can supply an additional property for the <delegate> class to specify whether the dialog displays an **X** button to close the dialog. The default is to display an **X** button. To suppress the **X** button, add the closable property with a value of false.

## Example: HTML-Based UI Action Extension Definition

The following example shows an extension definition for an HTML-based UI action extension.

```
<!-- Plugin Action set -->
<extension id="com.vmware.samples.htmlsample.vm.actionSet">
  <extendedPoint>vise.actions.sets</extendedPoint>
    <object>
       <actions>
...
          <!-- Plugin UI Action -->
          <com.vmware.actionsfw.ActionSpec>
             <uid>com.vmware.samples.htmlsample.vm.modal.action</uid>
             <label>#{vmUiActionLabel}</label>
             <delegate>
                <className>com.vmware.vsphere.client.HtmlPluginModalAction</className>
               <object><root>
                   <actionUrl>/ui/html-sample/index.html?view=vm-modal-action</actionUrl>
                   <dialogTitle>#{vmActionModalTitle}</dialogTitle>
                   <dialogSize>600.250</dialogSize}
                   <closable>false</closable>
                </root></object>
             </delegate>
          </com.vmware.actionsfw.ActionSpec>
...
       </actions>
    </object>
    <metadata>
       <objectType>VirtualMachine</objectType>
    </metadata>
</extension>
```
When the action is invoked the platform opens a modal dialog containing the HTML document specified in the actionUrl property. The following table contains the parameters that are added to the URL.

locale - The current locale that is used.

After the dialog form is submitted or the operation is canceled, the code calls modal.close(data).

# Handling Actions for HTML-Based Action Extensions

When you create an HTML-based action extension to the vSphere Client, you must create an actions controller class on the Virgo server to respond to the REST API requests from the client code.

A best practice is to implement the controller class as a simple dispatcher that maps the action UIDs to Java services. You can invoke custom services or translate REST API requests to Data Manager requests.

## <span id="page-68-0"></span>Example: Example Java Actions Controller Class

```
...
/**
  * Perform headless action on a VirtualMachine vSphere object.
  */
   @RequestMapping( value="vm-headless-action",
                    method = RequestMethod.POST)
   @ResponseBody
public void vmHeadlessAction() {
    // Implement your logic here to trigger an action on a virtual machine.
 }
...
```
# Handling Locales

The default locale is the locale that is set by the Web browser of the user, or the English (United States) locale if the vSphere Client does not support the set locale.

In the vSphere Client locales are usually handled on the user interface layer. In some cases, the HTML plug-in must return text from the Java service layer such as the properties of a vSphere object adm error messages.

## Handling Resources in the plugin.xml Manifest File

The localized resources for your plug-in are located in the locales directory of the WAR file. The plugin.xml manifest file contains the <resources> element that you must use to specify the location of plug-in resources such as images and localization data. The defaultBundle attribute of the <plugin> element specifies the name of the main . properties file of the plug-in and is added automatically by the Ant build scripts.

To instruct the vSphere Client to use the locale that your Web browser specifies at runtime, set {locale} as a value to the locale attribute of the <resource> element in the plugin.xml manifest file. You must avoid hard-coding a specific locale as a value to the locale attribute.

The plugin.xml manifest file contains the names of views, dialogs, action menus, icons, and other localizable objects. These strings and icons must be localized and not hard-coded in a particular language. If the string or icon is defined in the main properties file specified with the defaultBundle attribute, you must use the #{RESOURCE\_KEY} syntax for the element and attribute values. If the string or icon is defined in a different .properties file, use the #{BUNDLE\_NAME:RESOURCE\_KEY} syntax for the element and attribute values.

# Example: Localizing Strings and Icons in the plugin.xml Manifest File

The following code snippet demonstrates how you can specify the values for strings and icons that must be localized in the vSphere Client depending on the settings of the Web browser. The main properties file of the plug-in is locale/en\_US/com\_vmware\_samples\_chassisa.properties which is reflected with the value of the defaultBundle attribute.

```
<plugin id="com.vmware.samples.chassisa"
    defaultBundle="com_vmware_samples_chassisa">
   <resources>
       <resource locale="{locale}">
          <module uri="locales/chassisa-{locale}.swf"/>
       </resource>
   </resources>
 ...
   <templateInstance id="com.vmware.samples.lists.allChassis">
       <templateId>vsphere.core.inventorylist.objectCollectionTemplate</templateId>
       <variable name="namespace" value="com.vmware.samples.chassisa_collection"/>
       <variable name="title" value="#{chassisLabel}"/>
       <variable name="icon" value="#{chassis}"/>
   ...
```
The English locales for the chassisLabel string and the chassis icon are defined in the com\_vmware\_samples\_chassisa.properties file in the following way:

```
# ------- String properties --------
chassisLabel = ChassisA
summary.title = Chassis main info
...
# ------------- Images -------------
chassis = Embed("../../assets/images/chassis.png")
localizedImage.url = assets/images/localizedImage-en_US.png
...
```
# Handling Resources in the HTML and JavaScript Code

You can retrieve the current client locale by using the app.getClientLocale() method from the JavaScript API. You can use the locale information to localize your plug-in UI with a framework of your choice. For an example of localizing a plug-in UI, see the HTML sample plug-in included with the SDK.

# <span id="page-70-0"></span>Handling Resources at the Service Layer

In some cases your plug-in might return strings from the service layer that must be displayed in the vSphere Client. For example, the service layer can return the properties of a vSphere object that must be displayed in a human-readable format, or an error message that comes from the back end. You must retrieve the current locale of the user and return the translated text for that locale in your Java code.

In case of error messages, your back end server might have the messages localized. In other cases, you can use the standard Java localization APIs and add .properties files inside your JAR files. These properties files are used to load the correct strings based on the locale.

Following is an example of how to use the UserSession class to access the locale of the current client session.

```
 // see the vsphere-wssdk-service sample for injecting _userSessionService in your class
   UserSession userSession = _userSessionService.getUserSession();
   String locale = userSession.locale;
 ...
```
# Guidelines for Creating Plug-Ins Compatible with the vSphere Client

You can use the plug-in generation scripts provided with the vSphere Client SDK to create a plug-in that is compatible with both Web browser-based applications.

To develop an HTML plug-in, you must first create a plug-in project that has the required by the plug-in resources and directory structure. Use one of the generation scripts that are available in the tools\Plugin generation scripts folder under html-client-sdk.

After you create the HTML plug-in project, follow these guidelines to ensure that your plug-in is compatible with the vSphere Client:

- **Dearth Use relative URLs to set the location to the resources inside your plug-in inside your HTML and Strate** JavaScript code. For example, you must avoid adding the /ui root path to the URLs.
- Use the ui root path only inside the MANIFEST. MF and plugin. xml files.
- Add Cascading Style Sheets (CSS) classes to the plugin-icons.css file for the icons that are displayed outside the views, such as Home screen shortcut icons, menu icons, and vSphere objects list icons. See [Handling Icons Outside the HTML Views.](#page-71-0)
- When you add an extension to an existing object menu or a custom object menu, you must define a custom menu extension referencing the vsphere.core.menus.solutionMenus extension point in addition to the actions referencing the vise.actions.sets extension point. See [Defining Menus and](#page-71-0) [Sub-Menus](#page-71-0).

## <span id="page-71-0"></span>Using the Web Context Path in HTML Plug-Ins

Each HTML plug-in is a separate Web application that has a specific context path defined in the MANIFEST.MF file of the WAR bundle. The context path of your application specifies where the Web content is hosted and which requests must be handled by your application. For example, the Web context path for the HTML sample plug-in is defined in the manifest file as follows:

```
Web-ContextPath: ui/html-sample
```
The root path for resources and data requests for the vSphere Client starts with ui.

## Handling Icons Outside the HTML Views

External icons are the icons displayed outside the HTML views and handled directly by the vSphere Client. Examples of such icons are the Home view shortcut icons, menu icons, and the vSphere object list icons. If you use the generation scripts or the wizard provided with the vSphere Client Tools Eclipse plug-in to generate your HTML plug-in, the plugin-icons.css CSS file is added to the plug-in project. The example CSS file contains the definitions of two external icons.

To declare that your plug-in depends on external icons, in the plugin.xml manifest file add the <dependency> element inside the <dependencies> element. The following attributes of the <dependency> element contain information about the external icons:

- $\blacksquare$  type The resource type such as css.
- uri The URI of the CSS file that contains the external icon declarations.

Following is an example of dependency declaration in the plugin. xml file:

```
 <dependencies>
   <!-- Allow HTML Client to display icons in menus, shortcuts, lists -->
    <dependency type="css" uri="myplugin/assets/css/plugin-icons.css" />
 </dependencies>
```
## Defining Menus and Sub-Menus

When you add a custom vSphere object menu or extend an existing object menu, you must define each individual action and add a custom solution menu under the existing menu which might include submenus and separators. Use the vise.actions.sets extension point to define each action, and the vsphere.core.menus.solutionMenus extension point to add the custom solution menu.

The following example demonstrates how you can define custom actions for VirtualMachine objects and then add custom solution menus under the existing VirtualMachine menu.

```
 <extension id="com.vmware.samples.vspherewssdk.vmActionSet">
    <extendedPoint>vise.actions.sets</extendedPoint>
    <object>
       <actions>
```
```
 <com.vmware.actionsfw.ActionSpec>
                <!-- UI action: show dialog -->
                <uid>com.vmware.samples.vspherewssdk.myVmAction1</uid>
                <label>#{action1.label}</label>
                <delegate>
<className>com.vmware.vsphere.client.htmlbridge.HtmlActionDelegate</className>
                   <object><root>
                      <!-- execute the action on client-side (html view in a modal dialog) -->
                       <actionUrl>/vsphere-client/vspherewssdk/resources/vm-action-
dialog.html</actionUrl>
                      <dialogTitle>#{action1.label}</dialogTitle>
                       <dialogSize>500,250</dialogSize>
                   </root></object>
                </delegate>
             </com.vmware.actionsfw.ActionSpec>
       </object>
       <metadata>
          <!-- Filter this extension only for VirtualMachine objects -->
          <objectType>VirtualMachine</objectType>
       </metadata>
    </extension>
             ...
    <extension id="com.vmware.samples.vspherewssdk.vmMenu">
       <extendedPoint>vsphere.core.menus.solutionMenus</extendedPoint>
       <object>
          <!-- <label> is required here because it is an extension to an existing menu -->
          <label>#{solution.label}</label>
          <children>
             <Array>
                <com.vmware.actionsfw.ActionMenuItemSpec>
                   <!-- UI action example -->
                   <type>action</type>
                   <uid>com.vmware.samples.vspherewssdk.myVmAction1</uid>
                </com.vmware.actionsfw.ActionMenuItemSpec>
             ...
        </object>
        <metadata>
          <!-- Filter creates this extension only for VirtualMachine objects -->
          <objectType>VirtualMachine</objectType>
        </metadata>
    </extension>
```
# Developing for the vSphere<br>Client Service Layer

User interface elements in the vSphere Client interact with Java services that run in the application server, called the Virgo server. The Java services on the Virgo server communicate with vCenter Server, ESXi hosts, and other data sources within and outside of the vSphere environment.

## Developing Extensions to the Service Layer

The principal Java service included in the service layer is the Data Service. The Data Service provides data on objects that vCenter Server manages, using a query-based information model. Components in the and user interface layer, such as HTML data views, send queries to the Data Service for specific objects or attributes. The Data Service processes each query and returns responses.

When you create an extension in the user interface layer that requires data not provided by the Data Service, you must extend the service layer with new providers for the data. This chapter explains how to create Data Service extensions, how to create a custom Java service, how to access data using the vSphere Web Services API or the Data Services interface, and how to import services in a user interface module.

For more information about the relationships between the components in the different layers, see Understanding the vSphere Client Architecture.

## Understanding the vSphere Web Client Data Service

The default Data Service provides a stateless, query-based interface to retrieve information about vSphere objects, as defined by the vSphere Web Client API.

The default Data Service interface can access data from vCenter Server. The Data Service accesses various services on vCenter Server, including the Inventory and Property Collector services.

User interface components, such as Flex data views, act as Data Service clients. These clients retrieve information by creating Data Service queries. The Data Service processes each query and returns a set of result objects.

If your vSphere Web Client or vSphere Client extensions require data from a different source, either within vCenter Server or outside vCenter Server, you can extend the Data Service by creating a Data Service Adapter. A Data Service Adapter provides a way for you to use Data Service queries to retrieve a data from custom objects or to extend VMware managed objects.

#### Extending the Service Layer with Custom Components

The Web Client SDK provides several ways to extend the service layer. Each kind of extension is best suited for certain functions.

- <sup>n</sup> To manage back-end operations in the Virgo service layer, you create custom Java plug-ins, which can be of two kinds:
	- **Plug-ins that implement REST services that act on behalf of user interface plug-ins written in** HTML.
	- <sup>n</sup> Plug-ins that implement custom RPC interfaces on behalf of Flex proxy components.
- <sup>n</sup> To retrieve data from vCenter Server or from external sources, you create custom data adapters in Java. Your data adapters can be of two kinds:
	- **Property Provider Adapters can retrieve data from vSphere managed objects.**
	- Data Provider Adapters can retrieve data from external sources as well as vSphere managed objects.

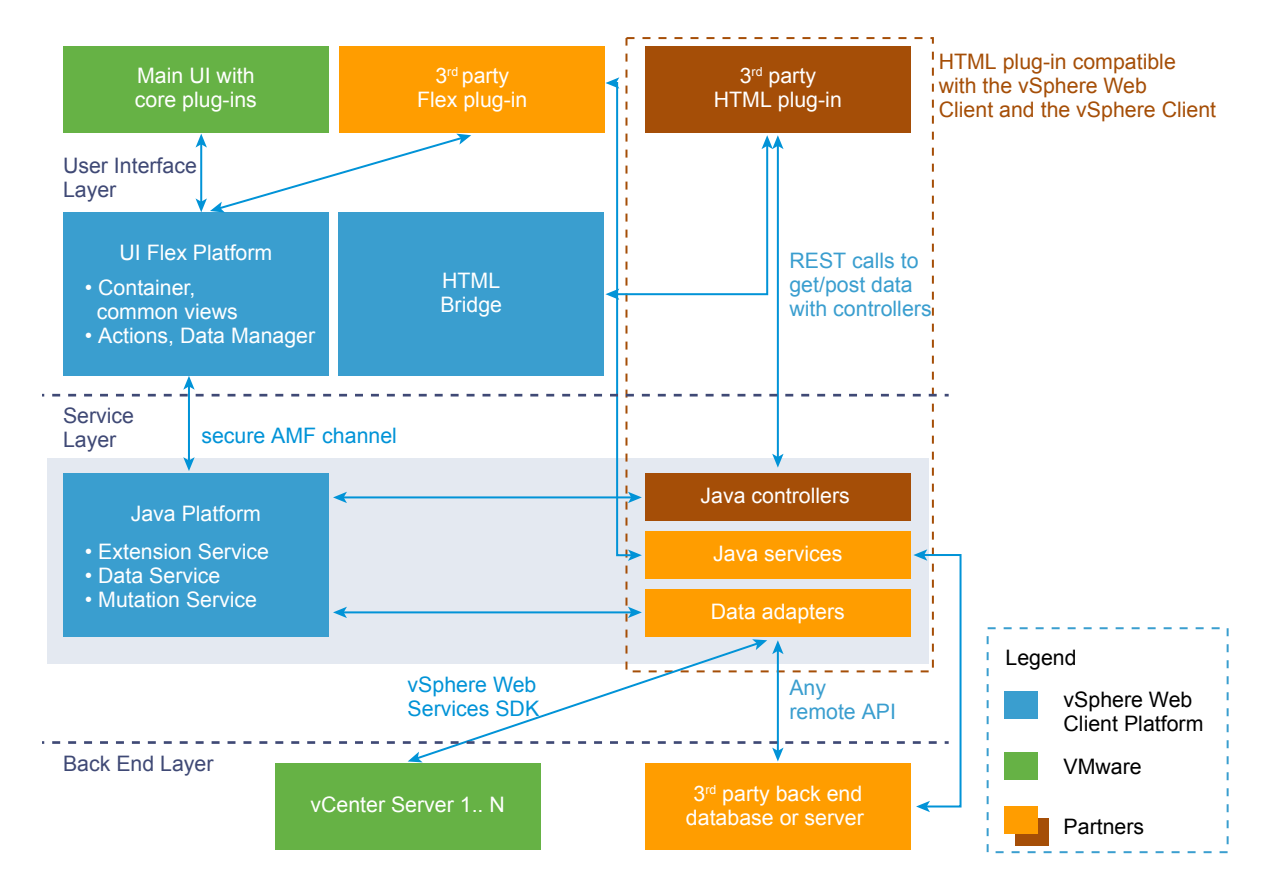

### Custom Component Types

The following types of custom components belong to or communicate with the Virgo service layer.

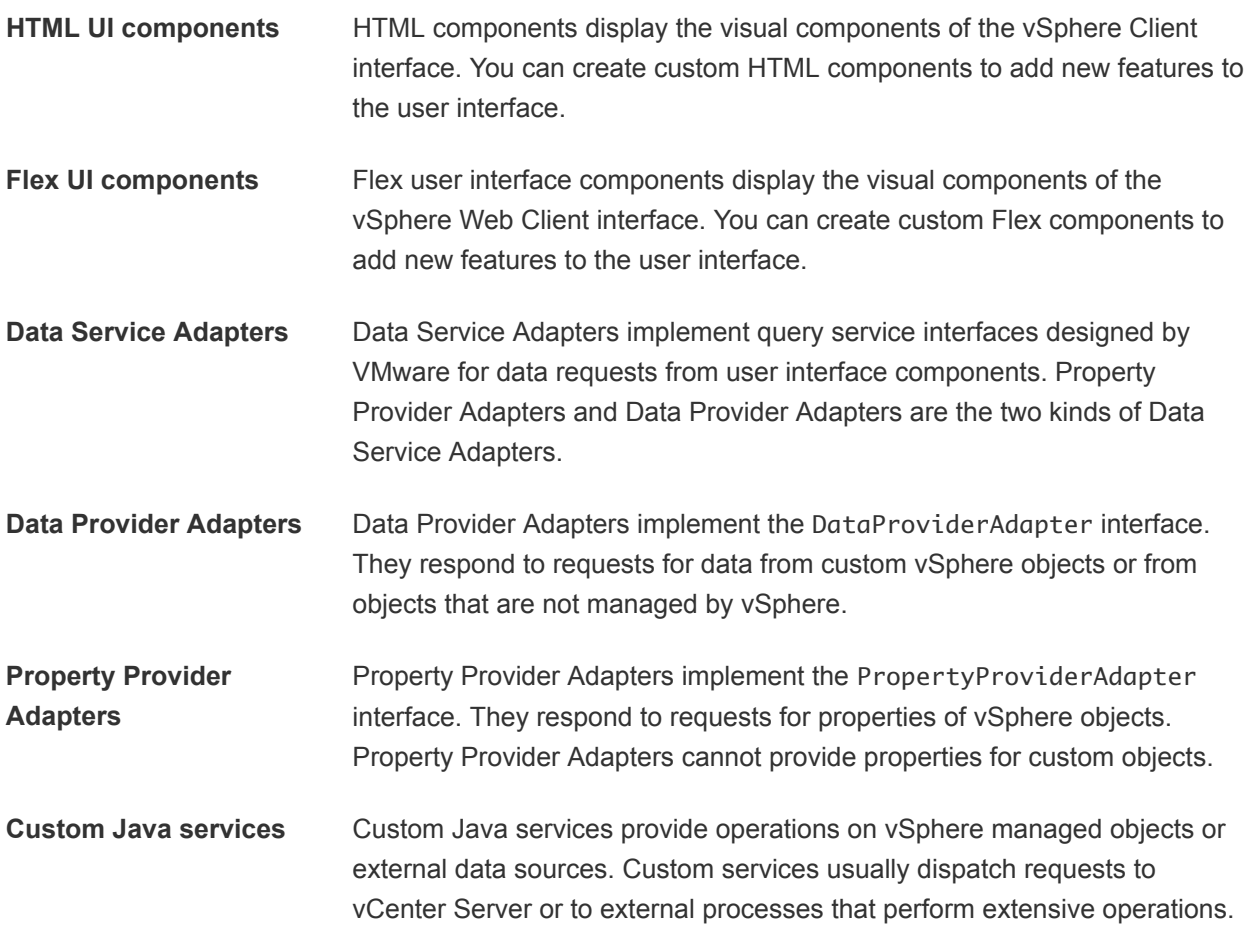

## Interfaces to the Service Layer

Components communicating in the service layer can use the following types of interfaces:

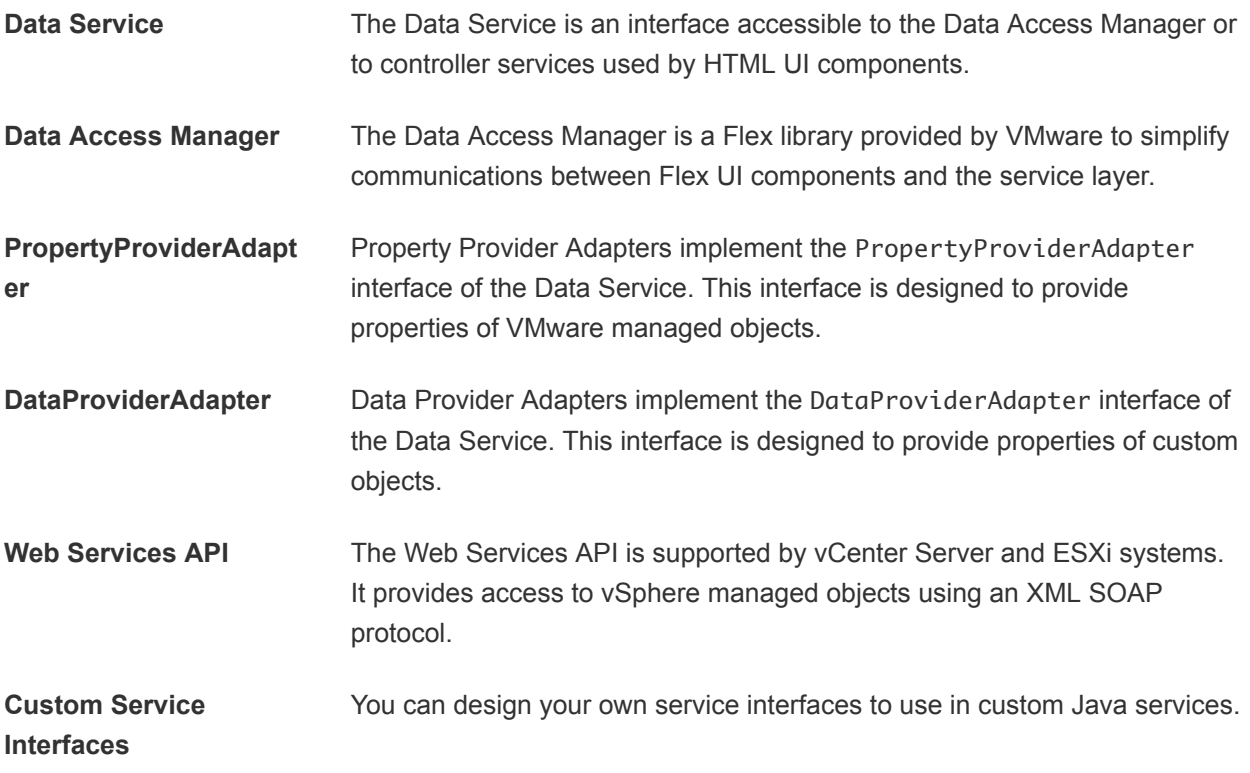

#### Communications with the Virgo Service Layer

The service layer contains several providers from VMware and you can extend it with custom providers that you create in Java. Custom providers collect and package data used either by custom user interface components or by existing user interface components.

HTML components in the vSphere Client user interface layer communicate with a controller service in the service layer by using REST APIs. The controller service can use the Data Service or the vSphere Web Services API to access data about vSphere objects, or extend the Data Service to access objects outside vSphere. The controller service can also use other custom or third-party services to access objects outside vSphere.

You can extend the Data Service to process queries for new data sources. The new data can come from other sources inside the vSphere environment, such as specific ESXi hosts, or from external data sources. When you extend the Data Service, your extensions in the user interface layer can communicate with new data sources by using the existing methods and libraries, such as the Data Access Manager.

You extend the Data Service by creating a Java service called a Data Service Adapter. A Data Service Adapter can either retrieve new properties for existing vSphere objects, or it can retrieve information from new custom objects. You must create different types of Data Service Adapters, depending on whether your environment adds new data to existing vSphere objects, or adds custom objects to the virtual infrastructure.

You can create custom Java services to work with your UI components. These custom Java services are typically used for performing action operations that make changes to the vSphere environment. Custom Java services are generally used as pass-throughs to back-end processes or external data sources.

**Note** A best practice is to limit your Java service to dispatching requests from the vSphere Client, without passing on requests to other services. You can implement extensive or resource-intensive logic on your own external server.

## Overview of Data Service Queries

Data Service is an API used to query data in the vSphere Virgo server. You can use the Data Service either from user interface components or from providers in the service layer.

#### When To Use Data Service Queries

The Data Service is primarily intended for queries from user interface components. However, your service providers also have access to the Data Service.

You can initiate Data Service queries in the Java code of your service providers to fetch data from vCenter Server or from custom service providers. A best practice is to use the vSphere Web Services API to fetch data from vCenter Server, because it is more efficient than Data Services. However, you must use Data Services in the following cases:

- You need to join data from more than one vCenter Server.
- Your query includes properties that are available only from a custom provider.
- Your query includes data objects (complex properties) from vCenter Server, and the client is a UI component from VMware that understands data object encoding.

#### RequestSpec Data Structure in Data Service Queries

A Data Services client sends a request in the form of a RequestSpec object, which contains a list of QuerySpec objects.

#### QuerySpec Structure

The name field of a QuerySpec is optional. You can assign a name of your choosing, to help you identify the corresponding results. The name field is also useful to troubleshoot custom data providers.

A QuerySpec also contains a ResourceSpec and a ResultSpec.

#### ResourceSpec

The ResourceSpec specifies what properties and what objects are to be returned. It contains a list of PropertySpec objects and a tree of Constraint objects. The PropertySpec objects select resources and their properties, while the Constraint objects enable you to construct Boolean combinations of conditions to filter the set of resources from which properties are returned.

#### ResultSpec

The ResultSpec, which is optional, enables you to sort the results and to specify a chunk length and a starting index for the ResultSet.

The OrderingCriteria is a list of OrderingPropertySpec. Each list entry specifies the name of a sortable property and whether to sort the values in ascending or descending order.

OrderingPropertySpec is a subclass of PropertySpec. The subclass adds a SortType field.

**Note** Sorting on custom properties can degrade performance in the client.

#### PropertySpec

A PropertySpec object is used to identify the properties to return in the ResultSet, or the properties used for sorting the results. In the latter usage, you can specify an optional sort order for the property by supplying an instance of OrderingPropertySpec, which is a subclass of PropertySpec. A PropertySpec is required in the ResourceSpec, but OrderingPropertySpec is optional.

A PropertySpec begins with a type field which contains the name of a resource type. This is typically the URI of a custom resource type, or the name of a managed object type in the case of a query that joins data across vCenter Servers. For example, to request properties of a VirtualMachine managed object, you must set the type field of a PropertySpec object to "VirtualMachine".

A PropertySpec contains an array of strings identifying properties to be returned in the ResultSet. To identify nested properties, such as properties of nested data objects, use a period as delimiter. For example, the name of a virtual machine config file is a property of the files data object, which is a property of the config data object, which is a property of the VirtualMachine managed object, so you identify the chosen property with the string "config.files.vmPathName".

To access properties of related resources or managed objects, such as the name of the host on which a virtual machine is currently running, use a Constraint object to do a join operation between the two managed object types.

**Note** The relation field and the ParameterSpec array contained in the propertySpec object are reserved for internal use.

#### **Constraint**

Constraint objects enable you to specify arbitrary Boolean expressions that filter the results of your query. You can limit the results by placing conditions on property values and object identities. Your query must include a Constraint object.

Constraint is an abstract class with four subclasses. You can supply a simple constraint of object identity or property value by using an ObjectIdentityConstraint object or a PropertyConstraint object. You can use a RelationalConstraint object to join data across resource types.

You can use a CompositeConstraint wherever a Constraint object is allowed. A CompositeConstraint enables you to combine a list of other constraint objects, joined by a Boolean operator. You can nest a CompositeConstraint within another CompositeConstraint, which enables you to create arbitrarily complex Boolean expressions.

A query can contain the following types of constraints, each of which is a subclass of the base Constraint class.

- <sup>n</sup> ObjectIdentityConstraint Queries based on this constraint retrieve the properties of a known target object. For example, a query might retrieve the powered-on state of a given virtual machine. The object identifier can be a managed object type or any custom type that implements the IResourceReference interface. The identifier in this constraint includes the server GUID.
- <sup>n</sup> PropertyConstraint Queries based on this constraint retrieve all objects with a given property value. For example, a query might retrieve all virtual machine objects with a power state of on. This constraint accepts the property name and comparator as strings, and the property value as an Object. This constraint is not bound to a specific server, and can be used to retrieve results from all vCenter Servers known to the client.
- **EXECONTER A** RelationalConstraint Queries based on this constraint retrieve all objects that match the specified relationship with a given object. For example, a query might retrieve all virtual machine objects related to a given host object. The identifier in this constraint includes the server GUID.
- <sup>n</sup> CompositeConstraint Composite queries allow the combination of multiple constraints using the and or or operator, passed as a string. The combined subconstraints in CompositeConstraint are contained in an array of Constraint objects.

Each constraint operates relative to a resource type that you specify in its targetType field. For instance, if you want to query the names of all virtual machines running on a given host, one way is to create a PropertyConstraint that specifies a targetType of "HostSystem" and a value for the name property, then nest that PropertyConstraint in the Constraint field of a RelationalConstraint that specifies a targetType of "VirtualMachine" and a relation field of "runtime.host".

#### ResultSet Data Structure in Data Service Queries

The response to a RequestSpec is a list of ResultSet objects. Each ResultSet corresponds to a QuerySpec object in the RequestSpec, with a one-to-one mapping.

The queryName field of a ResultSet is used to identify the QuerySpec that corresponds to the ResultSet. If you assigned a name to a query in the RequestSpec, the Response contains a ResultSet with a matching value in its queryName field. If you submitted a QuerySpec without a name, the corresponding ResultSet has an empty string in the queryName field. A best practice is to assign a unique name to each QuerySpec whenever you submit a request that contains more than one query.

When you process a ResultSet, first check the error field. If the error is non-empty, the query failed, and the queryName field has a valid value but other fields have indeterminate values. If the error is empty, the other fields are meaningful.

The totalMatchedObjectCount tells you the number of items the query can return. If the query did not specify a chunk size in the maxResultCount field, then totalMatchedObjectCount is the size of the ResultSet.items list. If the query did specify a chunk size, then the items list size is the minimum of QuerySpec.maxResultCount and ResultSet.totalMatchedObjectCount - QuerySpec.offset.

The data payload is ResultSet.items, which is a list of ResourceItem objects. Each ResourceItem object contains a single resourceObject field, which holds the identifier of the resource whose properties are returned in this ResourceItem. The ResultItem.properties field contains a list of name-value pairs for properties requested by the QuerySpec.

## Extending the Data Service with a Data Service Adapter

You extend the Data Service by creating a Data Service Adapter to provide data to the components in your user interface extensions that require data that is not available through the Data Service.

A Data Service Adapter is a Java service that integrates with the Data Service, and gives the Data Service the ability to process and respond to Data Service queries for new object types or properties. Data Service Adapters can access data sources within vSphere, or outside data sources.

A Data Service Adapter must implement the same interface and information model as the Data Service. When you create a Data Service Adapter, it must handle Data Service queries and return information as a result set consisting of objects with associated properties.

#### Advantages of Providing a Data Service Adapter

Extending the Data Service by creating a Data Service Adapter has several advantages.

- **n** The Data Service routes queries to the appropriate Data Service Adapters. This mechanism removes any distinction between data sources inside or outside of vSphere, and your extension components can access multiple data sources in a single call.
- **n** The Flex components in your user interface extensions can use the Data Access Manager interface to access the new data. The Data Access Manager provides a consistent data access model throughout the component, easing maintenance and improving code consistency and re-use.
- **EXEC** Centralizing data access through the Data Service lets your extension components take advantage of services such as logging and error handling.

#### Designing a Data Service Adapter

To create a Data Service Adapter, you must create a Java service that implements one of the adapter interfaces published by the Data Service. The Data Service publishes interfaces for Property Provider Adapters and Data Provider Adapters. The type of Data Service Adapter you must create depends on the information you want to make available through the Data Service.

#### Property Provider Adapters

You create a Property Provider Adapter to allow the Data Service to access new properties for existing vSphere objects, such as virtual machines or hosts. For example, your vSphere environment might contain custom virtual machines or hosts that provide extra properties not normally available through the Data Service. You can create a Property Provider Adapter to extend the Data Service to fetch these additional properties.

#### Data Provider Adapters

You can use a Data Provider Adapter to extend the Data Service to fetch data that is not associated with an existing vSphere object. Typically, you create a Data Provider Adapter for one of the following purposes.

- <sup>n</sup> To retrieve information about a new type of object that you have added to the vSphere environment
- To retrieve information from a source outside the vSphere environment

For example, you might create a Data Provider Adapter to handle queries for a new type of vSphere object called Chassis. You might also use a Data Provider Adapter to display data in the vSphere Web Client or the vSphere Client from an external Web source separate from vCenter Server.

#### Implementing an Adapter

To implement one of the adapter interfaces, your Java service must import the com.vmware.vise.data.query package.

After you create the adapter service, you must add the adapter service to the Virgo Server framework and register the adapter with the Data Service. You register an adapter by using the DataServiceExtensionRegistry service, typically within your adapter constructor method. See [Registering a Property Provider Adapter](#page-83-0) and [Registering a Data Provider Adapter](#page-86-0).

The registration process declares what types of objects and properties the Data Service Adapter can provide. When the Data Service receives a query for one of the registered object or property types, the Data Service routes the query to the proper Data Service Adapter.

#### Processing Data Service Queries

Data Service queries are passed to your Data Service Adapter through the com.vmware.data.query.RequestSpec object parameter.

A RequestSpec object consists of an array of objects of type com.vmware.data.query.QuerySpec, each of which represents an individual query. Each QuerySpec object defines the query target, the query constraints, and the expected formatting for the query results.

#### Query Target

A query target is a resource type for which your getData() method must retrieve properties. A QuerySpec can specify a number of targets within its ResourceSpec, by including an array of objects of type com.vmware.data.query.PropertySpec. Each target type is represented as a string in the field ResourceSpec.PropertySpec[x].type.

Your getData() method can determine what information it must retrieve by using the values in the PropertySpec objects. If the target is a VMware managed object, the value of the string is the name of the managed object type. For custom objects, see [Resolving a Custom Target Object.](#page-86-0)

#### Handling Constraints

Within the QuerySpec object, the query constraints are represented as an object of type com.vmware.data.query.Constraint. A query can specify the following types of constraints, each of which is a subclass of the base Constraint class.

- <sup>n</sup> ObjectIdentityConstraint Queries based on this constraint retrieve the properties of a known target object. For example, a query might retrieve the powered-on state of a given virtual machine. The object identifier can be a managed object type or any custom type that implements the IResourceReference interface. The identifier in this constraint includes the server GUID.
- <sup>n</sup> PropertyConstraint Queries based on this constraint retrieve all objects with a given property value. For example, a query might retrieve all virtual machine objects with a power state of on. This constraint accepts the property name and comparator as strings, and the property value as an Object. This constraint is not bound to a specific server, and can be used to retrieve results from all vCenter Servers known to the client.
- <sup>n</sup> RelationalConstraint Queries based on this constraint retrieve all objects that match the specified relationship with a given object. For example, a query might retrieve all virtual machine objects related to a given host object. The identifier in this constraint includes the server GUID.
- CompositeConstraint Composite queries allow the combination of multiple constraints using the and or or operator, passed as a string. The combined subconstraints in CompositeConstraint are contained in an array of Constraint objects.

When processing constraints, a best practice is to read the entire set of constraints and then determine the most efficient processing order. For example, you can process relational constraints first to retrieve a smaller number of objects that meet any included property constraints.

#### Specifying Result Sets

In the QuerySpec object, the expected formatting for the query results are included in an object of type com. vmware.data.query.ResultSpec. The properties of the ResultSpec object specify a maximum number of results for the query to return, provide an offset into the returned results, and set ordering for the returned results. Your getData() method must use the values of the ResultSpec properties to format the information it has retrieved.

**Note** When a Data Service query requests a vSphere data object as a whole, rather than its properties, the response contains the data object in an unsupported format that VMware user interface elements understand. If your provider needs to use the Data Service to request a data object on behalf of a client, your provider should copy the data object from its query results into the result set that your provider is building in response to the client, without doing any kind of processing on the data object portion of the results.

#### <span id="page-83-0"></span>Property Provider Adapters

Queries to a Property Provider Adapter accept one or more specific vSphere objects, and return one or more properties for those objects. A Property Provider Adapter registers with the Data Service to advertise which types of properties it can return. When the Data Service receives a query for one of the registered property types, the Data Service routes the query to the appropriate Property Provider Adapter for processing.

**Note** You may not register a provider for an existing VMware property or object type. For example, if your solution needs to identify a host by an alternate name, you may create an adapter to implement a property such as alt\_name, but it may not modify the original name property.

#### PropertyProviderAdapter Interface

A Property Provider Adapter must implement the PropertyProviderAdapter interface of the com.vmware.vise.data.query package. The PropertyProviderAdapter interface publishes a single method named getProperties(). Your Property Provider Adapter service must provide an implementation of this method. The Data Service calls the getProperties() method of your adapter in response to an appropriate query for the properties your adapter is registered to provide.

The method implementation in your service must accept as its parameter an object of type com.vmware.vise.data.query.PropertyRequestSpec, and must return an object of type com.vmware.vise.data.query.ResultSet.

public ResultSet getProperties(PropertyRequestSpec propertyRequest)

Your service implementation of the getProperties() method can retrieve and format data in any way you choose. However, your implementation must return the results as a ResultSet object. You use the PropertyRequestSpec object to obtain the query list of target vSphere objects and desired properties. The PropertyRequestSpec object contains an objects array and a properties array, which respectively contain the target vSphere objects and requested properties.

For additional information on ResultSet, PropertyRequestSpec, and other features in the com.vmware.vise.data.query package, see the Java API reference included in the SDK.

#### Registering a Property Provider Adapter

You must register your Property Provider Adapter for the adapter to work with the Data Service. You register your Property Provider Adapter with the Data Service by using the DataServiceExtensionRegistry service. The DataServiceExtensionRegistry service contains a method named registerDataAdapter() that you must call to register your Property Provider Adapter.

A best practice for registering your adapter is to pass DataServiceExtensionRegistry as a parameter to your Property Provider Adapter class constructor, and call registerDataAdapter() from that constructor.

#### Example: Property Provider Adapter

The following example shows a Property Provider Adapter class. The class constructor method registers the adapter with the Data Service.

The class constructor method MyAdapter() constructs an array of property types that the adapter can supply to the Data Service in the array named providerTypes. The constructor then calls the Data Service Extension Registry method named registerDataAdapter to register the Property Provider Adapter with the Data Service. The Data Service calls the override method getProperties() when the Data Service receives a query for the kinds of properties that were specified at registration. The getProperties() method must retrieve the necessary properties, format them as a ResultSet object, and return that ResultSet.

```
package com.myAdapter.PropertyProvider;
import com.vmware.vise.data.query;
import com.vmware.vise.data.query.PropertyProviderAdapter;
import com.vmware.vise.data.query.ResultSet;
import com.vmware.vise.data.query.type;
public class MyAdapter implements PropertyProviderAdapter {
  public MyAdapter(DataServiceExtensionRegistry extensionRegistry) {
    TypeInfo vmTypeInfo = new TypeInfo();
    vmTypeInfo.type = "VirtualMachine";
    vmTypeInfo.properties = new String[] { "myVMdata" };
    TypeInfo[] providerTypes = new TypeInfo[] {vmTypeInfo};
    extensionRegistry.registerDataAdapter(this, providerTypes);
  }
  @Override
  public ResultSet getProperties(PropertyRequestSpec propertyRequest) {
    // Logic to retrieve properties and return as result set
     ...
  }
}
```
#### Data Provider Adapters

You can use a Data Provider Adapter to retrieve almost any data, including data agnostic to vSphere, provided that you can format it as a set of objects and related properties.

A Data Provider Adapter is responsible for all aspects of data retrieval, including parsing a query, computing the results of access operations, finding the matching objects or properties, and formatting results as responses compatible with the Data Service.

Typically, you use a Data Provider Adapter to retrieve data on custom objects that you added to your vSphere environment. The specific implementation of the Data Provider Adapter's data access depends on the data source for your custom object. Your Data Provider Adapter might query a database for configuration data, or retrieve operational data directly from a particular device.

**Note** You may not register a provider for an existing VMware property or object type. For example, if your solution needs to identify a host by an alternate name, you may create an adapter to implement a property such as alt\_name, but it may not modify the original name property.

When designing a Data Provider Adapter, consider the following constraints:

- You must be able to represent the external data by using the same object and property model as the Data Service.
- The Java service that you create to act as the Data Provider Adapter must perform all necessary data fetching operations from your remote data source.
- **n The service you create must process Data Service queries and return Data Service result sets.**
- **n** In general, you should not use a Data Provider Adapter to add properties to an existing resource. if you register a Data Provider Adapter to service a request for any properties of the resource, your provider must be able to provide all properties for the resource. A best practice is to use a Property Provider Adapter to add properties to an existing resource.

#### DataProviderAdapter Interface

A Data Provider Adapter must implement the DataProviderAdapter interface in the com.vmware.vise.data.query Java SDK package.

The DataProviderAdapter interface publishes a single method named getData(). Your Data Provider Adapter service must provide an implementation of this method. The Data Service calls the getData() method of your adapter in response to the queries your adapter is registered to process.

Your implementation of the getData() method must accept an object of type com.vmware.vise.data.query.RequestSpec as a parameter, and must return an object of type com.vmware.vise.data.query.Response.

public Response getData(RequestSpec request)

The RequestSpec object parameter to the getData() method contains an array of Data Service query objects. Each query contains a target object and one or more constraints that define the information that the client requests, as well as the expected format for results.

Your getData() method determines what information it must fetch by processing each Data Service query and handling the included constraints. The getData() method must then retrieve that information, through whatever means your data source provides, such as a database query or a remote device method.

Your getData() method must format the retrieved information as a specific result type for each query, and then return those results as an array, packaged in a Response object.

#### <span id="page-86-0"></span>Resolving a Custom Target Object

A custom target object for a query is identified by a Uniform Resource Identifiers (URI) string, which is a unique identifier for a specific custom object type. In your Data Provider Adapter, you must resolve the URI for a query target object to the correct custom object type.

#### Implementing a Resource Type Resolver

A best practice is to use a Resource Type Resolver to resolve a URI to the correct custom object type. To use a Resource Type Resolver, you must create a Java class that implements the interface com.vmware.vise.data.uri.ResourceTypeResolver.

The class you create to implement ResourceTypeResolver must support the following methods.

- String getResourceType(URI uri) The getResourceType() method must parse a URI and return a String containing the type of custom object to which the URI pertains. For example, for a URI that referred to a custom Chassis object, the getResourceType() method must return the String samples:Chassis.
- String getServerGuid(URI uri) The getServerGuid() method must parse a URI and return a String containing the server global unique identifier for the URI target object. For example, for the URI string urn:cr:samples:Chassis:server1/ch-2, the getServerGuid() method must return the string server1.

#### Registering a Resource Type Resolver

To use your Resource Type Resolver, you must register the resolver with the Data Service. You typically register the Resource Type Resolver in your Data Provider Adapter class constructor by using the Resource Type Resolver Registry service, an OSGi service included within the service layer of the vSphere Web Client and vSphere Client. You must use the Spring framework to pass the Resource Type Resolver Registry OSGi service as an argument to your class constructor method. See [Passing](#page-88-0) [Arguments to Your Class Constructor.](#page-88-0)

[Data Provider Adapter Example](#page-89-0) shows an example of how to register a Resource Type Resolver.

#### Registering a Data Provider Adapter

You must register your Data Provider Adapter for the adapter to work with the Data Service. You can register an adapter implicitly by declaring the Java service as an OSGi bundle, or you can register an adapter explicitly by using the Data Service Extension Registry service.

#### Registering Implicitly

You can register your Data Provider Adapter implicitly when you add the adapter to the Virgo server framework. To use implicit registration, you must declare the Java service that implements your Data Provider Adapter as an OSGi bundle when you add the service to the Virgo server framework. The vSphere Web Client and the vSphere Client detect new OSGi bundles as they are added and register the Data Provider Adapters with the Data Service. You must also annotate the adapter class with the object types that the adapter supports.

#### <span id="page-87-0"></span>Declaring the Service as an OSGi Bundle

To declare the service as an OSGi bundle, you must define Java service of your adapter as a Java Bean in the bundle-context.xml file. You can find the bundle-context.xml file in the src/main/resources/META-INF/spring folder of your plug-in module.

To define the Java Bean, you must add the following XML element to the bundle-context.xml file.

<bean name="MyDataProviderImpl" class="com.example.MyDataProviderAdapter"> </bean>

The name attribute is an identifier that you choose for the Java Bean. You must set the value of the class attribute to the fully qualified class name of the Java class you have created that implements the DataProviderAdapter interface.

After you define your Data Provider Adapter as a Java Bean, you must modify the bundle-contextosgi.xml file to include the Java Bean as an OSGi service. The bundle-context-osgi.xml file is in the src/main/resources/META-INF/spring folder of your plug-in module.

You must add the following XML element to the bundle-context-osgi.xml file.

```
<osgi:service id="MyDataProvider" ref="MyDataProviderImpl"
                interface="com.vmware.vise.data.query.DataProviderAdapter" />
```
The id attribute is an identifier that you choose for the Data Provider Adapter. You must set the value of the ref attribute to the same value as the name attribute that you defined when declaring your Java Bean. The interface attribute must be set to the fully qualified class name of the DataProviderAdapter interface.

You must update the src/main/resources/META-INF/MANIFEST.MF file to reflect any Java packages from the SDK that your Data Provider Adapter imports. You add the imported packages to the Import-Package manifest header of the MANIFEST.MF file.

In [Data Provider Adapter Example,](#page-89-0) the example Data Provider Adapter imports the packages com.vmware.vise.data.uri and com.vmware.data.query. The packages are listed by using the Import-Package OSGi manifest header in the MANIFEST.MF file.

```
Import-Package: org.apache.commons.logging,
com.vmware.vise.data,
com.vmware.vise.data.query,
com.vmware.vise.data.uri
```
#### Annotating the Adapter Class

You must annotate your Data Provider Adapter class with the object types for which the adapter processes queries. The vSphere Web Client and the vSphere Client use these annotations to route queries for the specific types to the correct adapters. You use the @type annotation to define the vSphere object type for which the adapter processes queries.

<span id="page-88-0"></span>For example, if you have a custom object of type WhatsIt, you annotate the class in the following way.

```
@type("samples:WhatsIt") // declares the supported object types
public class MyAdapter implements DataProviderAdapter {
...
```
#### Passing Arguments to Your Class Constructor

Most Data Provider Adapters use other OSGi services that the SDK provides. These services include the base Data Service, the Resource Type Resolver Registry, and the vSphere Object Reference Service. You can pass these OSGi services to your Data Provider Adapter as arguments to the Data Provider Adapter class constructor method.

All Data Provider Adapters can include the Data Service. To include the Data Service as an argument to your Data Provider Adapter class constructor, you add the following element to the bundle-contextosgi.xml file of your service.

<osgi:reference id="dataService" interface="com.vmware.vise.data.query.DataService" />

**Note** Making Data Service queries from within a Data Service provider can impact the performance of your provider. A best practice is to use the vSphere Web Services API to fetch data from vCenter Server, because it is more efficient than Data Services.

If your Data Provider Adapter handles queries for multiple custom object types, you must include the Resource Type Resolver Registry OSGi service and register a Resource Type Resolver. To include the Resource Type Resolver Registry OSGi service as an argument to your Data Provider Adapter class constructor, you add the following element to the bundle-context-osgi.xml file of your service.

```
<osgi:reference id="uriRefTypeAdapter" 
interface="com.vmware.vise.data.uri.ResourceTypeResolverRegistry" />
```
If your Data Provider Adapter handles queries for built-in vSphere object types, such as Hosts or Virtual Machines, you can include the vSphere Object Reference Service. To pass the vSphere Object Reference Service as an argument to your Data Provider Adapter class constructor, you add the following element to the bundle-context-osgi.xml file of your service.

```
<osgi:reference id="vimObjectReferenceService" 
interface="com.vmware.vise.vim.data.VimObjectReferenceService" />
```
Your Data Provider Adapter can use the User Session Service to get information about the current user session. To pass the User Session Service as an argument to your Data Provider Adapter class constructor, you add the following element to the bundle-context-osgi.xml file of your service.

<osgi: reference id="userSessionService" interface="com.vmware.vise.usersession.UserSessionService" />

<span id="page-89-0"></span>If you pass OSGi services to your Data Provider Adapter class constructor, you must include those constructor arguments when you declare your Data Provider Adapter as a Java Bean in the bundlecontext.xml file. See [Declaring the Service as an OSGi Bundle](#page-87-0).

For each service your Data Provider Adapter includes, you must add a <constructor-arg> element to the Bean definition of your adapter. In each <constructor-arg> element, you set the ref attribute to the same value as the id attribute in the <osgi:reference> element in the bundle-context-osgi.xml file.

If your Data Provider Adapter uses the Data Service, vSphere Object Reference Service, Resource Type Resolver Registry, and User Session Service, the Bean definition might appear as follows.

```
<bean name="MyDataProviderImpl" class="com.example.MyDataProviderAdapter">
  <constructor-arg ref="dataService"/>
  <constructor-arg ref="uriRefTypeAdapter"/>
  <constructor-arg ref="vimObjectReferenceService"/>
   <constructor-arg ref="userSessionService"/>
</bean>
```
#### Registering Explicitly

You can register your Data Provider Adapter with the Data Service by using the DataServiceExtensionRegistry service. DataServiceExtensionRegistry contains a registerDataAdapter() method that you must call to register your Data Provider Adapter.

A common way to register your adapter is to pass DataServiceExtensionRegistry as a parameter to your Data Provider Adapter class constructor, and call registerDataAdapter() from within that constructor.

#### Data Provider Adapter Example

The following example presents an example of a Data Provider Adapter class that supports hypothetical WhatsIt objects. In the example, the class constructor method initializes the class member variables for the Data Service and registers a Resource Type Resolver. The example assumes that the Data Provider Adapter is registered implicitly by registering the service as an OSGi bundle. The Data Service and Resource Type Resolver Registry services are passed as arguments to the class constructor.

As a best practice, you can initialize the other services that your Data Provider Adapter requires in your Data Provider Adapter class constructor. These might include the Data Service, the Resource Type Resolver Registry if your adapter handles multiple custom object types, and the vSphere Object Reference Service if your adapter requires data from regular vSphere objects.

For more complete examples of Data Provider Adapters, see the sample extensions included in the SDK.

#### Example: Example Data Provider Adapter Class

The getData() method is called by the Data Service when it receives a query for one of the objects or properties specified at registration. In the getData() method, your Data Provider Adapter must parse the query, compute the results, and return that result data as a Response object. For a more complete example, see the ChassisDataAdapter class in the SDK.

```
package com.MyAdapter.DataProvider;
import java.net.URI;
import com.vmware.vise.data.uri.ResourceTypeResolverRegistry;
import com.vmware.vise.data.query.DataProviderAdapter;
import com.vmware.vise.data.query.QuerySpec;
import com.vmware.vise.data.query.RequestSpec;
import com.vmware.vise.data.query.Response;
import com.vmware.vise.data.query.type;
@type("samples:WhatsIt") // type that the adapter supports
public class MyAdapter implements DataProviderAdapter {
  private final DataService _dataService;
  // Resource resolver, used to resolve the URIs of objects serviced by this adapter
  private static final ModelObjectUriResolver RESOURCE_RESOLVER = new ModelObjectUriResolver();
  // constructor method
  public MyAdapter( DataService dataService,
                     ResourceTypeResolverRegistry typeResolverRegistry )
  {
     if ( dataService == null || typeResolverRegistry == null ) {
       throw new IllegalArgumentException("MyAdapter constructor arguments must be non-null.");
    }
    _dataService = dataService;
    try {
       // Register the Resource Type resolver for multiple custom object types
      typeResolverRegistry.registerSchemeResolver( ModelObjectUriResolver.SCHEME,
                                                     RESOURCE_RESOLVER);
    } catch (UnsupportedOperationException e) {
       _logger.warn("ModelObjectUriResolver registration failed.", e);
    }
  }
  @Override
  // All query requests for the types supported by this adapter are routed here by the vSphere
  // Web Client Data Service; this method is the starting point for processing constraints,
  // discovering objects and properties, and returning results
  public Response getData(RequestSpec request) {
    QuerySpec[] querySpecs = request.querySpec;
    List<ResultSet> results = new ArrayList<ResultSet>(querySpecs.length);
    for (QuerySpec qs : querySpecs) {
       // Call your logic for query processing, constraint processing, object discovery:
       ResultSet rs = processQuery(qs);
```

```
 results.add(rs);
     }
    Response response = new Response();
     response.resultSet = results.toArray(new ResultSet[]{});
     return response;
  }
}
```
## Creating a Custom Java Service

You can extend the Java service layer with your own Java services.

Typically, you create a Java service if your user interface extensions adds an action to the vSphere Web Client or the vSphere Client, where the Java service performs the action operation on the virtual infrastructure. You can also add a Java service to perform a complex calculation, retrieve data from an external source, or perform other miscellaneous tasks.

To add a Java service, you must provide a Java Archive (JAR) bundle. Inside the JAR bundle, you must add an XML configuration file that declares all of the Java objects that the service adds to the Virgo server framework. The Virgo server uses Spring as the application server framework.

#### Make Java Services Available to the UI Components in the vSphere Web Client and the vSphere Client

To make a custom Java service available to your extension components in the vSphere Web Client and the vSphere Client, complete the following tasks.

#### Procedure

- **1** Create a Java interface for the service.
- **2** Create a Java class that implements the interface in Step 1.
- **3** Add the service to the Virgo server framework.

You must export and expose the service to the framework by adding it as a bean in the Spring configuration Virgo server.

- **4** Import the service where your extension references it.
	- For Flex-based extensions, import the service into the user interface plug-in module that contains your Flex components.
	- For HTML-based extensions, import the service in the controller module that services your extension data requests.
- **5** Establish a communication between your service and the user interface layer.
	- For Flex-based extensions, use ActionScript to create a proxy class in your Flex component. The proxy class is used to communicate between the user interface plug-in module and the service.
	- **F** HTML-based extensions access the service by using a REST API that communicates with the controller module on the Virgo server.

#### Creating the Java Interface and Classes

To integrate with the Virgo server Spring framework, the Java service you create must provide separate interface and implementation classes.

The following example shows a basic interface class and an implementation class.

```
package com.vmware.myService;
public interface MyService {
   String echo (String message);
}
public class MyServiceImpl implements MyService {
   public String echo (String message) {
     return message;
   }
}
```
#### Persisting Data from Your Plug-Ins to the vCenter Server Appliance and the vCenter Server System

You can store persistently small data files such as configuration changes on the vCenter Server Appliance and the vCenter Server system.

You can use the default data directory on the vCenter Server Appliance and the vCenter Server on Windows for storing small files. If the data you want to persist is complex or requires more storage space, you must use a separate back end server or database.

For more information, you can refer to the GlobalServiceImpl.getGlobalViewDataFolder() method from the Global View sample. The sample code demonstrates how you can use your Java services to create folders for storing the data persistently on the vCenter Server Appliance and vCenter Server instances.

**Note** Make sure that the directories that you use for storing your data are accessible by the processes running on the Virgo server.

#### Packaging and Exposing the Service

To make your Java service available for use with the vSphere Web Client and the vSphere Client, you must export the service and add it to the Spring configuration on the Virgo server. Spring uses the OSGi model to share Java libraries.

#### Exporting the Service

You must locate the /src/main/resources/META-INF/MANIFEST.MF file in your service JAR bundle and ensure that the Java service package is exported. To export the package, the following line must appear in the MANIFEST.MF file:

Export-Package: com.vmware.myService

In the example line, com.vmware.myService is the name of the service package you created.

#### Adding the Service to the Spring Configuration

You add your service to the Spring configuration on the Virgo server by creating a <br/>bean> element in the Spring configuration file. In the JAR bundle, locate the /src/main/resources/META-INF/spring/bundle-context.xml file. The file contains a <beans> XML element containing services in the configuration. Add your service as a new <br/>bean> as shown in the following example.

<bean name="myServiceImpl" class="com.vmware.myService.MyServiceImpl"/>

The name attribute is the name of your service implementation, and the class attribute contains the class you created that implements the service interface.

You must also expose the service interface as an OSGi bundle in the Spring framework. In the JAR bundle, locate the /src/main/resources/META-INF/spring/bundle-context-osgi.xml file. This file also contains a <beans> XML element. Add your service by using the following line.

<osgi:service id="myService" ref="myServiceImpl" interface="com.vmware.myService.MyService"/>

The id attribute is the name of your service, the ref element specifies the service implementation you added to the bundle-context.xml file, and the interface element contains the class that defines the service interface.

#### Importing a Service in a User Interface Plug-In Module

To use a Java service you created and exposed in the service layer, a user interface plug-in module must import the service. You import the service by updating two metadata configuration files within your user interface plug-in module Web Archive (WAR) bundle.

In your user interface plug-in module WAR bundle, locate the /war/src/main/webapp/META-INF/MANIFEST.MF file and add the following lines.

Import-Package: com.vmware.myService

com.vmware.myService is the name of the service package you created.

# Creating and Deploying Plug-In<br>Packages

Each plug-in package contains both user interface plug-in modules and service plug-in modules, and manages the deployment of those modules. The vSphere Web Client and the vSphere Client extensibility frameworks can perform live hot deployment of the plug-in modules in a package.

This chapter includes the following topics:

- **n** Plug-In Package Overview
- [XML Elements of the Plug-In Package Manifest File](#page-95-0)
- **n** [Deploying a Plug-In Package](#page-97-0)

## Plug-In Package Overview

A plug-in package is a ZIP archive file that contains all of the plug-in modules in your solution along with a package manifest.

The package manifest describes deployment information for each plug-in module using XML metadata. The vSphere Client Extension Manager uses this metadata to install and deploy each plug-in module in the plug-in package.

To create a plug-in package, you must create a ZIP archive file with the following structure:

- At the root level, add a plugin-package. xml file to the root folder.
- At the root level, add a plugins folder.
- Inside the plugins folder, add one WAR files containing the plug-in UI modules.
- Inside the plugins folder, add zero or more JAR files, one for each Java service component created for your plug-in.
- nic Inside the plugins folder, add zero or more JAR files, one for each third party Java library used by your plug-in.

You can use any text or XML editor to create the plugin-package. xml file.

**Note** Each WAR file or JAR file must contain an OSGi-compliant META-INF/MANIFEST.MF file that describes the bundle.

## <span id="page-95-0"></span>XML Elements of the Plug-In Package Manifest File

The plug-in package manifest file specifies general information about the plug-in package, the deployment order for the plug-in modules in the package, and any dependencies for the plug-in package.

## XML Elements in the Manifest File

The metadata in the manifest file follows a specific XML schema. The <pluginPackage> root element encapsulates the entire plug-in package manifest. The <pluginPackage> element can contain the <dependencies> element and the <bundlesOrder> element.

The following example shows an example of a plugin-package.xml manifest file. The source code that corresponds with this manifest file is available in the HTML sample in the SDK, at html-clientsdk/vsphere-ui/plugin-packages/.

```
<pluginPackage id = "com.MyCompany.myPackage"
version="1.0.0"
type="html"
name="My Plugin Name"
description="Demo package version 1"
vendor="My Company"
iconUri="assets/packageIcon.png">
<dependencies>
<pluginPackage id = "com.vmware.vsphere.client" version="6.5.0" />
<pluginPackage id = "com.vmware.vsphere.client.html" version="6.5.0" />
</dependencies>
<bundlesOrder>
<bundle id="com.mySolution.myUI" />
<bundle id="com.mySolution.myService" />
</bundlesOrder>
</pluginPackage>
```
## <pluginPackage> Element

The <pluginPackage> element is the root element of any plug-in package manifest file. The following attributes of the <pluginPackage> contain information about the entire plug-in package.

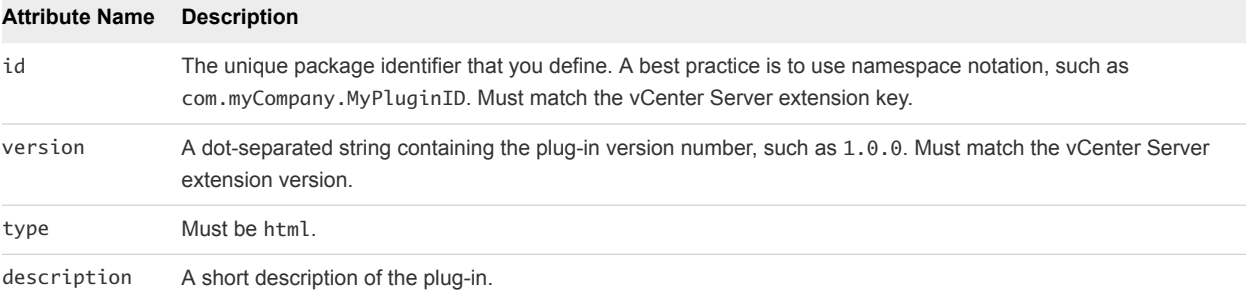

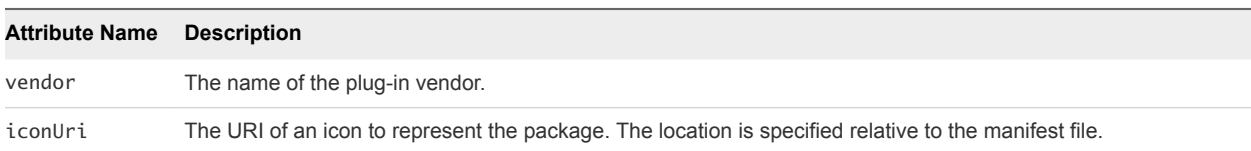

## <dependencies> Element

The <dependencies> element defines any dependencies upon other packages. In the <dependencies> element, you specify each specific package dependency with a <pluginPackage> element. Each <pluginPackage> element in the <dependencies> element must have the following attributes.

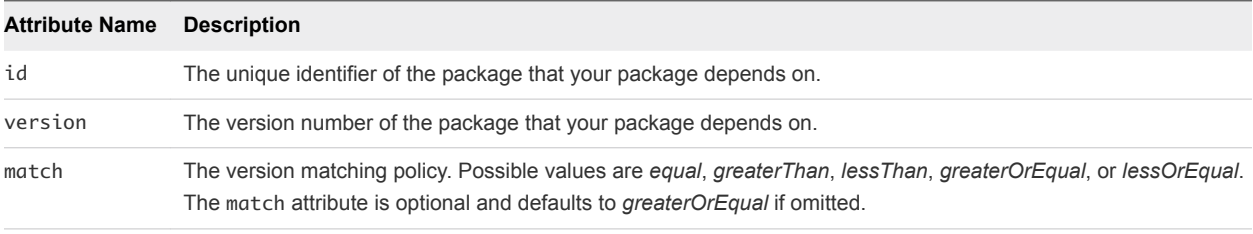

**Important** If your vSphere Client plug-in depends on packages with specific versions and might not be compatible with later versions of these packages, make sure that you define correctly the dependencies by using the match parameter. Otherwise, your plug-in package will not work and might cause errors.

For example, you can use the following lines in the manifest file of your plug-in package to define the minimum and maximum supported versions of the vSphere Client:

```
...
<dependencies>
   <pluginPackage id="com.vmware.vsphere.client"
                   version="6.5.0" match="greaterOrEqual" />
   <pluginPackage id="com.vmware.vsphere.client.html"
                   version="6.5.0" match="greaterOrEqual" />
</dependencies>
...
```
If your plug-in package is only compatible with a specific version of the vSphere Client, you must use the equal value of the match attribute to specify the version. This ensures that when the vSphere Client is upgraded, your plug-in package will not be deployed, and will not cause any compatibility errors for your users.

### <bundlesOrder> Element

The <bundlesOrder> element specifies the order in which locally hosted plug-in modules are deployed to the vSphere Client. A best practice is to deploy the service plug-in modules first, because the user interface plug-in modules might import those services.

<span id="page-97-0"></span>You specify each plug-in module using a <bundle> element inside the <bundlesOrder> element. The id attribute of the <bundle> element contains the unique identifier of the plug-in module. The value of the id attribute must match the Bundle-SymbolicName specified in the plug-in module MANIFEST.MF file included in the WAR bundle.

**Note** Plug-in modules in the package that are not explicitly specified in the <bundlesOrder> list are still deployed, but in an undefined order.

## Deploying a Plug-In Package

You deploy a plug-in package to the vSphere Client by registering the package as an extension on vCenter Server. When you register your plug-in as an extension on vCenter Server, your plug-in becomes available to any vSphere Client that connects to your vCenter Server.

You must register your plug-in on every vCenter Server where you need to use it. When a vSphere Client connects to a vCenter Server where your plug-in is not registered, the plug-in is not visible to the vSphere Client.

When a vSphere Client establishes a user session to a vCenter Server instance, the vSphere Client application server queries vCenter Server for a list of all available plug-in packages that are registered as vCenter Server extensions. Plug-in packages that are not present on the vSphere Client application server are downloaded and deployed.

The vSphere Client application server can run only one version of each plug-in package. If a plug-in package is present on the application server, but has an older version number than the registered vCenter Server extension, the registered vCenter Server extension replaces the older plug-in package with the newer version.

## Deploying a Plug-In Package From a Remote Server

The plug-in package ZIP file that represents a vSphere Client plug-in is typically hosted on a remote Web server. A vCenter Server extension can reference a remotely hosted plug-in package by specifying the Web sever URL in the vCenter Server extension definition. When you register a plug-in as an extension with a vCenter Server instance, the plug-in package ZIP file is downloaded from the remote URL.

The vSphere Client establishes a secure HTTPS connection with the remote Web server that hosts the plug-in packages. Starting with vSphere 6.0 Update 2, you can configure the TLS protocol versions for the vCenter Server Service, VMware vSphere Client Service, VMware Directory Service, Security Token Service and Syslog Collector Service. The TLS protocol versions that you configure for the vCenter Server service must be the same as the protocol versions for all other services.

For more information about supported TLS versions and configurations, see [https://kb.vmware.com/s/article/2145796.](https://kb.vmware.com/s/article/2145796)

**Note** Make sure that the Web server that hosts your vSphere Client plug-ins supports the same TLS protocol versions that are configured for the vSphere services. If this requirement is not met, the vSphere Client fails to download the extension plug-ins.

## Register a Plug-In Package as a vCenter Server Extension

To register your plug-in package as an extension with vCenter Server, you must create an Extension data object and register this data object with the vCenter Server ExtensionManager.

You can create and register an Extension data object in the following ways:

- **EXTEN Use a utility application or script to create the Extension data object programmatically, and register** that data object using the vSphere API. You can use the ExtensionManager.registerExtension() method to register the data object. For more information about the vCenter Server plug-in registration tool, see Register Your Local vSphere Client with the vCenter Server Instance.
- **Now 19 Use the Managed Object Browser (MOB) application for your vCenter Server system. For more** information about how to use the MOB to register your extension, see the procedure bellow.

#### Procedure

- **1** Create the vim.Extension data object in an XML file, and place that file in a file system available to the vSphere Client.
- **2** In a Web browser, navigate to the Managed Object Browser of your vCenter Server.

https://<vcenter\_server\_ip\_address\_or\_fqdn>/mob/?moid=ExtensionManager

- **3** Log in with your vCenter Server credentials.
- **4** On the ManagedObjectReference:ExtensionManager page, under Methods, click **RegisterExtension**.
- **5** On the void RegisterExtension page, in the text box inside the Value column, enter the XML data of your vSphere Client plug-in.
- **6** Click **Invoke Method** to register the plug-in as a vCenter Server extension.

For an example about how to define your Extension data object, see [Creating the vCenter Server](#page-99-0) [Extension Data Object](#page-99-0).

#### What to do next

Check whether your extension is registered successfully with the vCenter Server instance by using one of the following approaches:

■ Log in to the vSphere Client, go to **Administration**, and under **Solutions**, select **Client Plug-Ins**.

<span id="page-99-0"></span>Log out and log in again to the vSphere Client. The vSphere Client checks for new plug-ins for each new user session.

**Note** If you try to upgrade an existing plug-in with a new version and you do not follow the best practices and recommendations for developing vSphere Client plug-ins, you might need to restart the vSphere Client service to see your plug-in. This additional step is required in the following two cases:

- The new version of your plug-in has a different plug-in ID.
- The plugin-package.xml manifest file and the vCenter Server extension data object have different plug-in IDs or versions specified.

For more information about verifying the deployment of your plug-in package, see [Verifying Your Plug-In](#page-100-0) [Package Deployment](#page-100-0).

## Creating the vCenter Server Extension Data Object

Regardless of the registration method you choose, you must set the properties of the Extension data object.

You use the following properties to define the Extension data object.

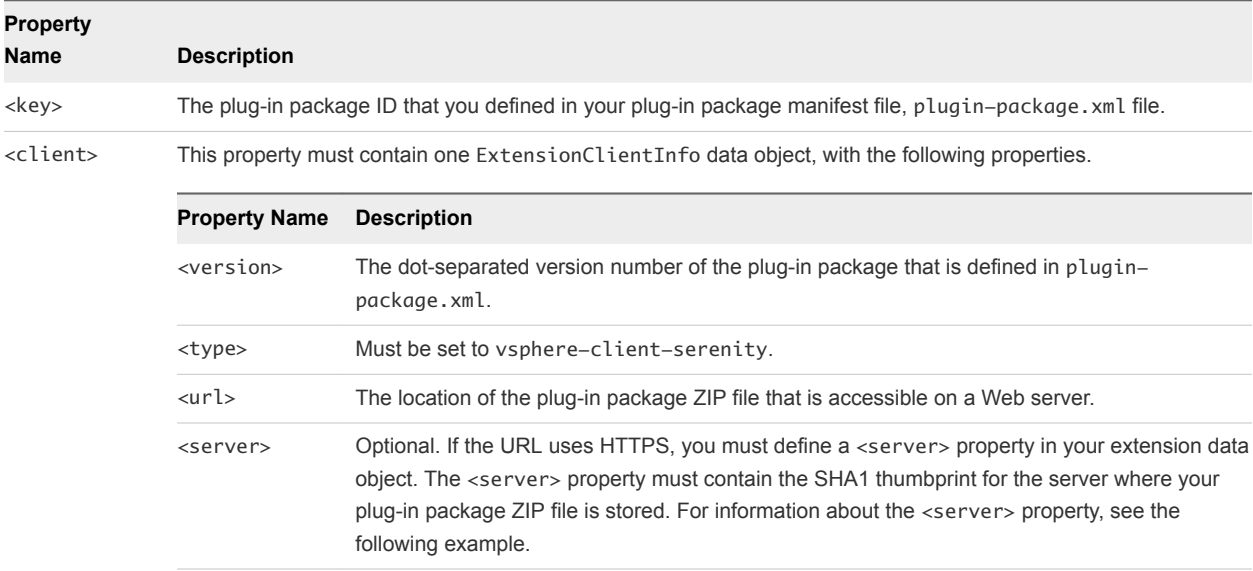

#### Example: Example vim.Extension XML Definition

The following example shows an example Extension object defined in an XML file.

```
<extension>
   <description>
       <label>My plugin</label>
       <summary>My first vSphere Client plugin</summary>
   </description>
    <key>com.mycompany.myPlugin.MyPlugin</key>
   <company>MyCompany</company>
   <version>1.0.0</version>
   <client>
```

```
 <version>1.0.0</version>
       <description>
          <label>My plugin</label>
          <summary>My first vSphere Client plugin</summary>
       </description>
       <company>MyCompany</company>
       <type>vsphere-client-serenity</type>
       <url>http://a-web-server-path/mypluginPackage.zip</url>
    </client>
</extension>
```
#### Using a Secure URL for the Plug-In Location

A best practice is to use a secure URL (HTTPS) for your plug-in package ZIP file location. If you use an HTTPS URL, you must include a <server> property in your vim. Extension data object. The <server> property contains the SHA1 thumbprint for the server that corresponds to the URL.

The following example shows an example <server> property.

```
<extension>
...
     <server>
         <url>https://myhost/helloworld-plugin.zip</url>
         <description>
             <label>Helloworld</label>
             <summary>Helloworld sample plugin</summary>
         </description>
         <company>MyCompany</company>
         <!-- SHA1 Thumbprint of the server hosting the .zip file -->
         <serverThumbprint>
             3D:E7:9A:85:01:A9:76:DD:AC:5D:83:1C:0E:E0:3C:F6:E6:2F:A9:97
         </serverThumbprint>
         <type>HTTPS</type>
         <adminEmail>your-email</adminEmail>
     </server>
</extension>
```
## Verifying Your Plug-In Package Deployment

Once you register your plug-in package extension, the plug-in is downloaded and deployed on vSphere Client. You can verify that the deployment procedure is successful by using the log files of the Virgo server, which are available at /var/log/vmware/vsphere-ui.

You can verify that your plug-in package is deployed correctly by searching the log file of the vSphere Client Virgo server for your plug-in package ID. If the package is deployed correctly, the plug-in package ID is included in a message about a successful package deployment.

On startup, the vSphere Client caches the downloaded plug-in package in /etc/vmware/vsphereui/vc-packages/vsphere-client-serenity/. .

**Note** If you want to update the content of a plug-in package, you must register the plug-in with a new version or remove the plug-in package from the cache.

## Unregister a Plug-In Package

You can unregister a plug-in package that you previously registered with a vCenter Server instance.

You can unregister the extension in the following ways:

- Use the vSphere API and invoke the unregisterExtension() method of the ExtensionManager managed object to unregister programmatically your extension.
- **EXECT:** Use the vCenter Managed Object Browser (MOB) interface in your Web browser to delete manually the extension. For more information about how to use the MOB to unregister your extension, see the procedure bellow.

#### Procedure

**1** In a Web browser, navigate to the Managed Object Browser of your vCenter Server.

https://<vcenter\_server\_ip\_address\_or\_fqdn>/mob/?moid=ExtensionManager

- **2** Log in with your vCenter Server credentials.
- **3** On the ManagedObjectReference:ExtensionManager page, under Methods, click **UnregisterExtension**
- **4** On the void UnregisterExtension page, in the text box inside the Value column, enter the value for the key property of the Extension data object of your vSphere Client extension.
- **5** Click **Invoke Method** to unregister the extension.

Unregistering a plug-in package on vCenter Server does not delete the plug-in package files that are deployed locally on the vSphere Client server. The files are not used after you unregister the package. To remove the files for cleanup purposes, you must delete the plug-in package files manually.

**Note** In the current release of vSphere, any Java services you added are still active after you unregister a plug-in package, and the plug-in might still appear in the vSphere Client Plug-In Management view. This behavior is a known issue, and a workaround is to restart the Virgo server.

## Best Practices for Developing Extensions for the **Extensions of the set of the set of the set of the set of the set of the set of the set of the set of the set of the set of the set of the set of the set of the set of the set of the set of the set of t**

You can improve your extension solutions by understanding the process of extending the user interface layer and service layer of the vSphere Client, and packaging and deploying your extension solutions. Follow best practices to ensure optimal performance and scalability, and to improve the security of your vSphere Client extensions.

This chapter includes the following topics:

- Best Practices for Creating Plug-In Packages
- **EXECTE:** [Best Practices for Plug-In Modules Implementation](#page-104-0)
- [Best Practices for Developing HTML-Based Extensions](#page-104-0)
- [Best Practices for Extending the User Interface Layer](#page-105-0)
- [Best Practices for Extending the Service Layer](#page-106-0)
- <sup>n</sup> [Best Practices for Deploying and Testing Your vSphere Client Extensions](#page-111-0)

## Best Practices for Creating Plug-In Packages

To meet the requirements of your virtual environment, you must extend the capabilities of the vSphere Client by creating plug-in modules. Depending on your extension solution, you can extend the user interface layer and the service layer of the vSphere Client.

Incorrect structure of the plug-in package leads to deployment errors. To avoid these errors, consider the following best practices when creating your plug-in packages.

- Use the generation tools provided with the vSphere Client SDK to develop your vSphere Client extensions and create plug-in packages.
- Verify that the structure of the plug-in package is as follows:
	- $\blacksquare$  plugin-package.xml The file describes general information about the plug-in package, the deployment order of the plug-in modules, and any dependencies upon other plug-in packages.
	- **n** plugins folder The folder contains one or more JAR and WAR files that represent the user interface and Java services components. Limit the number of third-party libraries that you add to this folder.
- To avoid installation errors, make sure that all third-party libraries that you use are added inside the JAR and WAR files of the plug-in package and not inside the plugins folder. If you add third-party libraries to the plugins folder, the bundles must be OSGi-compliant. Because the vSphere Client resides on the Virgo Web Server, which is based on the SpringSource dm Server and is built on top of the Equinox OSGi framework, third-party libraries must be packaged as OSGi bundles. OSGi bundles must include an OSGi manifest file that contains correct and thorough OSGi metadata.
- To avoid deployment errors generated by the Virgo server, make sure that you do not include thirdparty libraries that are already available on the server. You can navigate to the html-clientsdk/server/repository and html-client-sdk/server/pickup directories to view the available libraries.
- If your plug-in package contains both user interface and Java service components, place the Java service components before the user interface components in the plug-in package manifest file. Use the <bundlesOrder> element to specify the order in which the bundles are deployed to the vSphere Client.
- For best performance, when designing your vSphere Client extension, limit the number of files included in the plugins folder of your plug-in package. Ideally, your plug-in package must contain only one WAR file, which contains the user interface plug-in modules, and one JAR file, which contains the Java service plug-in modules. Fragmenting your code into many bundles might significantly increase the deployment time and memory consumption.
- <sup>n</sup> To avoid compatibility issues in case your plug-in package depends on other plug-in packages with specific versions, make sure that you define correctly the plug-in dependencies by using the match parameter of the dependencies element in your plugin-package.xml manifest file. Otherwise, after the vSphere Client deploys your plug-in package, the plug-in will not work because the plug-in dependencies cannot be resolved and may cause errors in the vSphere Client.

For example, you can use the following lines in the manifest file of your plug-in package to define the minimum supported version of the vSphere Client:

```
 ... 
  <dependencies>
      <pluginPackage id="com.vmware.vsphere.client"
                    version="5.5.0" match="greaterOrEqual" />
  </dependencies>
 ...
```
**Note** If your plug-in package is only compatible with a specific version of the vSphere Client, you must use the equal value of the match attribute to specify the version. In this way, you ensure that when you upgrade the vSphere Client, your plug-in package is not deployed, and does not cause any errors.

**Note** If the match attribute is not provided, the default value is greaterOrEqual.

<span id="page-104-0"></span><sup>n</sup> To avoid deployment failures, you must create a ZIP archive file for your vSphere Client extension. Moreover, if you want to complete successfully the certification for your vSphere Client plug-in, know that the plug-in signing tool signs only plug-ins that have the ZIP file format.

## Best Practices for Plug-In Modules Implementation

Following general design and development recommendations is the first step in creating highperformance and secure vSphere Web Client extensions. You can then move on to special areas, such as developing HTML-based extension solutions.

- Your plug-in package must be OS agnostic. You must avoid reading and writing on the file system from the vSphere Client service layer. In case you need to temporarily store files, you must use the browser cache or your own back-end server.
- To provide a consistent end-user experience in case your vSphere Client extension migrates server workloads, make sure that your extension migrates only to vSphere environments that are hosted by a VMware vCloud Air Network Service Provider. For more information about the available service providers, see <http://vcloudproviders.vmware.com/find-a-provider>.
- Avoid using deprecated or private APIs and extension points. Using deprecated APIs in your vSphere Client extensions will prevent them from working with future versions of the vSphere Client.
- To prevent performance problems in the vSphere Client and vCenter Server instances, use your Java services only for communication between the vCenter Server instances, or other remote data sources, and the user interface layer. You must not create thread pools in your Java services. Consider implementing any complex business logic in your own backend servers.
- <sup>n</sup> Avoid caching data in the Java service layer. Make sure that the vSphere Client remains stateless. To ensure the scalability of the vSphere Client, you must use your backend server to cache data.
- $\blacksquare$  To increase the security of your extensions, you must limit the access to your plug-ins to specific users. Use the plugin.xml extension definition to control the user access to your extensions based on their privileges. For example, you can make your extensions available only to users who have privileges to create or delete Datastore objects.
- To achieve optimal scalability and performance for your vSphere Client plug-ins, your Java services must not require any significant heap allocation.

## Best Practices for Developing HTML-Based Extensions

You can use the vSphere Web Client SDK and the vSphere Client development kit to create HTML-based extensions.

Starting with vSphere 5.5 Update 1, an HTML Bridge infrastructure is added to the vSphere Web Client that provides support for HTML-based extensions. The vSphere Web Client SDK provides APIs, tools, and samples that can help you extend the vSphere Web Client.

<span id="page-105-0"></span>Starting with vSphere 6.5, you can use the vSphere Client to connect to vCenter Server systems and manage vSphere inventory objects. The vSphere Client development kit is provided to developers that want to create HTML5-based extensions for both Web browser applications. For backward compatibility, the vSphere Client development kit contains the same APIs as the HTML Bridge.

Follow these best practices when you create your HTML-based solutions.

- Make sure that your HTML and JavaScript code is fully functional on different Web browsers and provides the same user experience.
- You must not send calls to the topmost browser window window. top or to the parent object of your current window window.parent.
- You must include in your HTML-based extensions the latest version of the web-platform. is JavaScript file provided with the vSphere Web Client SDK and added to each extension during generation. If you use an older version of this file, your HTML-based extensions might not work in the vSphere Web Client and might cause other HTML-based extensions to stop working.
- <sup>n</sup> To minimize future maintenance work and prevent incompatibility problems, do not change the webplatform.js JavaScript file on your own initiative. The file depends on the vSphere Web Client version and is updated with each major release of the SDK. If the file changes between major releases, you must see whether the release notes contain any instructions for manual changes that you must apply to the file before generating your plug-in packages.
- To ensure the integrity of future versions of the vSphere Web Client running HTML-based extensions, do not modify the WEB\_PLATFORM object. All HTML-based extensions use this global variable to access the vSphere Web Client platform APIs. For example, if you change this variable, other HTMLbased extensions that use the  $WEB$ <sub>-PLATFORM</sub> =

self.parent.document.getElementById("container\_app") variable initialization might stop working.

## Best Practices for Extending the User Interface Layer

When developing extensions for the user interface layer of the vSphere Client, follow these best practices.

- **n** Create pointer node extensions on the Object Navigator home page only for major applications and solutions. This approach provides consistent and meaningful user experience for the customized vSphere Client.
- When you create action set extensions for a particular type of vSphere object, you must use the extensions filtering mechanism. The defined action sets must be visible only when the user selects the relevant vSphere object type.
- **IDED** Use the REST API for retrieving data from the service layer. Use proxies only for adding, editing, and deleting issued data requests.
- For better performance, avoid making proxy calls that require more than several seconds to return a response. A best practice is to design your extensions to submit a task that returns immediately, and to track the task progress.
- <span id="page-106-0"></span>**n** If you use proxies for data requests, verify that you receive the request response before sending another request through the proxy.
- If you use localization data for your plug-in package, follow these recommendations:
	- Set the locale attribute in the <resource> element of the plugin.xml manifest file to the value {locale}. Using the {locale} value instructs the vSphere Client to display the plug-in by using the current vSphere Client locale.

The following XML fragment shows how the <resource> element can be used in the plug-in module manifest file.

```
<plugin id="com.vmware.samples.htmlsample"
    defaultBundle="com_vmware_samples_htmlsample">
    <resources baseUrl="locales/">
       <resource>com_vmware_samples_htmlsample</resource>
    </resources>
....
</plugin>
```
- To avoid collisions with other localized plug-in packages, set a unique resource bundle name to the defaultBundle attribute of the <plugin> element in the plug-in manifest file. Use your company name and product name as part of the resource bundle name to make it unique.
- Make sure that the filenames of your resource files end with *en US* instead of *-en US*

## Best Practices for Extending the Service Layer

Following these recommendations and best practices for creating extensions of the vSphere Web Client service layer, can help you improve the security, scalability, and performance of your extension solutions.

- To avoid deployment errors, add your services to the Spring configuration by using the bundlecontext.xml Spring configuration file. Do not create alternative Spring contexts.
- $\blacksquare$  To increase the deployment speed of your extensions, make sure that you optimize your Spring context initialization. You must use as little source code as possible in the constructor and the initialization method of your Spring beans.
- <sup>n</sup> Avoid using timers for pooling data from the vSphere environment. In case there is no other way to retrieve the required data, you must make sure that data queries are not overlapping.
- If you use a tool to automatically generate the manifest file of your service layer extension, make sure that no third-party packages are added to the Package-Export manifest header.

## OSGi-Specific Recommendations

Following these OSGi-specific recommendations, helps you improve the performance and scalability of your Java service layer extensions.

To avoid deployment errors in case your plug-in depends on a third-party library with a different version than the ones available on the Virgo server, you can embed the library inside your bundle. You must also specify the library in your bundle manifest file by using the Bundle-Classpath manifest header. In this way, the bundle class loader looks for required classes among the classes from your plug-in and also from the embedded third-party library.

For example, if your bundle uses classes from the thirdPartyLibrary.jar, add the JAR to the root of the bundle and add the following line to the bundle manifest file:

Bundle-Classpath: .,thirdPartyLibrary.jar

As a result, when you deploy your plug-in on the Virgo server, your bundle dependencies are resolved using the embedded third-party library and not the one that is already on the server.

- <sup>n</sup> To avoid future compatibility issues, make sure that you follow the recommendations of the OSGi Alliance for wiring bundles. Use the Import-Package manifest header to declare your package dependencies and not the Require-Bundle header.
- To avoid deployment failures in case your bundle imports packages that are exported from vim25.jar, remove any packages exported by the vim25.jar bundle from the package imports of your MANIFEST.MF file. You must add the following line to your MANIFEST.MF file:

Require-Bundle: com.vmware.vim25;bundle-version=1.0.0

You might have deployment issues, if your environment has a plug-in package that contains the vijava-osgi.jar bundle.

- <sup>n</sup> To improve the future maintenance of your bundles, you must export as few packages as possible. Remember that every exported package is considered a public API that must be versioned and maintained. If you export packages that contain implementation classes, your specific implementation becomes harder to evolve and to be maintained in the future. Ideally, you must export APIs by using a dedicated API bundles. Other bundles must import the APIs and provide implementation classes that use and publish services. The implementation classes must not export packages.
- To avoid deployment errors, you must not export packages that do not belong to your own code. If you include a third-party bundle in your bundle, do not export any classes from the third-party bundle.
- To avoid future compatibility issues in case you import a package from the vSphere Client bundles, set the package version to 0 in the MANIFEST. MF file. When you update the vSphere Client platform, your bundle might stop working if you specified a concrete package version that is not available after the update. If you do not specify a version, the OSGi validation utility logs a warning message in the plugin-medic.log file.
For example, if you import the com. vmware.vise.data and com. vmware.vise.data.query packages, you must add the following line to your MANIFEST.MF file:

Import-Package: com.vmware.vise.data;version="0", com.vmware.vise.data.query;version="0"

- To improve the performance of your plug-in package, avoid using the DynamicImport-Package manifest header unless necessary. If you use the DynamicImport-Package header in your bundle and the packages you want to import are not known in advance, the Virgo framework switches to searching mode for a publicly available package that satisfies the requirement. The use of wildcards is discouraged.
- <sup>n</sup> To improve the deployment time of your plug-in packages, you must add as few bundles as possible to the <bundlesOrder> element of your plugin-package.xml manifest file. All bundles that are not included in the ordered bundles list are deployed in parallel.

For example, you can deploy the OSGi bundles from your plug-in package in a parallel manner. This deployment is achieved, if you move all APIs exported by bundle A and imported by bundle B to a separate my\_api.jar bundle. Include the my\_api.jar bundle to the ordered bundles list of your plug-in package. In this way, the dependencies of bundle A and B are satisfied in advance and these bundles can start in parallel.

- To improve the deployment time of your plug-in package, do not perform Spring bean initialization in the bundles from the ordered bundles list. The deployment of bundles is blocked until the Spring bean initialization is completed for each bundle that is part of the ordered bundles list. This behavior slows down the startup of the Virgo server. You must use the bundles from the ordered bundles list only to export APIs and data transfer objects, if possible. For more information, see the previous recommendation.
- To speed up the deployment of your plug-in package, you must use as few Web application ARchive (WAR) files as possible, ideally only one WAR file per plug-in package. WAR files are deployed slower that the other bundles, especially when the Web application has OSGi dependencies. For example, the deployment process can be slowed down when the Web application registers a message broker.
- To avoid runtime errors, you can specify the versions of the packages that you import and export for your OSGi bundle.
- Starting with vSphere 6.5, an OSGi validation utility is added to the vSphere Client which ensures that the deployed plug-ins follow the OSGi-specific best practices. The results from the validation checks are logged to the plugin-medic.log file which is located in the same folder as the Virgo server log file, vsphere\_client\_virgo.log. For more information about the location of the Virgo server log files, see the [Table 11](#page-112-0)-1 table.

Once the deployment of all plug-ins completes, the validation for the whole set of OSGi bad practices begins. Any issues detected are logged as INFO and WARN messages to the plugin-medic.log file. For example, following are some of the warning messages that can be seen in the log file after you deploy your plug-ins:

- DynamicImport-Package should be avoided To prevent performance issues during plug-in deployment, you must avoid using the DynamicImport-Package manifest header to declare packages that must be looked up at runtime. Using dynamic imports might cause instability issues with the vSphere Client. To complete successfully the certification of your plug-in, use wildcards with caution and avoid using declarations such as the following: DynamicImport-Package: com.vmware.\*.
- Don't use 'com.vmware' prefix for bundle symbolic names and packages The warning message is logged when a third-party bundle exports packages with the com. vmware prefix and the bundle's symbolic name starts with a different prefix.
- $\blacksquare$  Conflicting package exports The warning message is logged when two or more plug-ins contain bundles that export the same package. This violation of the recommendations of the OSGi Alliance leads to ClassNotFoundExceptions at runtime that are difficult to troubleshoot. For example, in production environments, this warning message is logged in case two plug-ins contain bundles that export Hibernate or another third-party library with the same version number.

## DataService -Specific Best Practices

Following these recommendations and best practices for writing Data Service queries, helps you improve the performance and scalability of your extensions.

To increase the performance of your extension, you must avoid creating constraints, such as ObjectIdentityConstraints, PropertyConstraints, and RelationalConstraints, and defining OrderingPropertySpec objects that have multi-valued properties such as collections and arrays.

For example, when you create a PropertyConstraint object that filters all VirtualMachine objects based on their network property, the filtering process is slowed down. This situation occurs because the back end Data Provider does not support such requests. In such cases, the Data Service fetches the entire data set and then filters the received data.

To improve the performance of your extension, you must avoid creating constraints and defining OrderingPropertySpec objects by using the length of multi-valued properties such as collections and arrays.

For example, when you create a PropertyConstraint object that filters query results by using the property network.\_length for all VirtualMachine objects, the filtering process is slowed down. This situation occurs because the back end Data Provider does not support such requests or does not maintain a separate index for property length. In such cases, the Data Service fetches the entire data set and then proceeds with filtering the received data.

To improve the performance of your extensions, you can use QuerySpec.resultSpec.maxResultCount field to limit the returned result set.

- To improve the performance of your extensions in case you use PropertyConstraints, you must use the com.vmware.vise.data.query.Comparator.EQUALS comparator instead of a textmatching comparator such as com.vmware.vise.data.query.Comparator.CONTAINS and com.vmware.vise.data.query.Comparator.TEXTUALLY\_MATCHES for the PropertyConstraint queries. Text-matching operations require a specific database indexing which only a few properties, such as name, have. If you need to use a text-matching comparator, you can use CONTAINS instead of TEXTUALLY\_MATCHES, because TEXTUALLY\_MATCHES requires more complex processing.
- To improve the performance of your extensions, you can set a value to the targetType field of each com.vmware.vise.data.PropertySpec and com.vmware.vise.data.query.OrderingPropertySpec object. The Data Service uses the targetType field to optimize the execution of the queries.
- $\blacksquare$  To avoid future compatibility issues with your extension, you must avoid using multi-valued properties, such as collections and arrays, as the middle nodes in the property paths.

For example, you must not use the property path configurationEx.drsVmConfig.key for ClusterComputeResource objects because the drsVmConfig property of the vim.cluster.ConfigInfoEx data object is a collection. In this case, you must request the whole vim.cluster.ConfigInfoEx data object.

- $\blacksquare$  To avoid future compatibility issues with your extension, you must not use any custom properties defined by the vSphere Client modules. These properties are prone to change in the future. You must use only the properties defined in the vSphere Web Services API for the managed objects and data objects.
- $\blacksquare$  To avoid future compatibility issues with your extension, you must avoid using the com.vmware.vise.data.query.Conjoiner.EXCEPT operator in your CompositeConstraints. Instead you must use negation and De Morgan's laws.
- To avoid future incompatibility, avoid using the relation field of the com.vmware.vise.data.PropertySpec objects.
- $\blacksquare$  To avoid future incompatibility, avoid using the facets field of the com.vmware.vise.data.query.ResultSpec objects.
- The Data Service uses the value of the targetType field to optimize query execution. To improve the performance of your extensions, set the targetType field on every constraint except for the following cases:
	- <sup>n</sup> com.vmware.vise.data.query.ObjectIdentityConstraint You must not specify the targetType field because the type is already present in the object reference. You can set the type by using the target field of the ObjectIdentityConstraint class.
	- com.vmware.vise.data.query.RelationalConstraint with hasInverseRelation field set to true - The targetType field is ignored for such constraints.
- <sup>n</sup> To avoid performance issues with your extension in case you use constraints, you must use a specific managed object type as a value for the targetType field. For example, if you use an abstract base type such as the ManagedEntity managed object type, the execution of the query is slowed down.
- To ease the future optimization of your extensions, you must limit the size of each CompositeConstraint by limiting the number of child constraints in the nestedConstraints field of the CompositeConstraint class, and you must avoid also nesting multiple CompositeConstraint.
- <sup>n</sup> Make sure that your Data Provider Adapter takes less than 3 seconds to process a query. If your adapter takes too long to process a request, the Data Service cuts the adapter from the result.

## Best Practices for Deploying and Testing Your vSphere Client Extensions

After you develop your vSphere Client extension, you can follow these recommendations to ensure that your extension is successfully deployed to the vSphere Client.

- <sup>n</sup> To improve the performance of your plug-in package, the initial download and deployment time after the first time the user logs into the vSphere Client, must be less than a minute.
- $\blacksquare$  To ease the testing and debugging of your plug-in package, you must include the build number in the dot-separated version number of the plug-in package when you register the plug-in as a vSphere Client extension.
- <sup>n</sup> To prevent deployment issues when you try to deploy a new version of a registered plug-in package, make sure that you modify the version property of your plug-in package in the plugin-package.xml manifest file.
- To prevent deployment issues when you try to deploy a plug-in package with the same version, make sure that you unregister the plug-in package by removing the plug-in as a vCenter Server extension. You must also manually delete the cached files of the plug-in package that are stored on the Virgo server in one of the following locations:

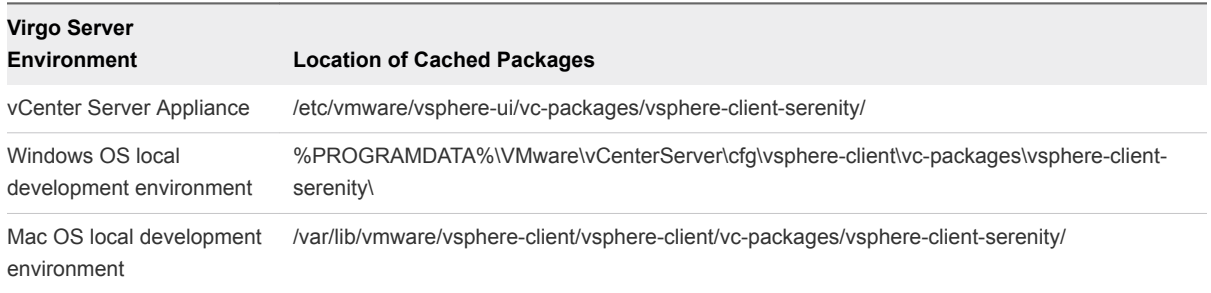

To avoid performance issues, make sure that your plug-in package has only one version registered with the vCenter Server. You must not change the value of the key property of the vCenter Server Extension data object between releases.

<span id="page-112-0"></span>■ To verify easily the deployment of your plug-in package and monitor for any issues related to your plug-in, you must know how to work with the Virgo server log files. You can find these log files in one of the following locations:

## Table 11‑1. Log Files Location

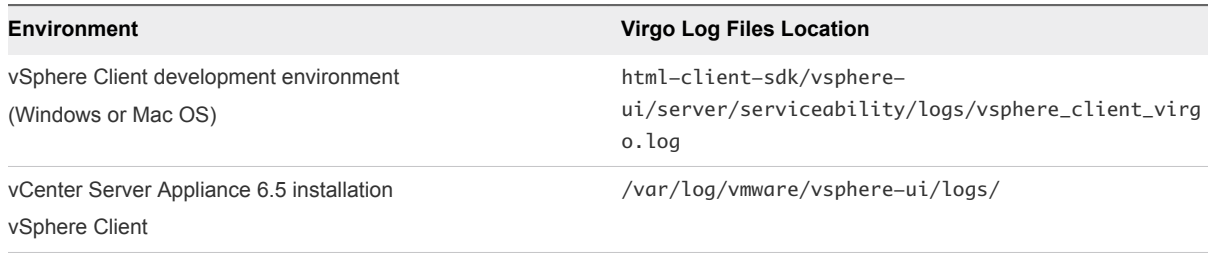

The vsphere\_client\_virgo.log file contains the log information that the Virgo server generates. Problems usually start with the [ERROR] tag. Use your plug-in package name or the bundle symbolic name to detect errors caused by your plug-in.

 $\blacksquare$  To log information about your plug-in package, you must use the default logging mechanisms of the vSphere Client. Use the Apache Log4j logging framework to provide debugging information for your plug-in package. The Virgo server uses the Simple Logging Facade for Java (SLF4J) logging API.